# **Trimble LOADRITE L2180 Radladerwaagen**

Software-Nummer: 60364 | 60454 Version: 2,71 Oktober 2015 **DEUTSCH** 

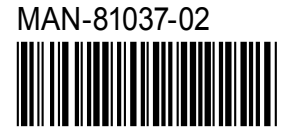

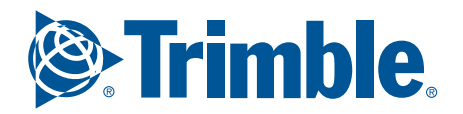

# **LOADRITE L2180 BEDIENUNGSANLEITUNG**

Software-Nummer: 60364 | 60454 Version: 2,71 Dokument-Nummer: MAN-81037-02 Veröffentlichungsdatum: Oktober 2015

E-Mail: info@loadritescales.com Website: www.loadritescales.com

© 2015 Trimble Navigation Limited. Alle Rechte vorbehalten. Trimble und das Globe & Triangle-Logo sind Warenzeichen und/oder eingetragene Warenzeichen von Trimble Navigation Limited, eingetragen in den USA und anderen Ländern. Loadrite ist ein Warenzeichen und/oder eingetragenes Warenzeichen von Trimble Navigation Limited. Alle anderen Warenzeichen oder Registrierungen sind Eigentum ihrer jeweiligen Inhaber.

Die Software enthält urheberrechtlich geschützte Informationen der Trimble Navigation Limited. Die Bereitstellung unterliegt einer Lizenzvereinbarung, die Beschränkungen bezüglich der Nutzung und Veröffentlichung enthält und ebenfalls urheberrechtlich geschützt ist. Nachbau der Software ist verboten.

Diese Publikation ist urheberrechtlich geschützt. Alle Rechte vorbehalten. Kein Teil dieser Publikation darf ohne vorherige schriftliche Erlaubnis von Trimble Navigation Limited kopiert, in irgendeinem anderen Medium reproduziert, in Abrufsystemen gespeichert oder in irgendeiner Art und Weise – elektronisch, mechanisch, durch Fotokopien, Aufnahmen etc. – übertragen werden. Genehmigte Kopien müssen dieselben Hinweise zu Firmeneigentum und Urheberrecht wie das Original enthalten. Nach geltendem Recht gilt als Kopieren auch das Übersetzen in eine andere Sprache.

Veröffentlicht in Neuseeland.

# **WICHTIGE SICHERHEITSINFORMATIONEN**

BITTE VOR DER BENUTZUNG DES LOADRITE WÄGESYSTEMS SORGFÄLTIG LESEN

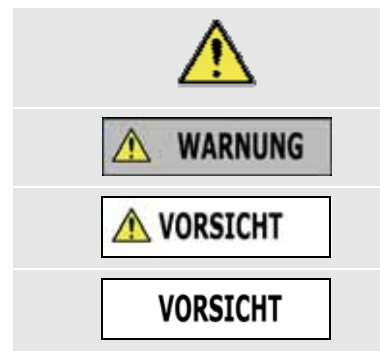

Dies ist das Symbol für ein Warnzeichen. Es weist auf potentielle Verletzungsgefahren hin. Befolgen Sie alle Sicherheitsanweisungen, die hinter diesem Symbol stehen, um Verletzungen zu vermeiden, die bis hin zum Tode führen können.

WARNUNG weist auf eine potentiell gefährliche Situation hin, die zu schweren Verletzungen bis hin zum Tode führen kann, wenn sie nicht vermieden wird.

VORSICHT weist auf eine potentiell gefährliche Situation hin, die zu leichteren bis mittelschweren Verletzungen führen kann, wenn sie nicht vermieden wird.

VORSICHT ohne das Warnzeichen weist auf eine potentiell gefährliche Situation hin, die zu Sachschäden führen kann, wenn sie nicht vermieden wird.

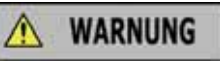

Es liegt in Ihrer alleinigen Verantwortung, das LOADRITE Wägesystem so zu platzieren, zu sichern und zu verwenden, dass es keine Unfälle, Sach- oder Personenschäden verursacht. Sorgen Sie stets für einen sicheren Betrieb des Gerätes.

Installieren Sie das LOADRITE Wägesystem nicht auf eine Weise, dass es den sicheren Betrieb des Fahrzeugs oder die Benutzung von Sicherheitsausrüstung behindern könnte.

Machen Sie sich vor der ersten Verwendung des LOADRITE Wägesystems mit dem System und seinem Betrieb vertraut.

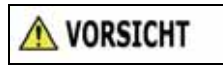

Das LOADRITE Wägesystem nicht verwenden, wenn es heiß gelaufen ist. Lassen Sie das Produkt abkühlen und schützen Sie es vor direkter Sonneinstrahlung.

Stellen Sie sicher, dass das LOADRITE Wägesystem korrekt und mit der erforderlichen Spannung an eine Stromquelle angeschlossen ist.

Versuchen Sie nicht, das LOADRITE Wägesystem zu warten, da dies zu Verletzungen führen kann.

### **VORSICHT**

Das Entfernen oder Hinzufügen von Zubehör zum LOADRITE Wägesystem kann die Genauigkeit der Wiegedaten beeinträchtigen und zum Erlöschen der Gewährleistung führen.

**Die Nichtbeachtung dieser Warnhinweise kann zu Sach- und Personenschäden bis hin zum Tode führen. Trimble Navigation Limited übernimmt keinerlei Verantwortung für eine Installation oder Verwendung des LOADRITE Wägesystems, die zu Sach- und Personenschäden bis hin zum Tode führt oder die gegen ein Gesetz verstößt.** 

# **INHALTSANGABE**

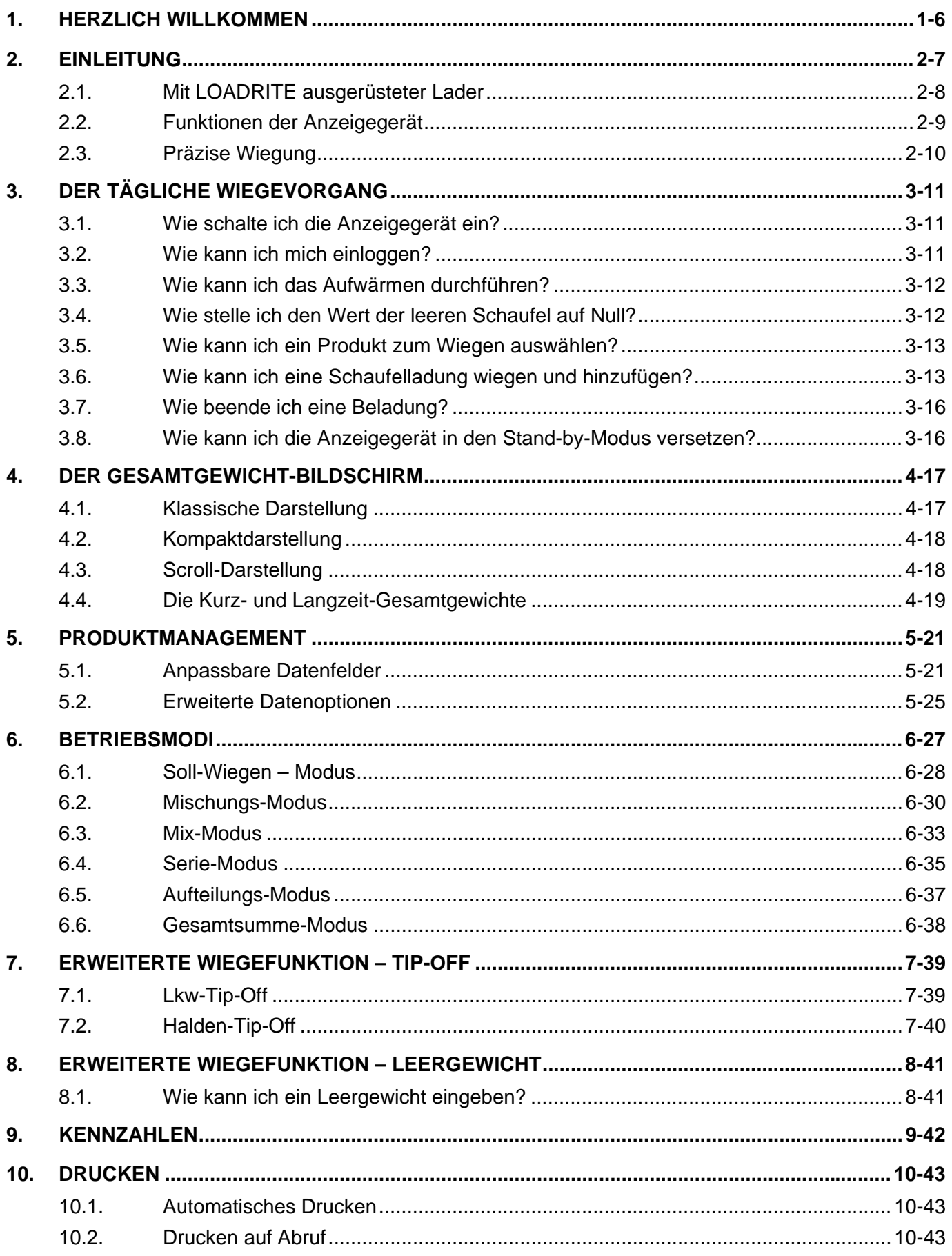

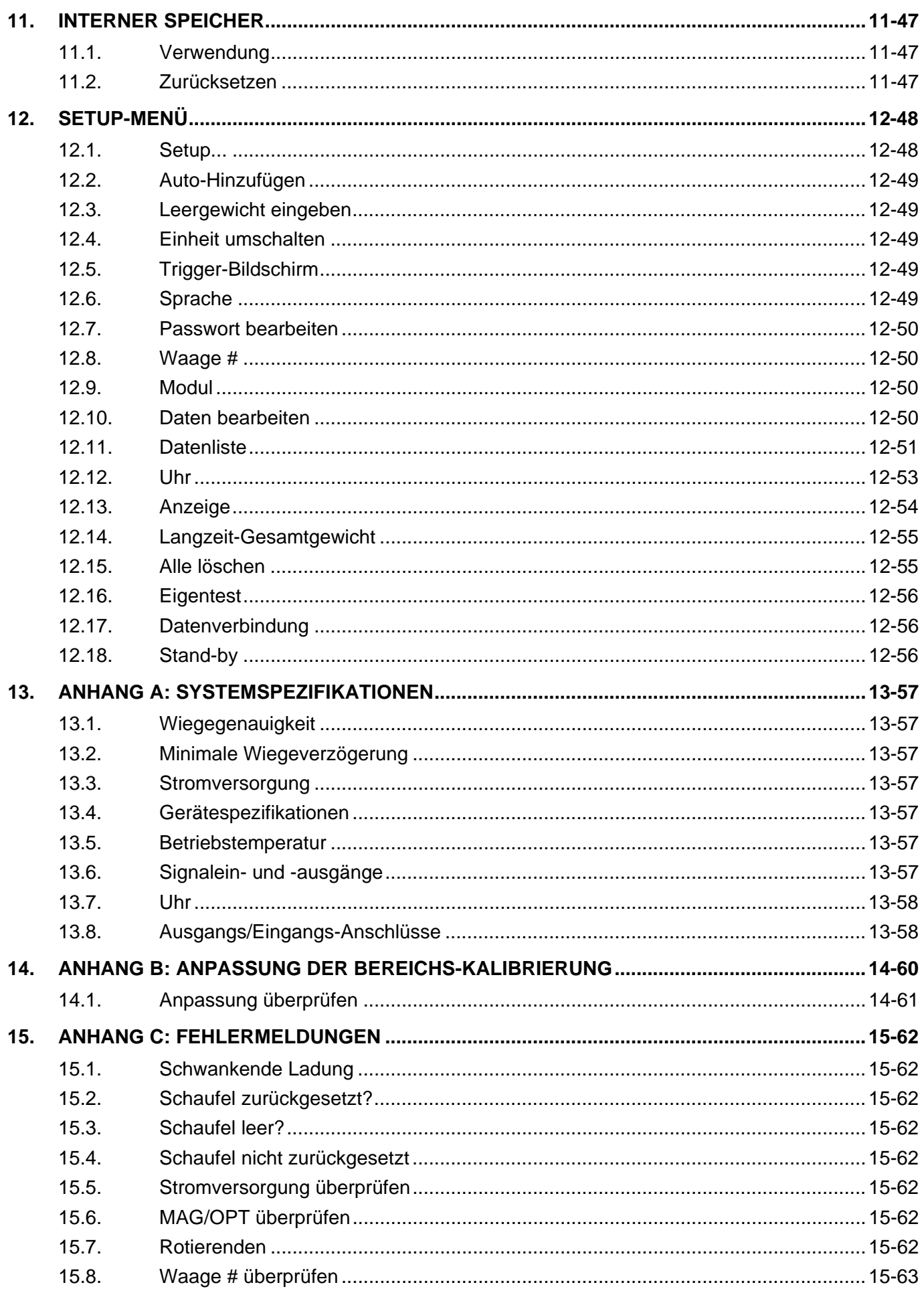

16.

 $17.$ 

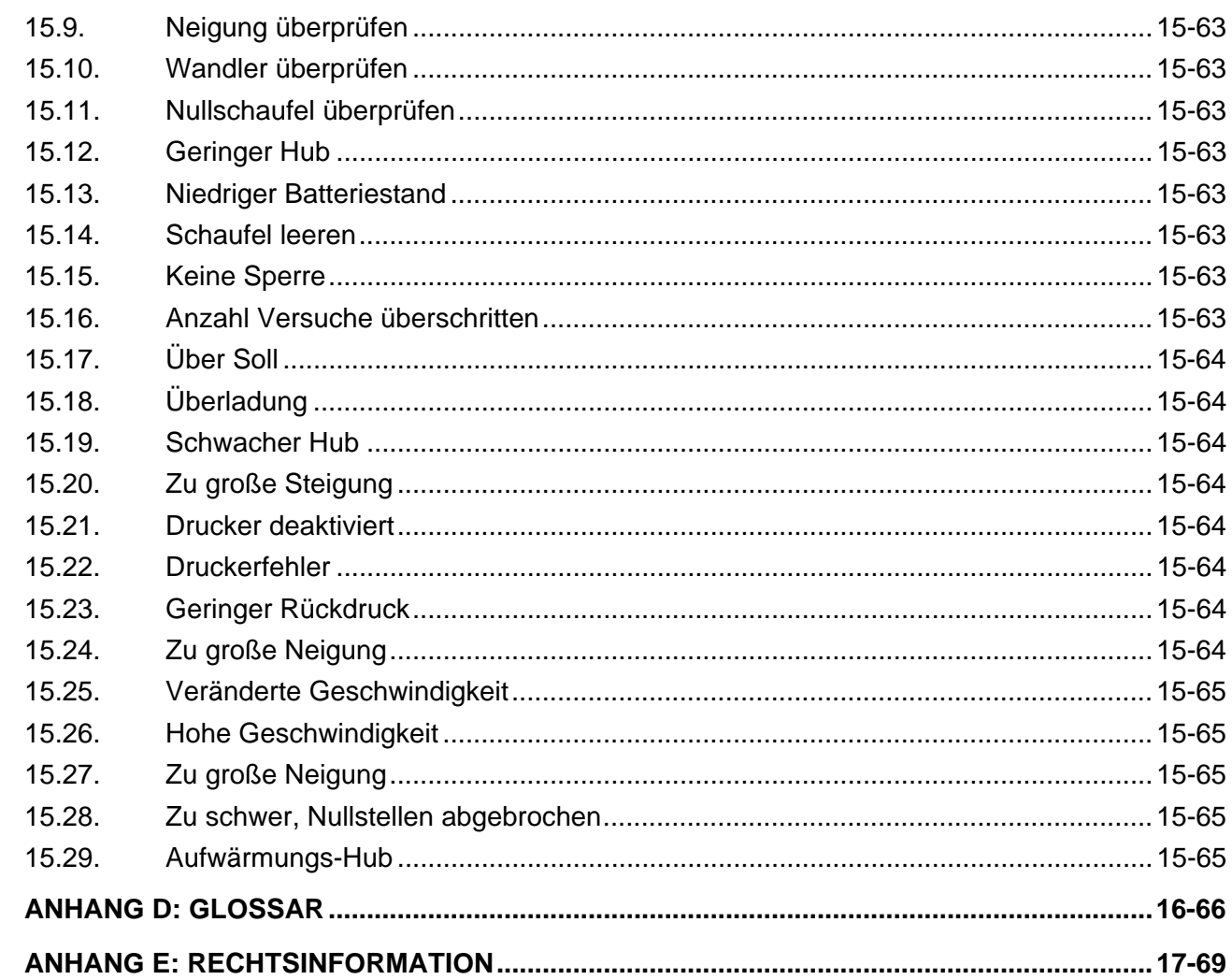

# **1. HERZLICH WILLKOMMEN**

Vielen Dank für den Kauf dieses LOADRITE Wägesystems. Bitte lesen Sie diese Bedienungsanleitung sorgfältig durch, bevor Sie die Anzeigegerät zum ersten Mal benutzen. Bewahren Sie diese Bedienungsanleitung an einem sicheren Ort auf, um sie bei Fragen oder Schwierigkeiten konsultieren zu können.

#### **Hervorhebung**

Bestimmte Informationen werden in dieser Bedienungsanleitung folgendermaßen hervorgehoben:

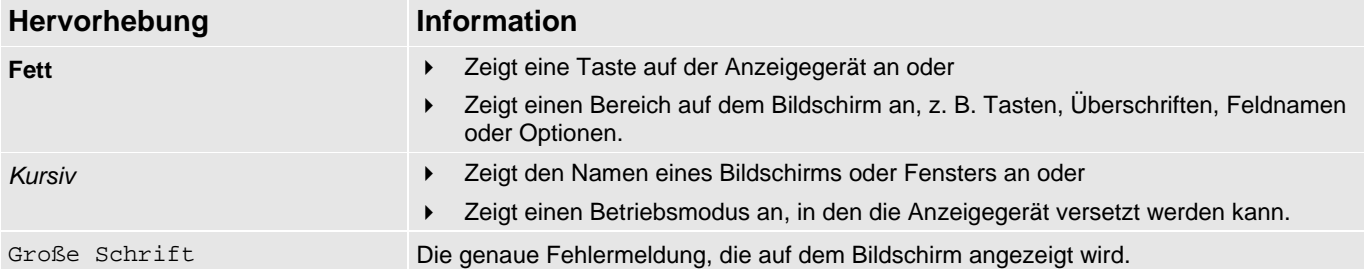

#### **Begriffe für Aktionen**

Zur Beschreibung von Aktionen werden in dieser Bedienungsanleitung durchgängig folgende Begriffe verwendet:

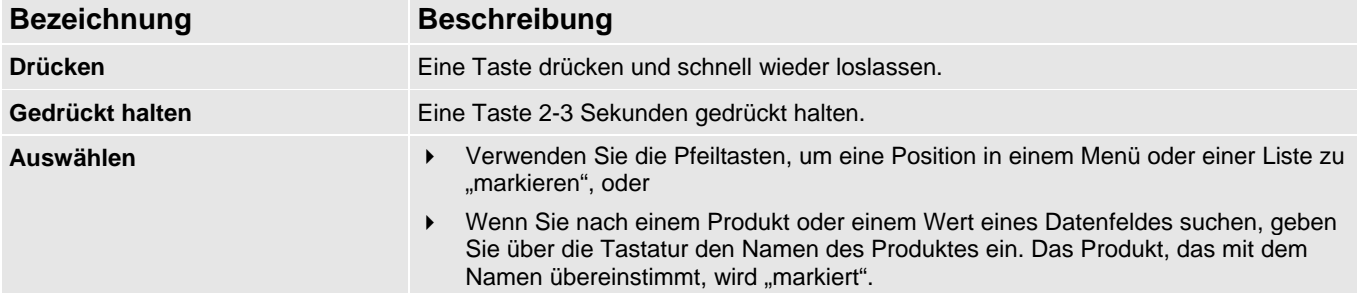

# **2. EINLEITUNG**

Das LOADRITE Wägesystem misst das Gewicht der Ladungen von Radladern, Gabelstaplern und anderen Geräten, die ihre Ladung hydraulisch heben. Das LOADRITE Wägesystem besteht aus folgenden Hauptkomponenten:

- der in der Fahrerkabine installierten Anzeigegerät und
- den daran angeschlossenen Sensoren auf den Hubarmen.

Wenn die Ladung gehoben wird, senden der Trigger und die hydraulischen Druckwandler Daten an die LOADRITE Anzeigegerät. Diese Information wird in einen digitalen Wert umgewandelt, der auf der LOADRITE Anzeigegerät angezeigt wird.

Das LOADRITE Wägesystem kann jede gehobene Ladung zu dem laufenden Gesamtgewicht hinzufügen, so dass die Lkws präzise beladen werden und das tägliche Produktivitätsniveau nachverfolgt werden kann.

Die LOADRITE Anzeigegerät ist die Hauptschnittstelle mit dem LOADRITE Wägesystem. Sie verfügt über einen internen Speicher, in dem die Einstellungen und Produktionsdaten gespeichert bleiben, auch wenn das Gerät ausgeschaltet ist.

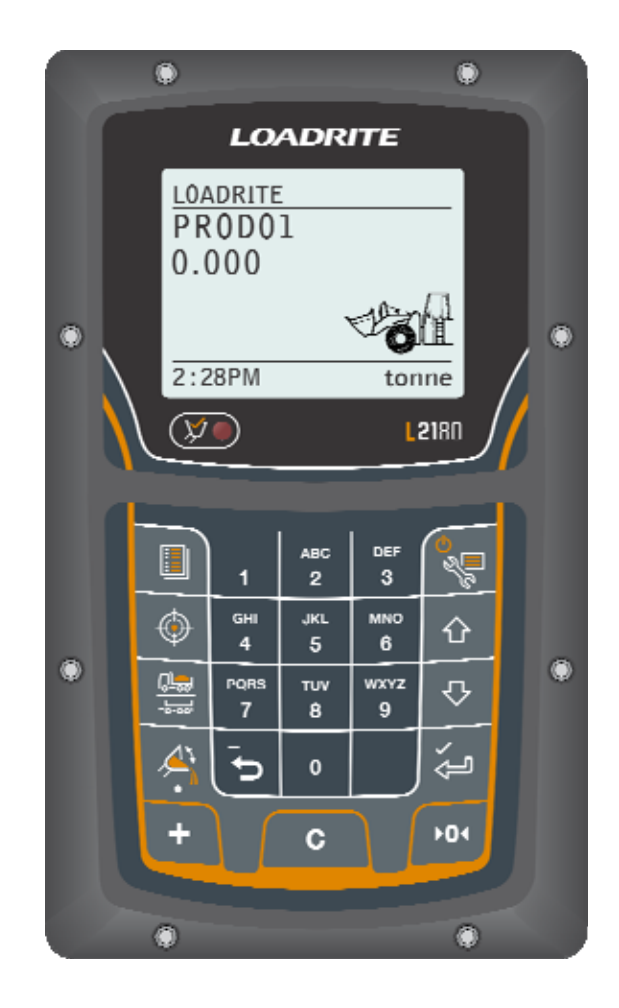

**2.1. MIT LOADRITE AUSGERÜSTETER LADER** 

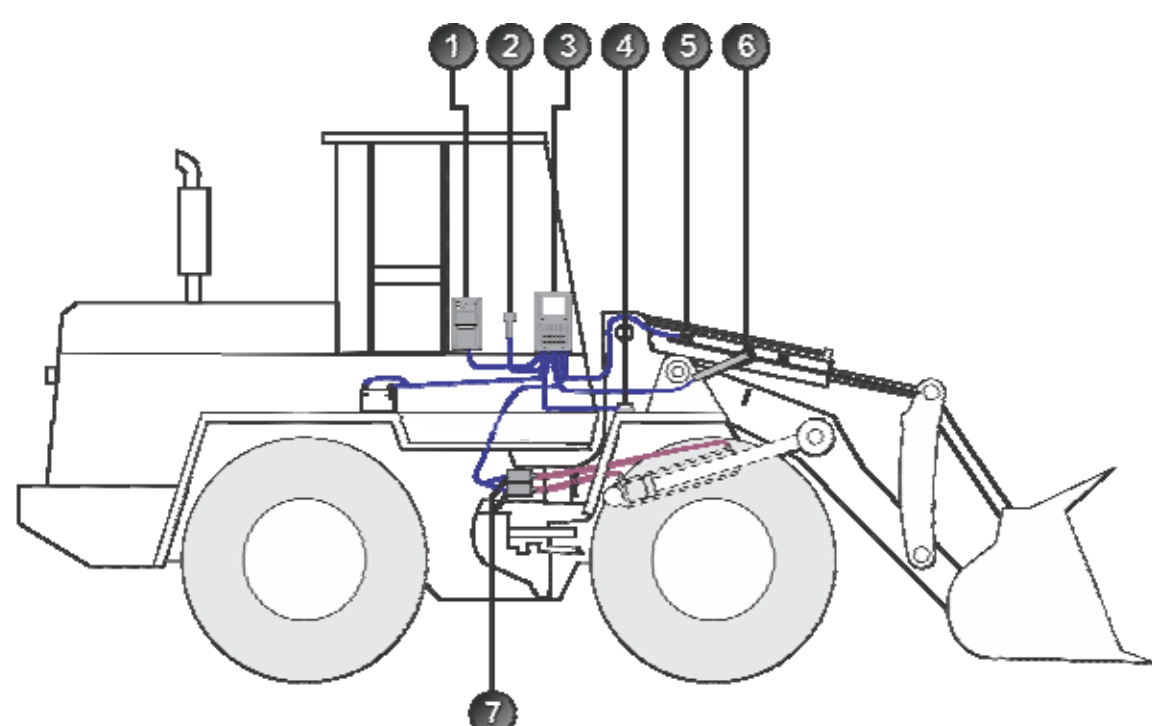

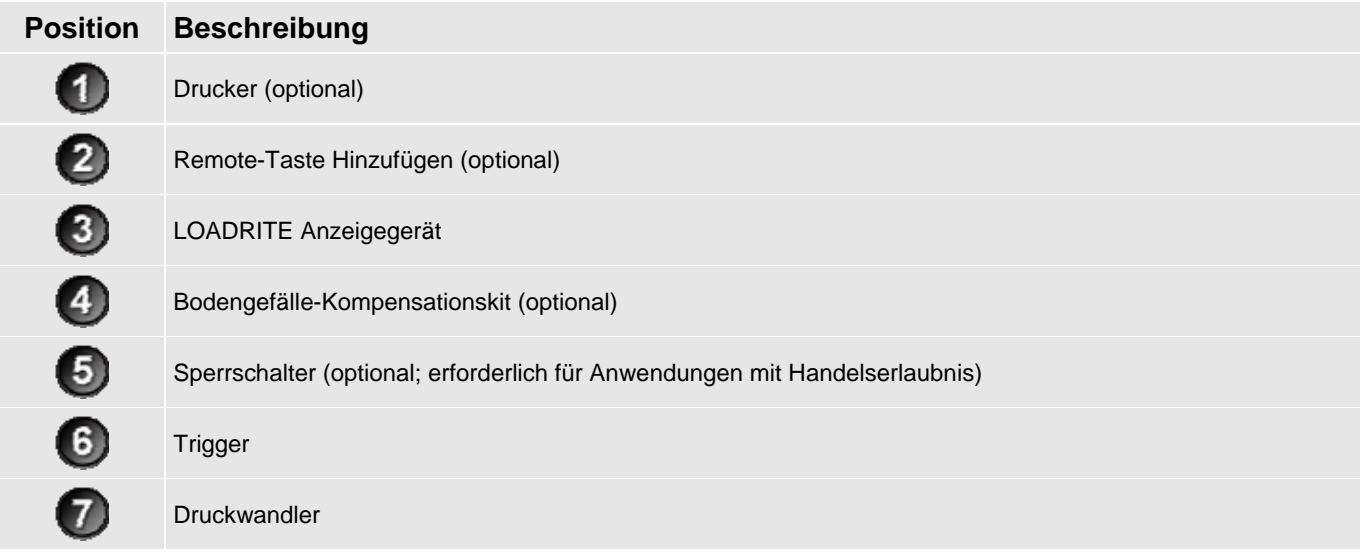

# **2.2. FUNKTIONEN DER ANZEIGEGERÄT**

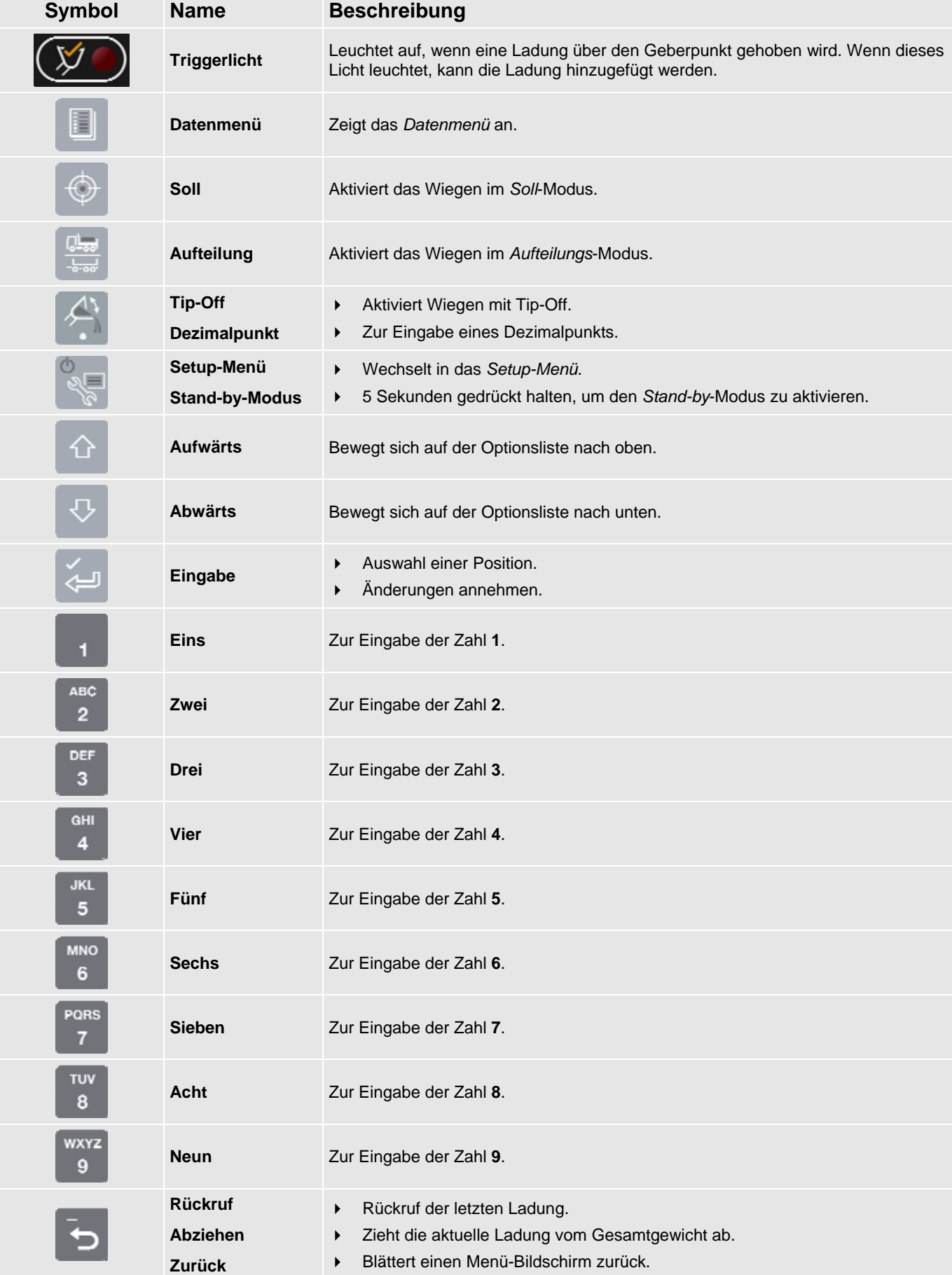

#### LOADRITE L2180 Bedienungsanleitung

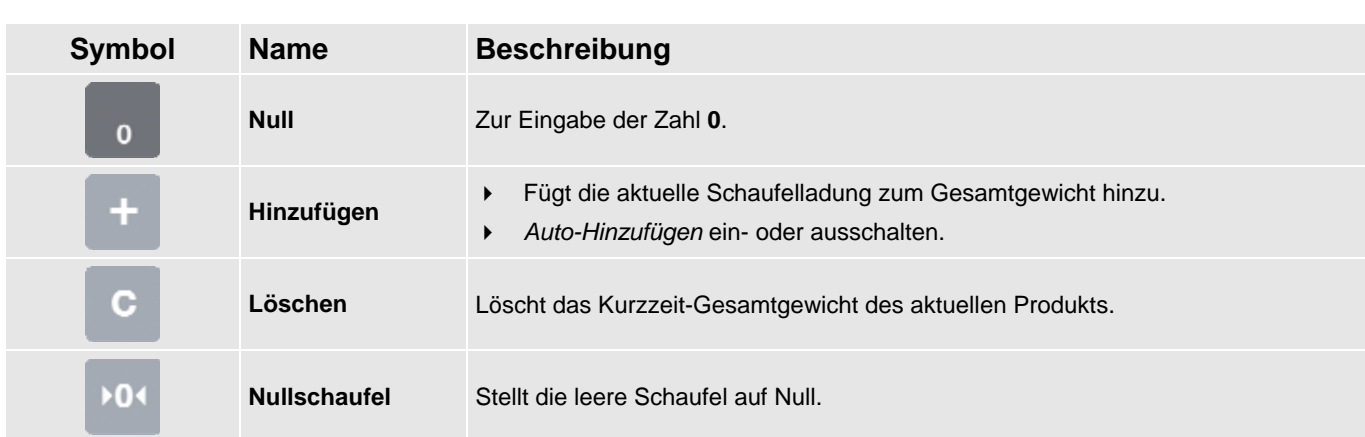

# **2.3. PRÄZISE WIEGUNG**

Um bei der Wiegung maximale Präzision zu gewährleisten, stellen Sie sicher, dass

- regelmäßig eine Nullschaufel-Überprüfung vorgenommen wird.
- die Ladung in einer fließenden, gleichmäßig schnellen Hebebewegung ohne plötzliche Sprünge gehoben wird.
- Die Schaufel während des Hebens vollständig zurückgesetzt ist.
- der Lader auf einer geraden Oberfläche steht.

**Tipp:** Wenn der Sensor zur Kompensation des Bodengefälles installiert ist, muss der Lader während des Hebens nicht auf einer geraden Oberfläche stehen.

## **2.3.1. Erzielen der besten Wiegeergebnisse**

#### **Hubgeschwindigkeit**

Um möglichst optimale Ergebnisse zu erzielen, bedienen Sie den Hubhebel, bevor Sie den Motor beschleunigen, damit das Gerät beim Heben nicht schwankt, d. h. verwenden Sie normale Drehzahlen.

#### **Triggerpunkt**

Beginnen Sie nicht unmittelbar unter dem Triggerpunkt mit dem Heben. Dadurch wird sichergestellt, dass während des Wiegens keine Beschleunigung oder Sprünge auftreten.

**Hinweis:** Es wird empfohlen, dass die Ladung vor dem Triggerpunkt mindestens zwei Sekunden lang gehoben wurde.

#### **Sprünge**

Die meisten Lader haben Luftbereifung, was während des Hebens zu Sprüngen führen kann.

Um dies zu vermeiden, bedienen Sie stets den Hubhebel, bevor Sie den Motor beschleunigen, und beginnen Sie nicht unmittelbar unter dem Triggerpunkt mit dem Heben.

#### **Schwerpunkt**

Der hydraulische Druck in den Hubzylindern hängt davon ab, wo sich der Schwerpunkt der Ladung befindet. Es ist wichtig, dass die Schaufel immer in derselben Position, und zwar vollständig zurückgesetzt, ist.

## **2.3.2.** Systeme mit Handelserlaubnis ("Legal for Trade")

In bestimmten Ländern erfüllen die LOADRITE Systeme die Anforderungen für eine Handelserlaubnis. In diesem Fall kann Material direkt auf dem Lader gewogen und verkauft werden.

Um weiterführende Informationen zu erhalten oder herauszufinden, ob die Handelserlaubnis in Ihrem Land verfügbar ist, wenden Sie sich bitte an Ihren LOADRITE Händler.

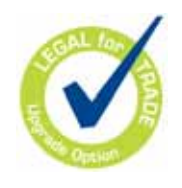

**Tipp:** Falls die Betriebsanforderungen für eine Handelserlaubnis von den Standardanforderungen abweichen, finden Sie diese im Dokument *Bedienungsanleitung*.

# **3. DER TÄGLICHE WIEGEVORGANG**

Im Folgenden wird das tägliche Wiegen mit dem LOADRITE Wägesystem erläutert:

- 1) Anzeigegerät einschalten und einloggen (falls erforderlich).
- 2) Aufwärmen durchführen.
- 3) Wert bei leerer Schaufel auf Null stellen.
- 4) Das zu wiegende material auswählen.
- 5) Jede Schaufelladung wiegen und hinzufügen.
- 6) Wenn der Lkw vollständig beladen ist, das Kurzzeit-Gesamtgewicht löschen.
- 7) Wenn Sie das LOADRITE Wägesystem nicht mehr benötigen, versetzen Sie die Anzeigegerät in den *Stand-by*-Modus.

# **3.1. WIE SCHALTE ICH DIE ANZEIGEGERÄT EIN?**

Die LOADRITE Anzeigegerät wird automatisch eingeschaltet, wenn Sie den Lader starten.

# **3.2. WIE KANN ICH MICH EINLOGGEN?**

#### **Die Funktion** *Login* **ist nur verfügbar, wenn sie bei der Installation ausgewählt wurde.**

Der *Login*-Bildschirm wird angezeigt, wenn die Anzeigegerät eingeschaltet oder aus dem *Stand-by*-Modus wieder aktiviert wird.

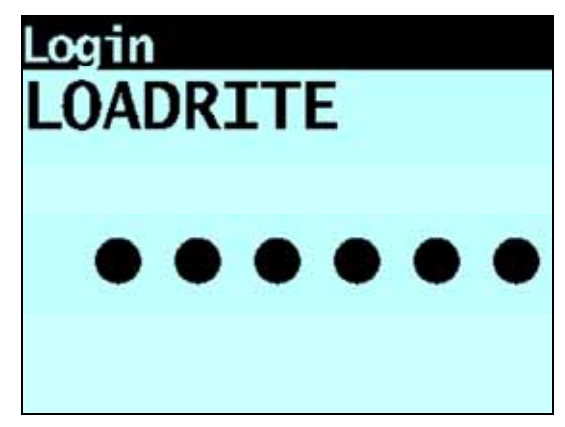

Wenn der *Login*-Bildschirm erscheint, befolgen Sie die folgenden Schritte, um sich in die Anzeigegerät einzuloggen:

- 1) Drücken Sie  $\boxed{\triangle}$  oder  $\boxed{\heartsuit}$ , um durch die Benutzernamen zu scrollen, oder geben Sie Ihren Benutzernamen über die Tastatur ein.
- 2) Wenn Ihr Login-Name erscheint, drücken Sie
- 3) Geben Sie über die Tastatur Ihre PIN-Nummer ein und drücken Sie

# **3.3. WIE KANN ICH DAS AUFWÄRMEN DURCHFÜHREN?**

Um eine möglichst hohe Wiegegenauigkeit zu erhalten, sollte die Hydraulikflüssigkeit in den Hubzylindern normale Betriebstemperatur haben. Dies erreichen Sie durch Heben und Senken der leeren Schaufel.

# Aufwärmen Hub

Wenn die Anzeigegerät über eine Stunde lang ausgeschaltet war, erscheint die obige Meldung. Wenn Sie die obige Meldung sehen, müssen Sie die leere Schaufel dreimal über den Triggerpunkt heben und wieder senken:

- 1) Schaufel über den Triggerpunkt heben.
- 2) Schaufel unter den Triggerpunkt senken.
- 3) Zwei weitere Male wiederholen, bis die Meldung nicht mehr erscheint. Wenn das Aufwärmen abgeschlossen ist, erscheint der *Gesamt-*-Bildschirm.

# **3.4. WIE STELLE ICH DEN WERT DER LEEREN SCHAUFEL AUF NULL?**

#### **Die Funktion** *Nullschaufel-Überprüfung* **ist nur verfügbar, wenn sie bei der Installation ausgewählt wurde.**

Es ist notwendig, das LOADRITE Wägesystem in regelmäßigen Abständen zu "nullen", da durch Ablagerungen in der Schaufel kleine Fehler entstehen können. Die Funktion FACT (Friction and Ambient Compensation Technology, Technologie zur Reibungs- und Umgebungskompensation) wird während des Nullstellens ebenfalls aktualisiert.

# Prüfe

Wenn Sie die obige Meldung sehen, müssen Sie den Wert der leeren Schaufel auf Null stellen. Die Meldung wird angezeigt:

- ▶ In der ersten Stunde alle 15 Minuten, dann
- Alle 30 Minuten (standardmäßig beträgt der Zeitabstand 30 Minuten, er kann aber auf einen Wert zwischen 15 und 180 Minuten eingestellt werden).

Um den Wert der leeren Schaufel auf Null zu stellen, befolgen Sie die folgenden Schritte:

**WICHTIG:** Zum Wiegen der Ladung muss der Lader auf einer geraden Oberfläche stehen und die Schaufel muss leer und vollständig zurückgesetzt sein.

- 1) Stellen Sie sicher, dass der Lader waagerecht steht und die Schaufel leer ist.
- 2) Leere Schaufel heben.

3) drücken.

Die Hubgeschwindigkeit wird angezeigt.

**Hinweis:** Wenn bei der Installation eingestellt wurde, dass die FACT-Aktualisierung ausgesetzt werden soll, drücken Sie

erneut , um fortzufahren. Die Aktualisierung kann nicht beliebig oft ausgesetzt werden, sondern muss nach einer bestimmten Zeit durchgeführt werden.

4) Wenn die Meldung **Arme senken** erscheint, senken Sie die leere Schaufel. Die Senkgeschwindigkeit wird angezeigt.

**Hinweis:** Das Heben und Senken muss mit derselben Geschwindigkeit erfolgen. Wenn ein zu großer Unterschied zwischen den Geschwindigkeiten besteht, werden Sie von der Anzeigegerät aufgefordert, den Vorgang zu wiederholen.

Die Meldung **Null aktualisiert** wird angezeigt, bevor der *Gesamt-*-Bildschirm erscheint.

# **3.5. WIE KANN ICH EIN PRODUKT ZUM WIEGEN AUSWÄHLEN?**

- 1) Gehen Sie zum *Gesamt-*-Bildschirm.
- 2) drücken. Der *Daten-Menü*-Bildschirm erscheint.
- 3) Wählen Sie **Produkt** und drücken Sie . Der *Produkt*-Bildschirm erscheint.

4)  $\boxed{\text{f}}$  oder  $\boxed{\text{c}}$  drücken um in der Produktliste nach oben oder unten zu scrollen, bis das gewünschte Produkt ausgewählt ist.

#### 5) drücken.

Der Name des Produktes wird 1 Sekunde lang angezeigt. Dann erscheint der Gesamt--Bildschirm.

# **3.6. WIE KANN ICH EINE SCHAUFELLADUNG WIEGEN UND HINZUFÜGEN?**

Wenn der *Gesamt-*-Bildschirm angezeigt wird, können die Schaufelladungen gewogen werden.

**WICHTIG:** Beim Wiegen der Ladung muss der Lader auf einer geraden Oberfläche stehen und die Schaufel vollständig zurückgesetzt sein.

- 1) Heben Sie die Schaufelladung vorsichtig und mit gleichmäßigen Drehzahlen über den Triggerpunkt. Auf dem Bildschirm erscheint die Meldung **Wiegen**.
- 2) Die Anzeigegerät piept, das (**Triggerlicht**) leuchtet auf und der Bildschirm *Aktuelles Gewicht* zeigt das Gewicht der aktuellen Ladung, das Kurzzeit-Gesamtgewicht und das mögliche neue Gewicht an.

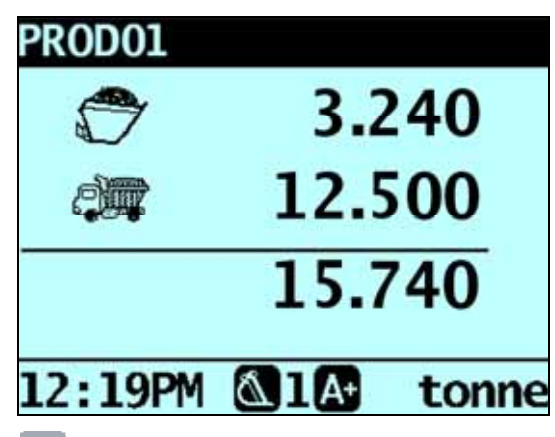

3) drücken, um das Gewicht hinzuzufügen.

In einer Meldung wird die Anzahl der Schaufeln, die zur aktuellen Ladung hinzugefügt werden, angezeigt, z. B. **Schaufel hinzufügen #1**.

**Hinweis:** Wenn nicht innerhalb von 8 Sekunden, nachdem die Ladung über den Triggerpunkt gehoben wurde, gedrückt wird, piept die Anzeigegerät und die Meldung **Zeitüberschreitung** wird angezeigt. Das Gewicht wird dann gelöscht, und es erscheint wieder der *Gesamt-*-Bildschirm. Die Anzahl der Sekunden vor der Anzeige der Zeitüberschreitung für die Anzeigegerät kann je nach der Einstellung, die bei der Installation vorgenommen wurde, variieren.

Wenn die Ladung hinzugefügt wurde, zeigt der *Gesamt-*-Bildschirm das neue Kurzzeit-Gesamtgewicht und die Anzahl der Schaufelladungen an.

### **3.6.1. Auto-Hinzufügen**

**Die Funktion** *Auto-Hinzufügen* **ist nur verfügbar, wenn sie bei der Installation ausgewählt wurde. Je nach dem Modell Ihres LOADRITE Wägesystems sind einige Funktionen möglicherweise nicht verfügbar.** 

Das LOADRITE Wägesystem kann so eingestellt werden, dass es eine Schaufelladung automatisch hinzufügt, wenn diese während einer festgelegten Anzahl von Sekunden über einen Geberpunkt gehoben wird *ODER* wenn die Schaufel nach vorn

gesenkt wird, um die Ladung abzukippen. D. h. Sie müssen nicht nach jeder Beladung <sup>der</sup> drücken.

Je nach Setup bei der Installation:

- Schaufelladungen können möglicherweise unterhalb einer bestimmten Menge nicht hinzugefügt werden
- *Auto-Hinzufügen* kann über das *Setup-Menü* oder durch Drücken von (Auto-Hinzufügen umschalten) ein- oder ausgeschaltet werden.

### **3.6.1.1. Auto-Hinzufügen ein- oder ausschalten**

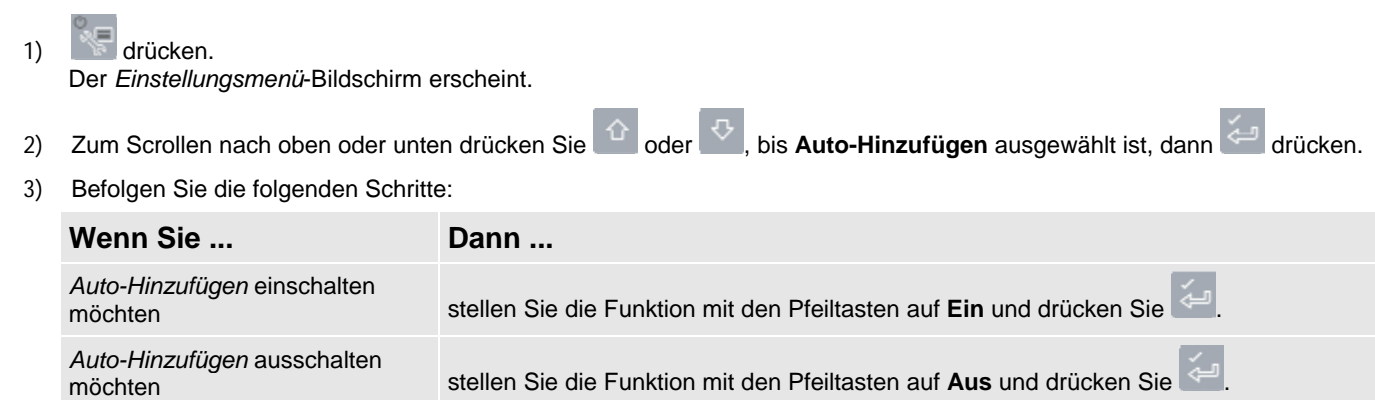

4) Drücken Sie , um zum *Gesamt-*-Bildschirm zurückzukehren.

## **3.6.1.2. Auto-Hinzufügen umschalten**

#### **Die Funktion** *Auto-Hinzufügen umschalten* **ist je nach Anzeigegerät-Konfiguration aktiviert oder deaktiviert.**

Sie können zwischen der Verwendung der Funktion Auto-Hinzufügen und dem normalen Hinzufüge-Vorgang auf dem *Gesamtgewicht*-Bildschirm wählen.

#### **Auto-Hinzufügen einschalten**

1) Auf dem *Gesamt*--Bildschirm drücken. Die Meldung **Auto-Hinzufügen ein?** erscheint auf dem Bildschirm.

Die Meldung ändert sich in **Auto-Hinzufügen ein** und es erscheint wieder der *Gesamtgewicht*-Bildschirm.

#### **Auto-Hinzufügen ausschalten**

- 1) Auf dem *Gesamt*--Bildschirm drücken. Die Meldung **Auto-Hinzufügen aus?** erscheint auf dem Bildschirm.
- 2)  $\left| \begin{matrix} 2 \\ 1 \end{matrix} \right|$  drücken.

Die Meldung ändert sich in **Auto-Hinzufügen aus** und es erscheint wieder der *Gesamt-*-Bildschirm.

<sup>2)</sup> drücken.

### **3.6.2. Remote-Taste Hinzufügen**

Das LOADRITE Wägesystem verfügt über eine optionale **Remote**-Taste Hinzufügen, die sich normalerweise auf oder in der Nähe des lift Hebels befindet. Wenn die **Remote**-Taste Hinzufügen in Ihrem Lader installiert ist,

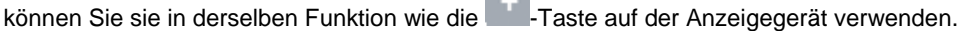

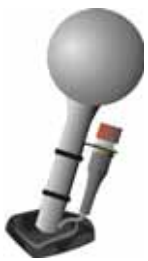

### **3.6.3. Abziehen einer Schaufelladung**

Diese Funktion kann nützlich sein, wenn nur ein Teil einer Gesamtladung mit losem Material benötigt ist. Eine volle Ladung wiegen und hinzufügen, dann die benötigte Menge in den Lkw laden. Dann neu wiegen und die verbleibende Menge abziehen. Befolgen Sie dazu folgende Schritte:

**WICHTIG:** Beim Wiegen der Ladung muss der Lader auf einer geraden Oberfläche stehen und die Schaufel vollständig zurückgesetzt sein.

- 1) Die Ladung leicht über den Geberpunkt heben.
- 2) Die Anzeigegerät piept, das (**Triggerlicht**) leuchtet auf und das Gewicht der aktuellen Ladung, das Kurzzeit-Gesamtgewicht und das mögliche neue Gewicht werden angezeigt.

```
3) D drücken.
```
Die Meldung **Schaufel abziehen** wird angezeigt. Die Menge wird vom Kurzzeit-Gesamtgewicht abgezogen. Der *Gesamt-*- Bildschirm erscheint.

### **3.6.4. Rückruf Schaufelladung**

Die *Rückruf*-Funktion kann zur Fehlerkorrektur eingesetzt werden, indem dasselbe Gewicht noch einmal gehoben wird. Die letzte Ladung kann zurückgerufen werden, wenn sie hinzugefügt oder abgezogen worden ist.

Um ein zuvor gehobenes Gewicht zurückzurufen, befolgen Sie die folgenden Schritte:

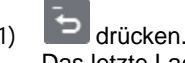

Das letzte Ladegewicht wird angezeigt.

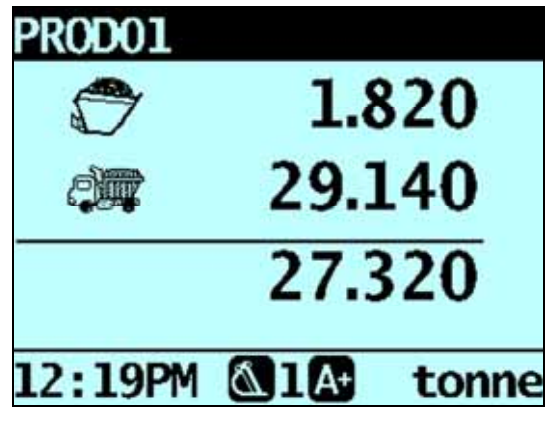

2) Befolgen Sie die folgenden Schritte:

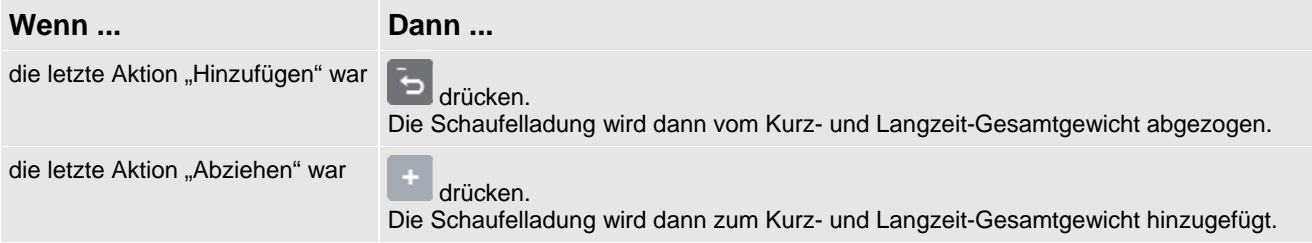

# **3.7. WIE BEENDE ICH EINE BELADUNG?**

Wenn die Beladung des Lkws abgeschlossen ist, müssen Sie das Kurzzeit-Gesamtgewicht löschen.

Um das Kurzzeit-Gesamtgewicht zu löschen, befolgen Sie die folgenden Schritte:

c gedrückt halten. Das Kurzzeit-Gesamtgewicht wird kurz angezeigt. Dann erscheint die Meldung **Gesamtgewicht gelöscht** und schließlich wieder der *Gesamt--*Bildschirm.

Weitere Informationen zum Kurzzeit-Gesamtgewicht siehe "Die Kurz- und Langzeit-Gesamtgewichte" auf Seite 4-19.

# **3.8. WIE KANN ICH DIE ANZEIGEGERÄT IN DEN STAND-BY-MODUS VERSETZEN?**

Wenn Sie das LOADRITE Wägesystem einige Zeit nicht verwenden, können Sie die Anzeigegerät in den *Stand-by*-Modus versetzen. Führen Sie dazu folgende Schritte durch:

#### **Option 1**

Halten Sie 5 Sekunden lang Songedrückt. Die Anzeigegerät wird dann in den *Stand-by*-Modus versetzt.

#### **Option 2**

- 1) Drücken Sie .
- 2) Drücken Sie <sup>(1)</sup> oder <sup>13</sup>, um nach oben oder unten zu scrollen, bis **Stand-by** ausgewählt ist, und drücken Sie dann .

Die Anzeigegerät wird dann in den *Stand-by*-Modus versetzt.

#### **Option 3**

Die LOADRITE Anzeigegerät wird automatisch in den *Stand-by*-Modus versetzt, wenn es zwei Stunden lang nicht verwendet worden ist.

#### **Wie kann ich den** *Stand-by***-Modus verlassen?**

 Drücken Sie zum Verlassen des *Stand-by*-Modus eine beliebige Taste. Der *Gesamt-*-Bildschirm erscheint.

# **4. DER GESAMTGEWICHT-BILDSCHIRM**

Der *Gesamtgewicht*-Bildschirm ist der erste Bildschirm, den Sie sehen, wenn Sie die Anzeigegerät einschalten oder sich einloggen. Der *Gesamtgewicht*-Bildschirm verfügt über drei verschiedene Darstellungsmodi:

- Klassische Darstellung
- Kompaktdarstellung
- Scroll-Darstellung

Um den Darstellungsmodus des *Gesamt-*-Bildschirms zu ändern, siehe "Ändern der Darstellung des Gesamt--Bildschirms" auf Seite 12-55.

# **4.1. KLASSISCHE DARSTELLUNG**

Die *Klassische* Darstellung des *Gesamt-* -Bildschirms ist die Standarddarstellung. Sie zeigt das aktuell ausgewählte Produkt, das Kurzzeit-Gesamtgewicht, die Anzahl der Schaufelladungen und andere Informationen an.

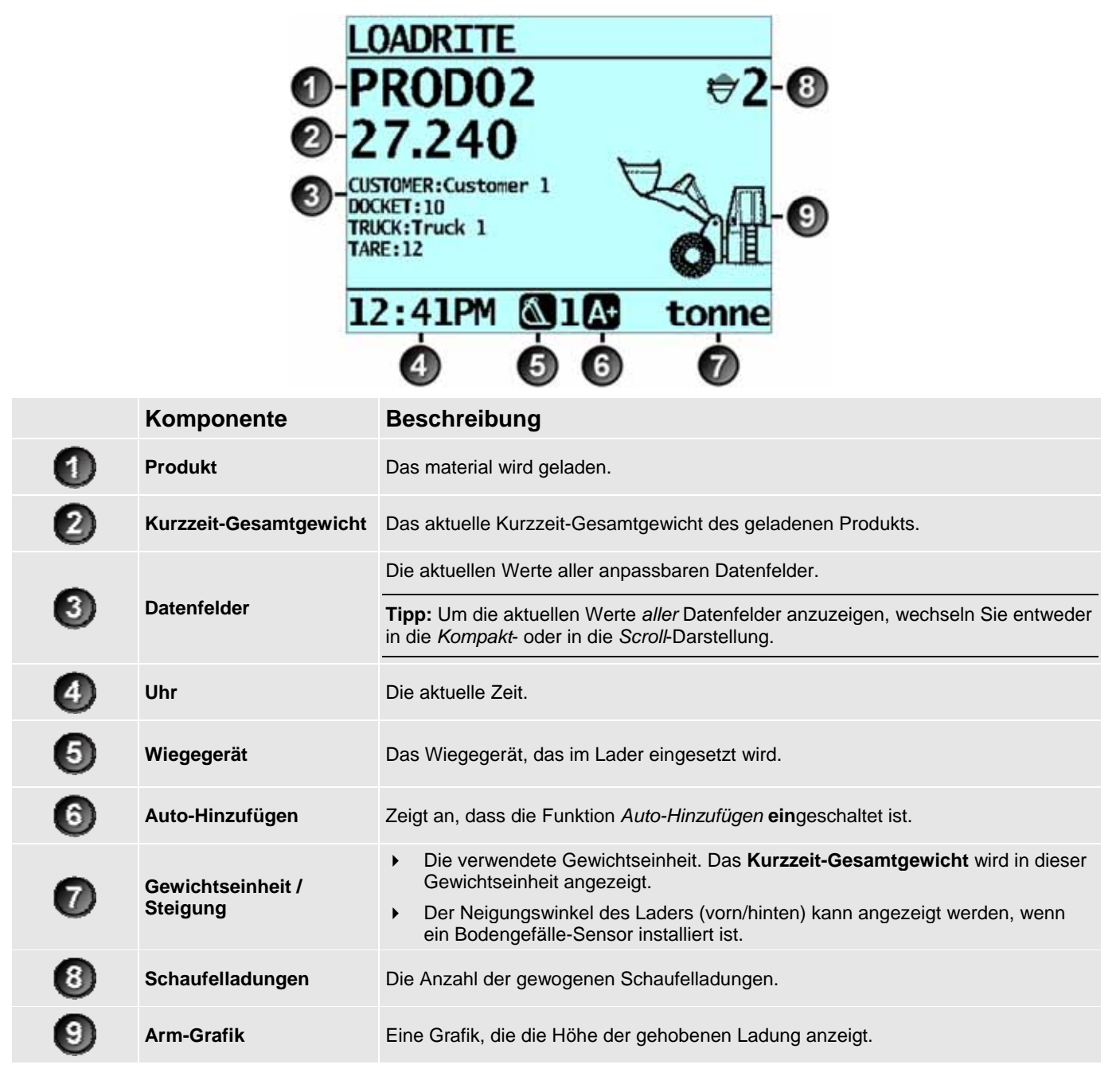

# **4.2. KOMPAKTDARSTELLUNG**

In der *Kompakt*-Darstellung des *Gesamt-*-Bildschirms werden das Kurzzeit-Gesamtgewicht, das aktuell ausgewählte Produkt und alle acht anpassbaren Datenfelder (falls ausgewählt) angezeigt.

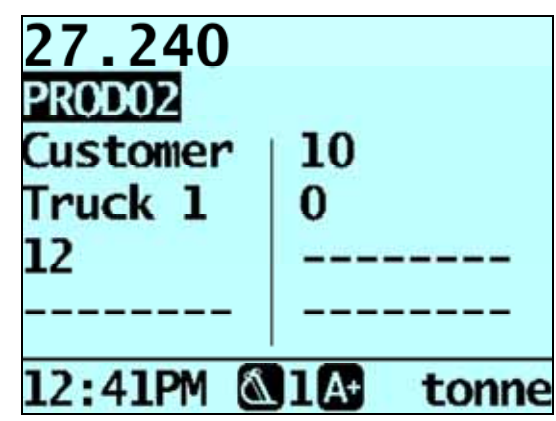

#### **Wie kann ich das Produkt oder einen Datenfeldwert ändern?**

- 1) Drücken Sie Coder (Und das Produkt oder Datenfeld auszuwählen, das Sie ändern möchten, und dann ... Der *Produkt*-Bildschirm oder der entsprechende *Datenfeld*-Bildschirm wird angezeigt.
- 2) Drücken Sie  $\left|\hat{\mathbb{G}}\right|$ oder  $\left|\hat{\mathbb{G}}\right|$ , um das Produkt oder den Datenfeldwert auszuwählen, den Sie verwenden möchten, und dann

Der *Gesamtgewicht*-Bildschirm mit dem neuen Produkt oder Datenfeldwert wird angezeigt.

# **4.3. SCROLL-DARSTELLUNG**

In der *Scroll*-Darstellung des *Gesamt-*-Bildschirms werden das Kurzzeit-Gesamtgewicht in einer leicht zu lesenden, großen Schrift sowie eines der acht Datenfelder angezeigt.

▶ Um durch die Datenfelder zu scrollen, drücken Sie

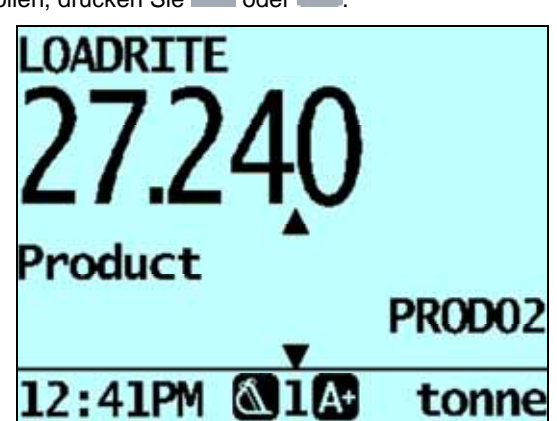

#### **Wie kann ich das Produkt oder einen Datenfeldwert ändern?**

- 1) Drücken Sie  $\left|\begin{array}{c} \heartsuit \end{array}\right|$  oder  $\left|\begin{array}{c} \heartsuit \end{array}\right|$  um das Produkt oder Datenfeld auszuwählen, das Sie ändern möchten, und dann Der *Produkt*-Bildschirm oder der entsprechende *Datenfeld*-Bildschirm wird angezeigt.
- 2) Drücken Sie  $\left|\stackrel{\frown}{\cdot}\right|$ oder  $\left|\stackrel{\frown}{\cdot}\right|$ , um das Produkt oder den Datenfeldwert auszuwählen, den Sie verwenden möchten, und

dann

Der *Gesamtgewicht*-Bildschirm mit dem neuen Produkt oder Datenfeldwert wird angezeigt.

# **4.4. DIE KURZ- UND LANGZEIT-GESAMTGEWICHTE**

Das LOADRITE Wägesystem speichert das laufende Gesamtgewicht Ihrer Ladungen. Für jedes Produkt werden zwei verschiedene Gesamtgewichte gespeichert: das Kurz- und das Langzeit-Gesamtgewicht.

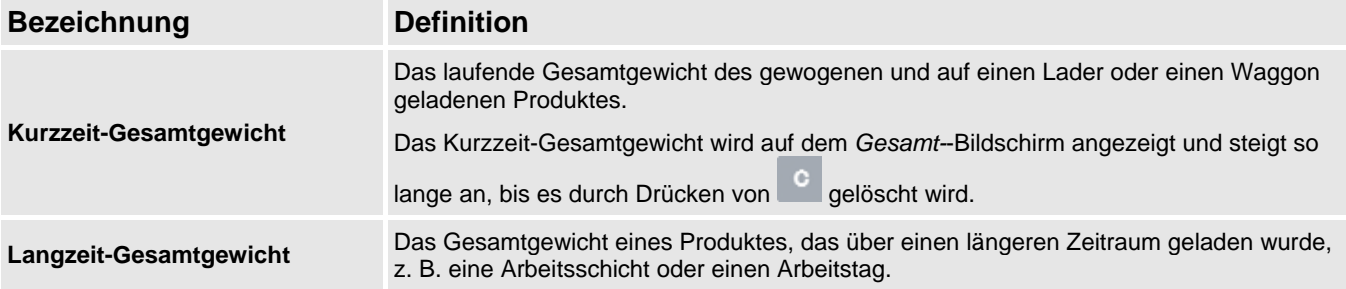

## **4.4.1. Kurzzeit-Gesamtgewicht löschen**

Es wird das jeweils neue Gesamtgewicht so lange angezeigt, bis Sie es löschen. Löschen Sie das Kurzzeit-Gesamtgewicht nach jeder Beladung, zum Beispiel wenn ein Lkw oder Waggon vollständig beladen wurde.

drücken.

Das Kurzzeit-Gesamtgewicht wird kurz angezeigt. Dann erscheint die Meldung **Gesamtgewicht gelöscht** und schließlich wieder der *Gesamt--*Bildschirm.

**Hinweis:** Wenn ein Drucker an das LOADRITE Wägesystem angeschlossen ist, können je nach Installationseinstellungen (i) die Gesamtgewichte vor dem Löschen gedruckt werden oder (ii) Sie werden gebeten, die Gesamtgewichte zu drucken, nachdem die Meldung **Gesamtgewicht gelöscht** erschienen ist.

## **4.4.2. Langzeit-Gesamtgewicht anzeigen und löschen**

Sie können sich jederzeit das Langzeit-Gesamtgewicht des aktuellen Produkts ansehen.

- 1) Drücken Sie auf dem Gesamt--Bildschirm
- 2) Drücken Sie <sup>(21</sup> oder **1994)**, um nach oben oder unten zu scrollen, bis Langzeit-Gesamtgewicht ausgewählt ist.
- 3) drücken.

Das Langzeit-Gesamtgewicht wird angezeigt und darunter die Anzahl der hinzugefügten Schaufelladungen.

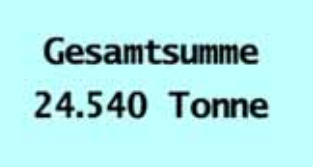

Nach einigen Sekunden zeigt die Anzeigegerät wieder den *Gesamt-*-Bildschirm an.

#### **Langzeit-Gesamtgewicht der aktuellen Produkte löschen**

- 1) Drücken Sie auf dem *Gesamt-*-Bildschirm .
- 2) Zum Scrollen nach oben oder unten drücken Sie<sup>10</sup> oder<sup>10</sup>, bis Langzeit-Gesamtgewicht ausgewählt ist.
- 3) drücken.

Das Langzeit-Gesamtgewicht des aktuellen Produkts wird angezeigt.

4) drücken.

Die Meldung **Langzeit-Gesamtgewicht löschen?** erscheint auf dem Bildschirm.

- 5) erneut drücken, um das Langzeit-Gesamtgewicht zu löschen. Auf dem Bildschirm erscheint die Meldung **Langzeit-Gesamtgewicht gelöscht**. Wenn ein Drucker an das LOADRITE Wägesystem angeschlossen ist, wird das Gesamtgewicht gedruckt.
	- drücken, um das Löschen des Langzeit-Gesamtgewichts abzubrechen. Auf dem Bildschirm erscheint die Meldung **Löschen abgebrochen**.

**Hinweis:** Wenn keine Taste gedrückt wird, wird der Befehl zum Löschen automatisch abgebrochen.

#### **Langzeit-Gesamtgewichte aller Produkte löschen**

1) Drücken Sie auf dem Gesamt--Bildschirm 2) Zum Scrollen nach oben oder unten drücken Sie **oder Bisker Biskelle löschen** ausgewählt ist. 3) drücken.

Die Meldung **Alle Gesamtgewichte löschen?** erscheint auf dem Bildschirm. 4) erneut drücken, um das Langzeit-Gesamtgewicht zu löschen. Auf dem Bildschirm erscheint die Meldung Alle Gesamtgewichte gelöscht. Wenn ein Drucker an das LOADRITE Wägesystem angeschlossen ist, wird das Gesamtgewicht gedruckt.

 drücken, um das Löschen des Langzeit-Gesamtgewichts abzubrechen. Auf dem Bildschirm erscheint die Meldung **Löschen abgebrochen**.

**Hinweis:** Wenn keine Taste gedrückt wird, wird der Befehl zum Löschen automatisch abgebrochen.

# **5. PRODUKTMANAGEMENT**

Das LOADRITE Wägesystem kann zur Nachverfolgung mehrerer Produkte (Materialien) verwendet werden. Jedes Produkt erhält eine eigene Produktnummer, einen Produktnamen, ein Kurz- und Langzeit-Gesamtgewicht und einen Zähler, der die Anzahl der geladenen Schaufeln zählt.

# **5.1. ANPASSBARE DATENFELDER**

**Die Funktion** *anpass***b***are Datenfelder* **ist nur verfügbar, wenn sie bei der Installation ausgewählt wurde. Weitere Informationen zur Konfiguration der Datenfelder finden Sie in der** *LOADRITEToolbox Bedienungsanleitung***.** 

Ihre Anzeigegerät verfügt über acht anpassbare Datenfelder, die zur Erfassung von Daten bei jedem geladenen Gewicht verwendet werden können, damit Sie die Wiegedaten nachverfolgen und überprüfen können.

Beispielsweise können Datenfelder so konfiguriert werden, dass sie einen Kunden, den Lkw-Typ, die Lkw-ID oder Ticketnummer mit den Wiegedaten speichert.

Anschließend können die Daten über ein Modem übertragen, in einem LOADRITE Datenmodul gespeichert und/oder zusammen mit den Wiegedaten ausgedruckt werden.

## **5.1.1. Datenfeld auswählen**

Sie können Datenfeld-Werte auswählen, bevor Sie mit einer neuen Ladung beginnen. Im folgenden Beispiel wird angenommen, dass **Daten 1** für die Kundennamen konfiguriert wurde, und erläutert, wie ein Kundenname ausgewählt werden kann, um ihn mit den Wiegedaten zu speichern.

- 1) **drücken**. Der *Daten-Menü*-Bildschirm erscheint.
- 2) Wählen Sie **Kunde** und drücken Sie . Der *Kunde*-Bildschirm erscheint.

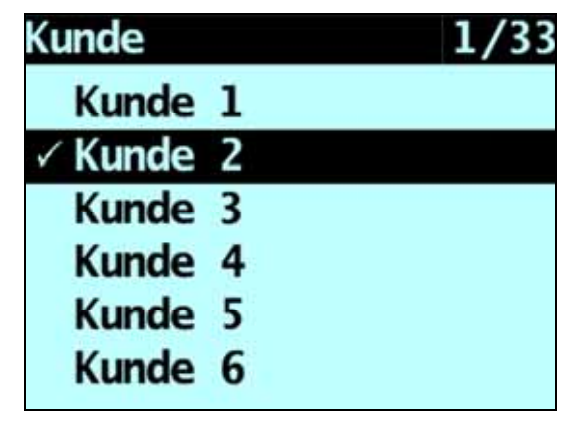

3) Drücken Sie  $\Box$  oder  $\Box$ , um in der Kundenliste nach oben oder unten zu scrollen, bis der gewünschte Kunde ausgewählt ist.

4) drücken.

Dem Kunden werden so lange alle Ladungen zugeordnet, bis ein anderer Kunde ausgewählt wird. Der Name des Kunden wird unter dem **Kurzzeit-Gesamtgewicht** auf dem *Gesamtgewicht*-Bildschirm angezeigt.

**TIPP:** Durch Drücken von können Sie für den ausgewählten Datenfeldwert einen *Kontroll*bericht erstellen. Weitere Informationen siehe "Einen speziellen Bericht drucken" auf Seite 10-44.

## **Wie kann ich über die Tastatur der Anzeigegerät Text eingeben?**

Sie können auf jedem Bildschirm, auf dem sich ein blinkender Cursor befindet, Zahlen, Buchstaben und Symbole eingeben, zum Beispiel auf dem Bildschirm *Dateneingabe* oder dem Bildschirm *Bearbeiten?*

Die Anzeigegerät verfügt eine Tastatur, deren Tasten jeweils für eine bestimmte Buchstabenreihe verwendet werden können. Wenn Sie eine Taste drücken, erscheint der erste Buchstabe auf dem Bildschirm. Wenn Sie innerhalb einer Sekunde die Taste erneut drücken, erscheint der nächste Buchstabe. Wenn Sie die Taste erneut drücken, erscheinen die weiteren Buchstaben der Reihe, bis schließlich wieder der erste Buchstabe angezeigt wird.

Eine Sekunde nachdem eine Taste gedrückt wurde, bleibt der entsprechende Buchstabe stehen und der Cursor bewegt sich an die nächste Stelle. Sie können dann einen weiteren Buchstaben eingeben.

**TIPP:** Auf einigen Bildschirmen ist eine automatische wortvervollständigung verfügbar, falls diese bei der Installation aktiviert wurde. Das heißt, Sie müssen nur die ersten Buchstaben eines Wortes eingeben, woraufhin das gesamte Wort auf dem Bildschirm angezeigt wird.

#### **Buchstaben**

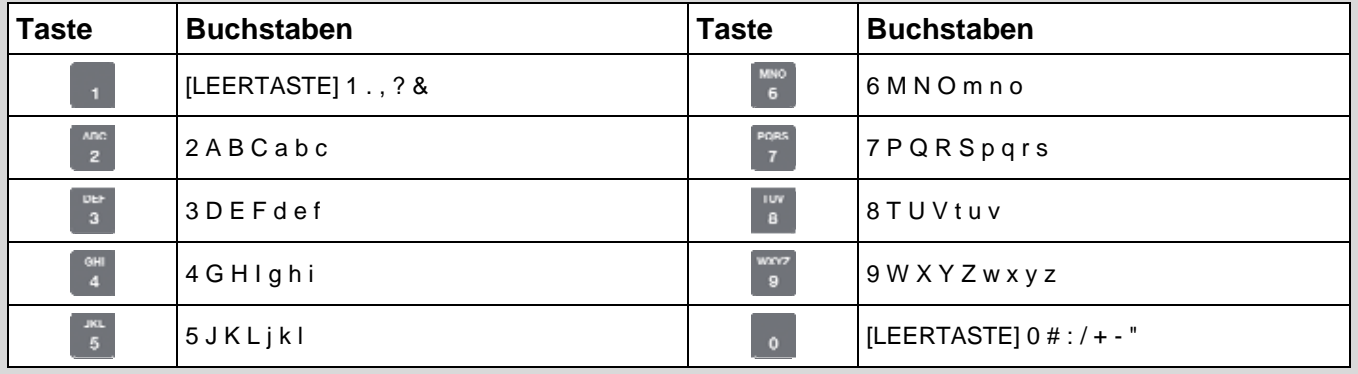

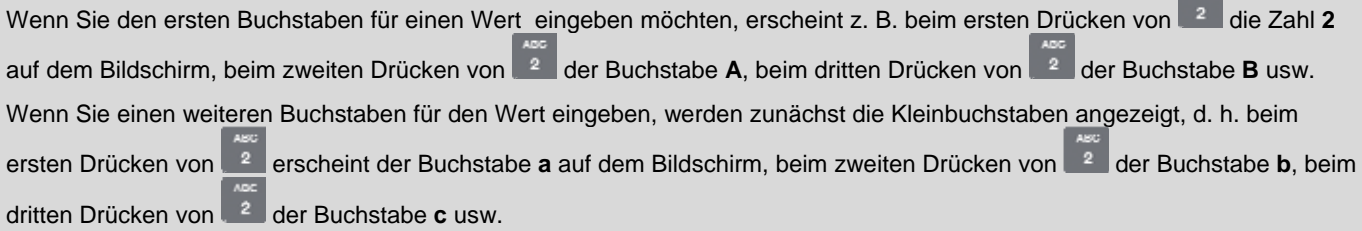

#### **Beispiel**

Um über die Tastatur das Wort **Kiesel** einzugeben, befolgen Sie die folgenden Schritte:

- 1) Zur Eingabe des Buchstaben **K** drücken Sie dreimal .
- 2) Zur Eingabe des Buchstaben **i** drücken Sie dreimal .
- 3) Zur Eingabe des Buchstaben **e** drücken Sie zweimal .
- 4) Zur Eingabe des Buchstaben **s** drücken Sie viermal .
- 5) Zur Eingabe des Buchstaben **e** drücken Sie zweimal .
- 6) Zur Eingabe des Buchstaben **l** drücken Sie dreimal .

### **5.1.2. Einen Wert zum Datenfeld hinzufügen**

Wenn der gewünschte Wert für das Datenfeld nicht ausgewählt werden kann, geben Sie den Wert über die Tastatur ein.

**Wichtig:** Datenfelderwerte können nur mit *lateinischen Buchstaben* eingegeben werden, wie sie beispielsweise im Deutschen verwendet werden.

Im folgenden Beispiel wird angenommen, dass **Daten 1** für die Kundennamen konfiguriert wurde, und erläutert, wie ein neuer Kundenname hinzugefügt werden kann:

1)  $\left[\begin{matrix}\boxed{1} \\ \boxed{1}\end{matrix}\right]$  drücken. Der *Daten-Menü*-Bildschirm erscheint. 2) Wählen Sie **Kunde** und drücken Sie . Der *Kunde*-Bildschirm erscheint. 3) **C** drücken. Der *Dateneingabe*-Bildschirm erscheint. 4) Geben Sie über die Tastatur den Namen des Wertes ein und drücken Sie . Der neue Kundenwert wird der nächsten Ladung zugeordnet.

# **5.1.3. Einen Wert im Datenfeld bearbeiten**

Sie können den Wert eines Datenfeldes gegebenenfalls auch über die Funktion *Datenliste* bearbeiten.

**Wichtig:** Datenfelderwerte können nur mit *lateinischen Buchstaben* eingegeben werden, wie sie beispielsweise im Deutschen verwendet werden.

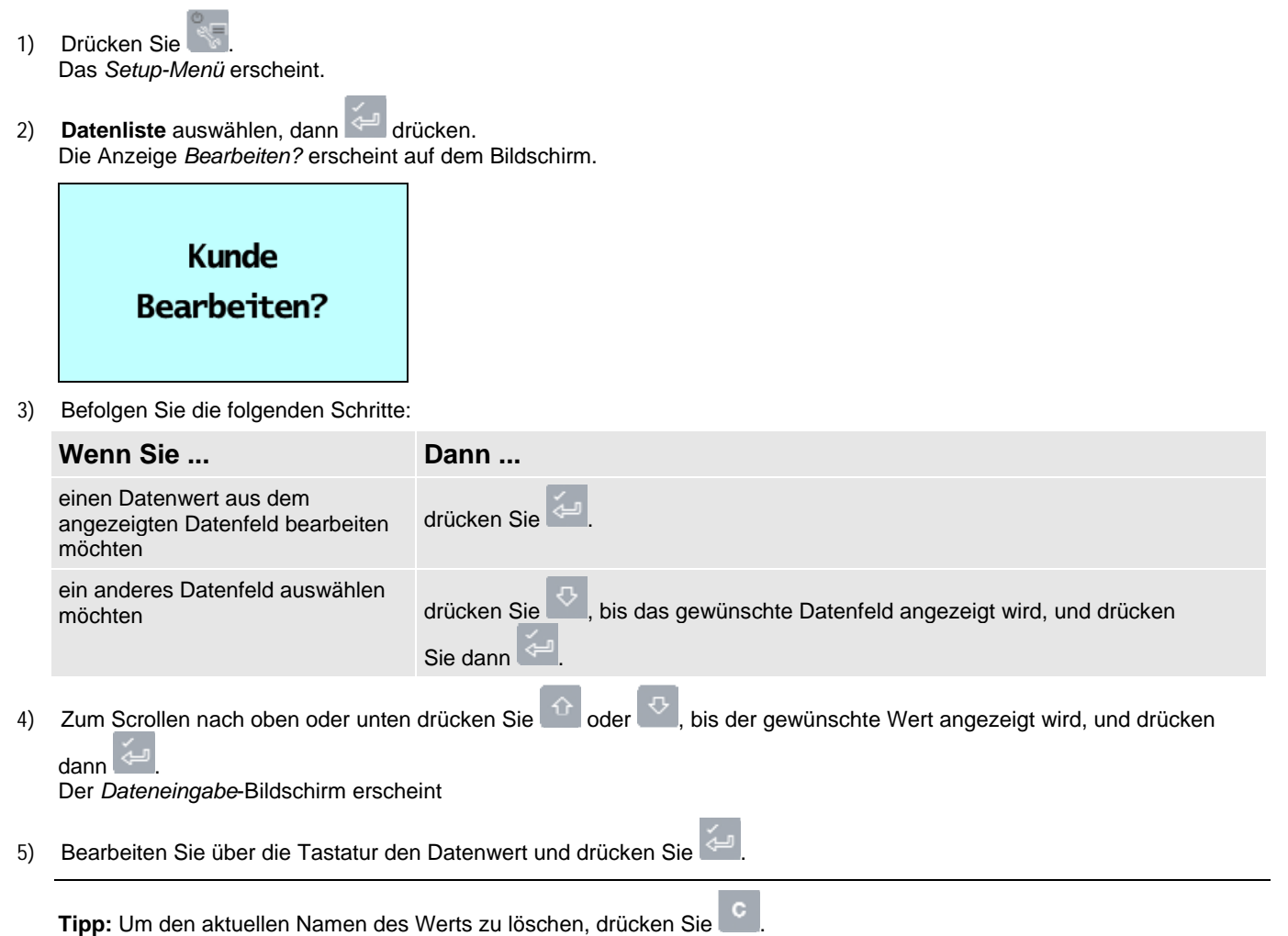

6) Befolgen Sie die folgenden Schritte:

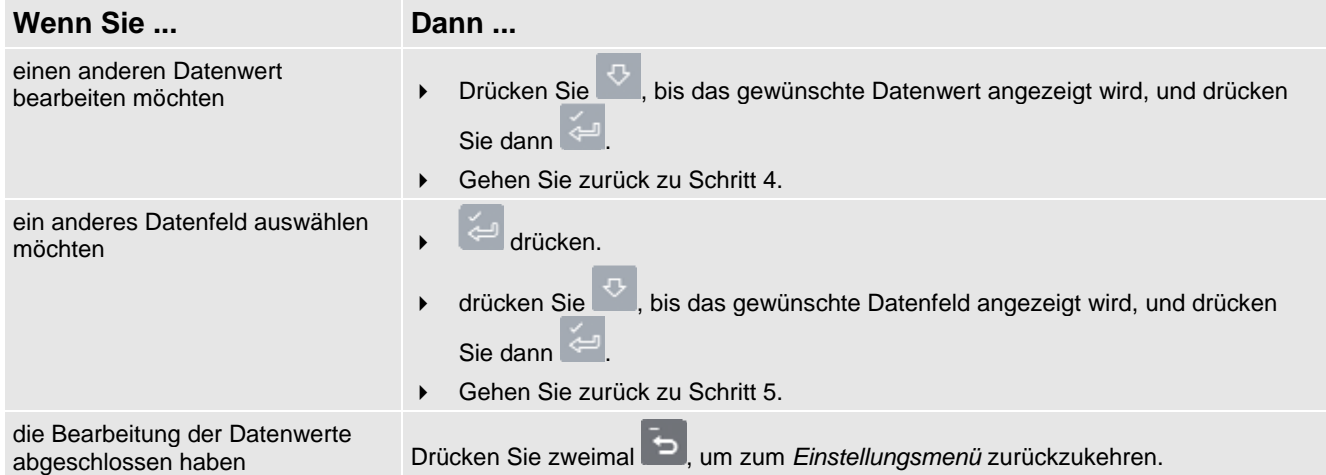

### **5.1.4. Ticketnummern**

Wenn ein Datenfeld während der Installation als *AutoInc*-Wert festgelegt wurde ("auto-incremental", automatisch aufsteigend), kann es als Ticket-Nummer verwendet werden. Die Ticket-Nummer wird automatisch jeder neuen Beladung zugeordnet und erhöht sich jedes Mal um den Wert 1. Automatisch aufsteigende Ticket-Nummern können nicht manuell eingegeben werden.

 Um die erste Nummer der automatisch aufsteigenden Ticketnummern zu bearbeiten, siehe "Einen Wert im Datenfeld bearbeiten" auf Seite 5-23.

Wenn ein Datenfeld als *Nummer* festgelegt wurde, kann es für jede Ladung als manuell eingegebene Ticketnummer verwendet werden. Um eine Ticketnummer manuell einzugeben, befolgen Sie die folgenden Schritte:

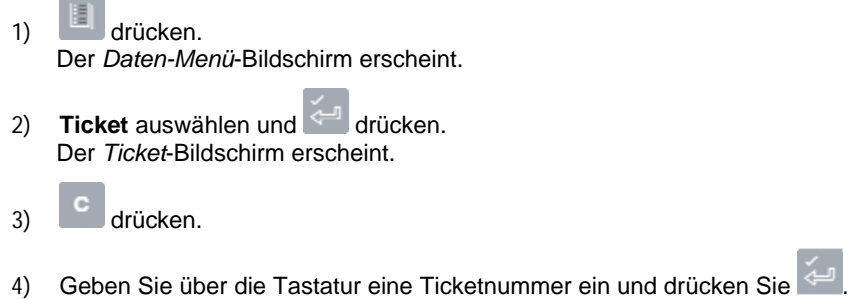

Die neue Ticketnummer wird der nächsten Ladung zugeordnet.

### **5.1.5. Daten anhalten**

**Die Funktion** *Daten anhalten* **ist nur verfügbar, wenn sie bei der Installation ausgewählt wurde.** 

Mit der Funktion Daten anhalten können Sie Datenwerte zeitweise anhalten und auf **0** (Null) zurücksetzen.

Wenn die Funktion Daten anhalten aktiviert ist, führt dies im LOADRITE Wägesystem dazu, dass

- keine der angehaltenen Daten gedruckt werden
- beim Datenlogin alle Felder angehaltener Daten mit **0** überschrieben werden
- auf dem *Gesamtgewicht*-Bildschirm anstelle der Datenüberschrift die Meldung **Daten anhalten** angezeigt wird.

Um Daten anzuhalten oder wieder aufzunehmen, befolgen Sie die folgenden Schritte:

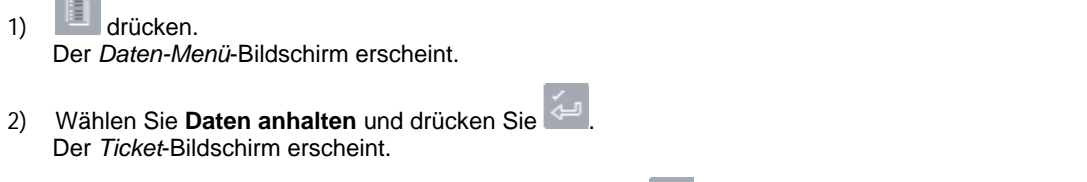

3) Um Daten anzuhalten, wählen Sie **Ein** und drücken Sie . Um die Daten wieder aufzunehmen, wählen Sie **Aus** und drücken Sie .

# **5.2. ERWEITERTE DATENOPTIONEN**

### **5.2.1. Auto-Soll-Wert**

Das LOADRITE Wägesystem kann so konfiguriert werden, dass für jeden Lkw die Soll-Gewichte gespeichert werden. Die Soll-Gewichte werden während des Setups des LOADRITE Wägesystems konfiguriert.

Unten finden Sie ein Beispiel für einen Lkw und eine Sollwert-Liste. **Daten 2** wurde so konfiguriert, dass es das Kennzeichen des Lkws speichert, und **Daten 3** speichert die entsprechenden Soll-Gewichte.

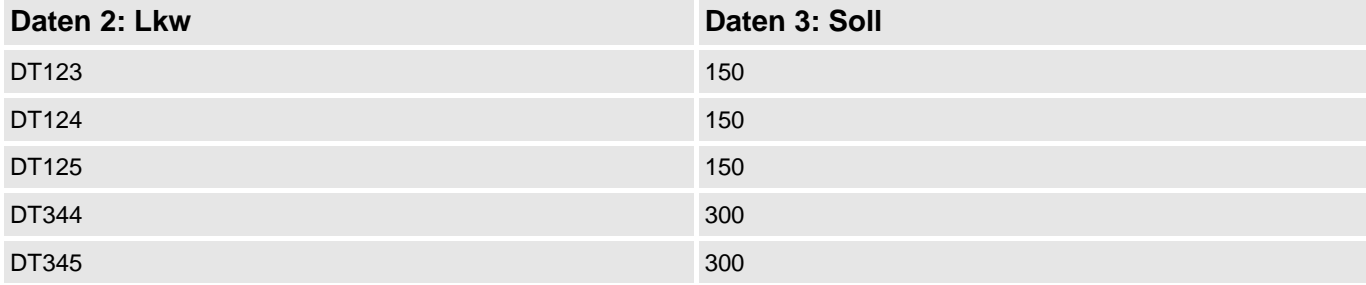

### **5.2.1.1. Sollgewichte ansehen und auswählen**

- 1)  $\Box$  drücken. Der *Daten-Menü*-Bildschirm erscheint.
- 2) Wählen Sie **Lkw** und drücken Sie . Der *Lkw*-Bildschirm erscheint.

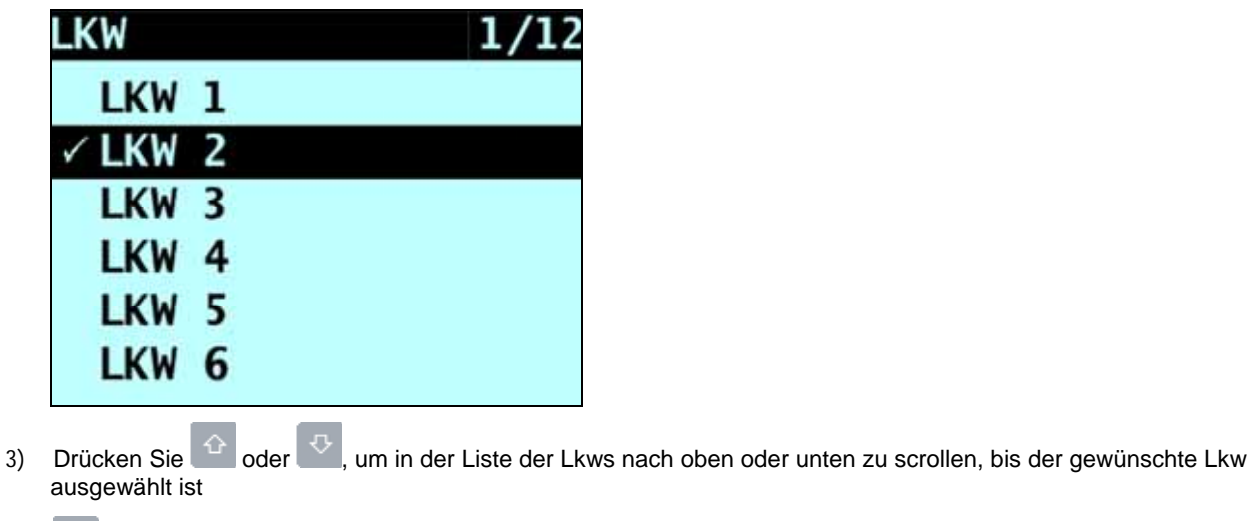

4) drücken.

Das Sollgewicht wird zusammen mit dem standardmäßig ausgewählten Auto-Sollgewicht angezeigt.

5) Drücken Sie , um das Sollgewicht zu bestätigen, oder **C**, um das Sollgewicht zu löschen und ein neues Sollgewicht einzugeben. Der *Sollgewicht*-Bildschirm erscheint.

#### **5.2.1.2. Verwenden einer Indexnummer zum Ansehen eines Sollgewicht-Werts eines Lkws**

Das LOADRITE Wägesystem kann so konfiguriert werden, dass eine Indexnummer das Sollgewicht eines bestimmten Lkws anzeigt.

Nachstehend sehen Sie ein Beispiel für einen indizierten Lkw und eine Sollgewicht-Liste. **Daten 4** wurde als Sollgewicht-Liste mit Index-Funktion konfiguriert. Die Indexnummern werden verwendet, um die einzelnen Lkws zu identifizieren.

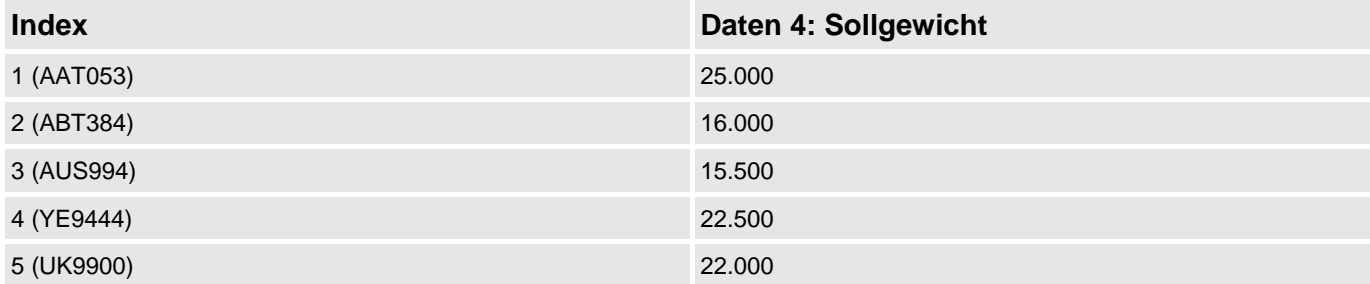

1) drücken. Der *Daten-Menü*-Bildschirm erscheint.

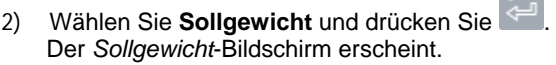

3) Geben Sie über die Tastatur die Indexnummer des Lkws ein und drücken Sie . Das Sollgewicht des Lkws wird angezeigt. Anschließend erscheint der *Gesamtgewicht*-Bildschirm.

## **5.2.2. Auto-Leergewicht**

Diese Funktion entspricht der Funktion *Auto-Sollgewicht*, mit dem Unterschied, dass sie Leergewichte betrifft. Das Leergewicht kann durch Eingabe einer Nummer oder Scrollen durch die Liste der Lkw-Namen aus dem Speicher abgerufen werden. Das Vorgehen ist dabei dasselbe wie bei der Funktion *Auto-Sollgewicht*.

### **5.2.3. Auslösen**

**Die Funktion** *Auslösen* **ist nur verfügbar, wenn sie bei der Installation ausgewählt wurde.** 

Diese Funktion löst automatisch Datenfeldeinträge aus, wenn ein neues Produkt ausgewählt oder das aktuelle Kurzzeit-Gesamtgewicht gelöscht wird.

# **6. BETRIEBSMODI**

### **Die verfügbaren Betriebsmodi sind abhängig von den Modi, die bei der Installation ausgewählt wurden.**

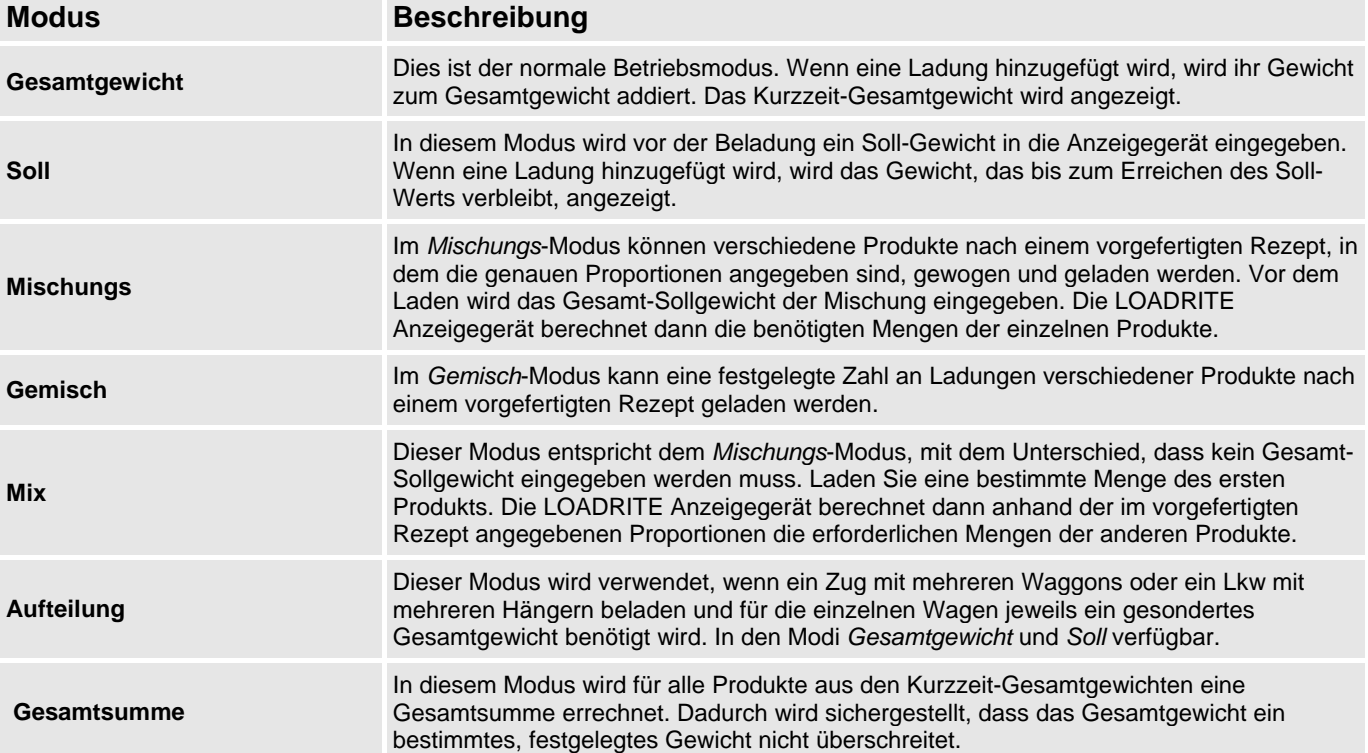

Die LOADRITE Anzeigegerät kann in verschiedenen Modi betrieben werden:

# **6.1. SOLL-WIEGEN – MODUS**

#### **Der Modus** *Soll-Wiegen* **ist nur verfügbar, wenn er bei der Installation ausgewählt wurde.**

Der Modus *Soll-Wiegen* bietet Ihnen eine einfache Möglichkeit, einen Lkw bis zu einem vorher definierten Sollgewicht zu beladen. Er wird typischerweise verwendet, wenn ein Lkw mit der optimalen Nutzlast beladen werden soll.

Vor der Beladung gibt der Betreiber ein Sollgewicht ein. Jedes Mal, wenn eine Schaufelladung hinzugefügt wird, wird dieses Gewicht vom Sollgewicht abgezogen.

### **6.1.1. Wie gelange ich in den Soll-Modus und wie kann ich ein neues Soll eingeben?**

- 1) Drücken Sie **G**, um das vorige Kurzzeit-Gesamtgewicht zu löschen.
- 2)  $\boxed{\circ}$  drücken.
- 3) Wenn die Meldung **Soll?** angezeigt wird, geben Sie die neue Soll-Menge über die Tastatur ein.
- 4) drücken.

Die Meldung **Soll aktualisiert** wird kurz angezeigt, bevor der *Soll*-Bildschirm erscheint.

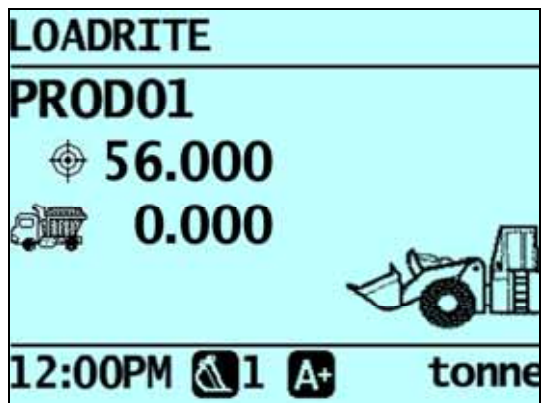

5) Heben Sie eine Schaufelladung des Produktes vorsichtig und mit gleichzeitigen Drehzahlen über den Geberpunkt. Auf dem Bildschirm erscheint die Meldung **Wiegen**.

Wenn die Schaufelladung gewogen worden ist, piept das Anzeigegerät, **WWW** leuchtet auf und der Bildschirm Aktuelles *Gewicht* zeigt Folgendes an:

- das Sollgewicht,
- die aktuelle Schaufelladung,
- das neue Sollgewicht, wenn die Schaufelladung auf dem Lkw abgekippt worden ist.

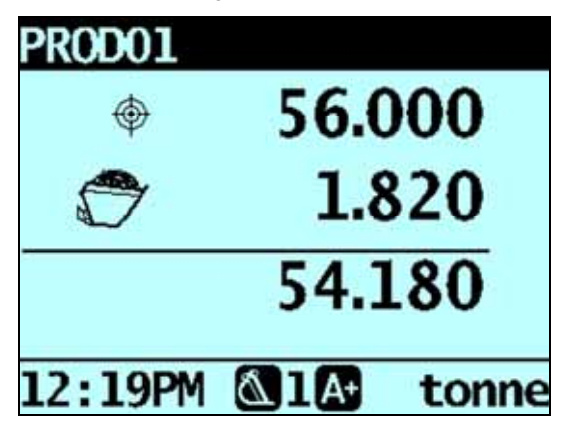

- 6) drücken, um die Schaufelladung zum Lkw hinzuzufügen. In einer Meldung wird die Anzahl der Schaufeln, die zur aktuellen Ladung hinzugefügt wurden, angezeigt, z. B. **Schaufel hinzufügen #1**.
- 7) Kippen Sie die Schaufelladung auf dem Lkw ab.
- 8) Wiederholen Sie die Schritte 5-7, bis das neue Sollgewicht (unterster Wert) so nah wie möglich am tatsächlichen Sollgewicht ist (oberster Wert).
- 9) drücken, um das Sollgewicht zu löschen. Der *Gesamt-*-Bildschirm wird angezeigt.

### **6.1.2. Wie kann ich den Soll-Wert zurücksetzen?**

Wenn die Beladung abgeschlossen ist, muss der Soll-Wert zurückgesetzt werden. Dies entspricht dem Löschen des Kurzzeit-Gesamtgewichts im *Gesamtgewicht*-Modus.

▶ Zum Zurückzusetzen des Soll-Wertes<sup>C</sup> drücken. Die Meldung **Soll zurücksetzen** wird kurz angezeigt, bevor der *Soll*-Bildschirm erscheint.

## **6.1.3. Wie kann ich in den Gesamtgewicht-Modus zurückkehren?**

Um vom *Soll*-Modus in den *Gesamtgewicht*-Modus zurückzukehren, muss das Soll auf **0** gestellt werden.

- 1) drücken.
- 2) Wenn die Meldung **Soll? 0.00** angezeigt wird, **C**und dann drücken. Der *Gesamt-* -Bildschirm wird angezeigt.

# **6.2. MISCHUNGS-MODUS**

#### **Der** *Mischungs***-Modus ist nur verfügbar, wenn er bei der Installation ausgewählt wurde.**

Im *Mischungs*-Modus können verschiedene Produkte nach einem vorgefertigten *Rezept*, in dem die genauen Proportionen angegeben sind, gewogen und geladen werden. Geben Sie das Sollgewicht der Mischung ein. Das LOADRITE Wägesystem berechnet dann nach dem Rezept die erforderliche Menge der einzelnen Produkte. Immer wenn ein Gewicht hinzugefügt wird, wird der Wert der Ladung um dieses Gewicht gesenkt.

Ein Rezept kann bis zu zehn Produkte enthalten und beinhaltet die relative Menge aller Produkte in einer Mischung.

#### **Vorgehen im** *Mischungs***-Modus**

- 1) Gehen Sie in den *Mischungs*-Modus.
- 2) Wählen Sie das aktuelle Rezept aus oder geben Sie ein neues Rezept für die Mischung ein.
- 3) Geben Sie das Gesamt-Sollgewicht der Mischung ein.
- 4) Wählen Sie ein Produkt aus und wiegen Sie alle Schaufelladungen, bis das Sollgewicht des Produkts erreicht ist.
- 5) Wiederholen Sie Schritt 4 für alle anderen Produkte des Rezepts, bis das Sollgewicht der Mischung erreicht ist.

#### **Beispiel: Berechnung im** *Mischung***s-Modus**

Ein Rezept mit drei Produkten, deren Proportionen und einem Gesamtgewicht von 7000 kg. Das LOADRITE Wägesystem berechnet die Menge, die von jedem Produkt für diese Ladung erforderlich ist.

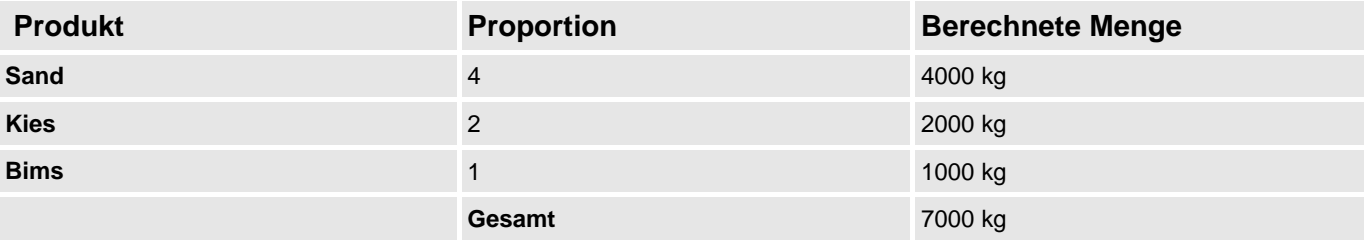

Während die Produkte geladen werden, zeigt das LOADRITE Wägesystem ähnlich wie im *Sollgewichts*-Modus das Sollgewicht jedes Produkts an. Sie können jederzeit von einem Produkt zum nächsten wechseln, um die Produkte zu mischen.

Im *Mischung*s-Modus zeigt die Anzeigegerät während des Wiegens eines Produkts dessen Sollgewicht an.

### **6.2.1. Wie gelange ich in den Mischung-Modus und wie kann ich ein Rezept für die Mischung auswählen?**

1) Drücken Sie<sup>146</sup> und scrollen Sie gegebenenfalls durch die Liste, bis **Mischungs-Modus?** angezeigt wird.

#### 2) drücken.

Die Meldung **Mischungsrezept** wird angezeigt.

3) Befolgen Sie die folgenden Schritte:

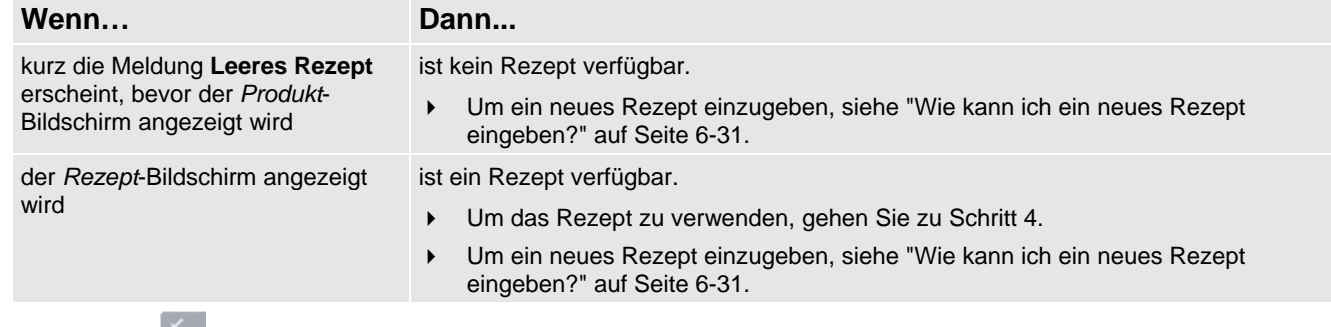

4) Drücken Sie (falls Sie dazu aufgefordert werden, erneut drücken). Der *Sollgewicht?*-Bildschirm erscheint.

5) Wenn die Meldung **Soll?** angezeigt wird, geben Sie über die Tastatur das Gesamt-Sollgewicht für die Mischung ein.

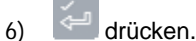

Auf dem *Mischungs*-Bildschirm wird das Sollgewicht des ersten Produkts im Rezept angezeigt.

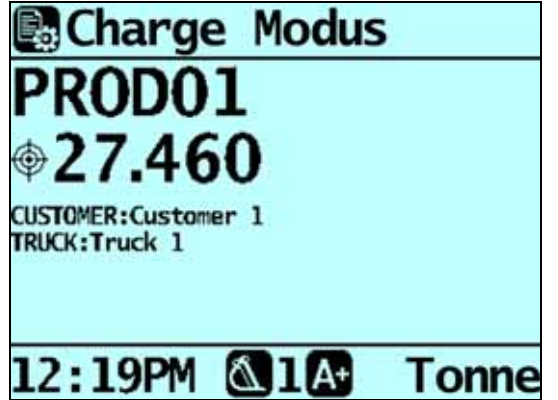

### **6.2.2. Wie kann ich das aktuelle Rezept löschen?**

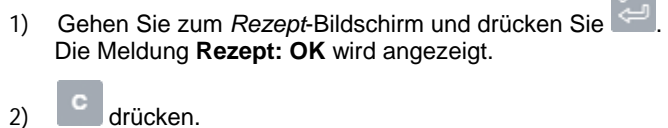

Der *Gesamt-* -Bildschirm wird angezeigt.

- Die Meldung **Rezept löschen?** wird angezeigt. 3) Drücken Sie **in das Rezept zu löschen.** 
	- Es wird kurz die Meldung **Leeres Rezept** angezeigt, bevor der *Produkt*-Bildschirm erscheint.

## **6.2.3. Wie kann ich ein neues Rezept eingeben?**

Wenn kein Rezept ausgewählt ist oder Sie das aktuelle Rezept gelöscht haben, erscheint der *Produkt*-Bildschirm.

C.

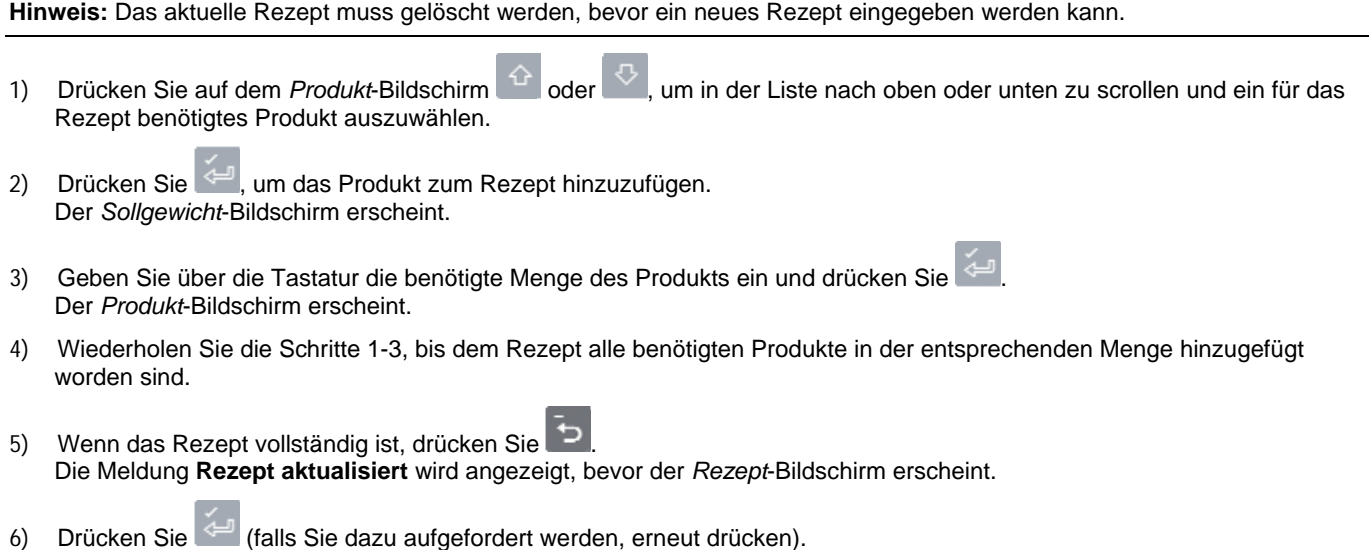

### **6.2.4. Wie kann ich zwischen den verschiedenen Produkten wechseln?**

Sie können Ihre Produkte in jeder beliebigen Reihenfolge und zu jeder Zeit laden, da das LOADRITE Wägesystem die Gesamtgewichte der einzelnen Produkte speichert.

1) drücken. Der *Daten-Menü*-Bildschirm erscheint. 2) Wählen Sie **Produkt** und drücken Sie . Der *Produkt*-Bildschirm erscheint. 3) Drücken Sie  $\boxed{\triangle}$  oder  $\boxed{\heartsuit}$ , um nach oben oder unten zu dem gewünschten Produkt zu scrollen, und dann Der *Mischungs*-Bildschirm zeigt das Sollgewicht des aus dem Rezept ausgewählten Produkts an.

## **6.2.5. Wie kann ich das Gesamtgewicht einer Mischung löschen?**

Wenn die Mischung fertiggestellt ist, drücken Sie .

Die Gesamtgewichte aller Produkte werden gelöscht und der *Gesamt-*-Bildschirm erscheint. Dieser Vorgang entspricht dem Löschen des Gesamtgewichts im *Gesamtgewicht*-Modus.

## **6.2.6. Wie kann ich in den Gesamtgewicht-Modus zurückkehren?**

Um vom *Mischungs*-Modus in den *Gesamtgewicht*-Modus zurückzukehren, drücken Sie . Sie können ebenfalls in den *Gesamtgewicht*-Modus zurückkehren, indem Sie die Gesamtgewichte der Mischung löschen oder ein Produkt auswählen, das nicht zum Rezept gehört.

# **6.3. MIX-MODUS**

#### **Der** *Mix***-Modus ist nur verfügbar, wenn er bei der Installation ausgewählt wurde.**

Der *Mix*-Modus entspricht dem *Mischungs*-Modus, mit dem Unterschied, dass im Mix-Modus kein Sollgewicht eingegeben werden muss.

Im *Mix*-Modus können Produkte nach einem vorgefertigten *Rezept* gewogen und geladen werden. Laden Sie die erforderliche Menge des ersten Produkts. Das LOADRITE Wägesystem berechnet dann anhand dieser Menge die erforderlichen Mengen der anderen Produkte.

Das erste Produkt im Rezept wird auch das Hauptprodukt genannt. Wenn das Hauptprodukt geladen wird, zeigt die Anzeigegerät das Kurzzeit-Gesamtgewicht des Rezepts an. Wenn die anderen Produkte des Rezepts ausgewählt werden, zeigt die Anzeigegerät das geladene Gewicht des jeweils ausgewählten Produkts an.

Ein Rezept kann bis zu zehn Produkte enthalten.

#### **Vorgehen im** *Mix***-Modus**

- 1) Gehen Sie in den *Mix*-Modus.
- 2) Wählen Sie das aktuelle Rezept aus oder geben Sie ein neues Rezept ein.
- 3) Wählen Sie das erste Produkt aus und laden Sie die erforderliche Menge.
- 4) Das LOADRITE Wägesystem berechnet dann die erforderliche Menge für alle anderen Produkte.
- 5) Wählen Sie das nächste Produkt aus und wiegen Sie alle Schaufelladungen, bis das Sollgewicht des Produkts erreicht ist.
- 6) Wiederholen Sie Schritt 5 für alle Produkte des Rezepts, bis das Sollgewicht erreicht ist.

#### **Beispiel: Berechnung im** *Mix***-Modus**

Ein Rezept mit drei Produkten und deren Proportionen. Wenn das Hauptprodukt (in diesem Beispiel Sand) geladen worden ist, berechnet das LOADRITE Wägesystem die erforderliche Menge der anderen Produkte des Rezepts.

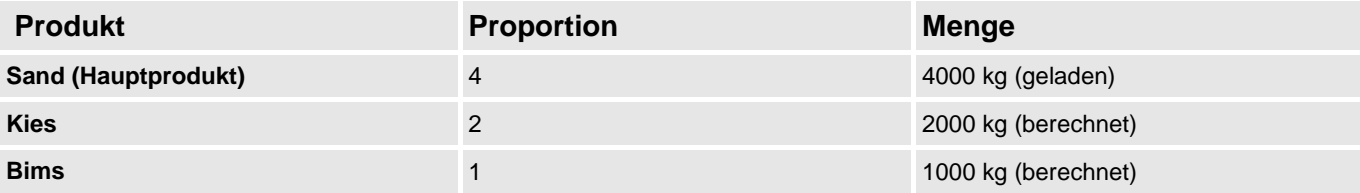

Während die Produkte geladen werden, zeigt das LOADRITE Wägesystem ähnlich wie im *Sollgewicht*-Modus das Sollgewicht jedes Produkts an. Sie können jederzeit von einem Produkt zum nächsten wechseln, um die Produkte zu mischen.

### **6.3.1. Wie gelange ich in den Mix-Modus und wie kann ich dort ein Rezept auswählen?**

1) Drücken Sie und scrollen Sie gegebenenfalls durch die Liste, bis **Mix-Modus?** angezeigt wird.

Die Meldung **Mix-Rezept** erscheint auf dem Bildschirm.

3) Befolgen Sie die folgenden Schritte:

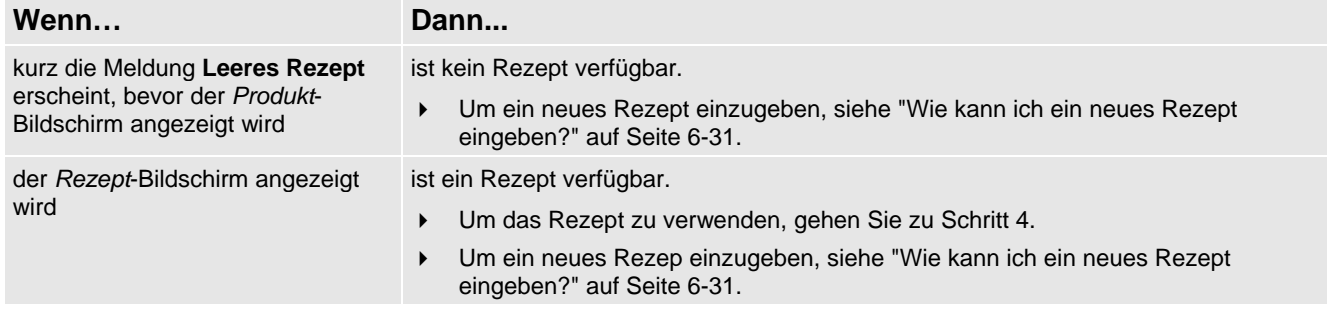

4) Drücken Sie (falls Sie dazu aufgefordert werden, erneut drücken). Der *Gesamtgewicht*-Bildschirm erscheint.

<sup>2) &</sup>lt;sup> $\leq$ </sup> drücken.

# **6.3.2. Wie kann ich das aktuelle Rezept löschen?**

- 1) Gehen Sie zum *Rezept*-Bildschirm und drücken Sie . Die Meldung **Rezept: OK** wird angezeigt.
- 2) drücken. Die Meldung **Rezept löschen?** wird angezeigt.
- 3) Drücken Sie , um das Rezept zu löschen. Es wird kurz die Meldung **Leeres Rezept** angezeigt, bevor der *Produkt*-Bildschirm erscheint.

# **6.3.3. Wie kann ich ein neues Rezept eingeben?**

Wenn kein Rezept ausgewählt ist oder Sie das aktuelle Rezept gelöscht haben, erscheint der *Produkt*-Bildschirm.

**Hinweis:** Das aktuelle Rezept muss gelöscht werden, bevor ein neues Rezept eingegeben werden kann.

- 1) Drücken Sie auf dem *Produkt*-Bildschirm **bei der Sieber Liste nach oben oder unten zu scrollen und ein für das** Rezept benötigtes Produkt auszuwählen.
- 2) Drücken Sie  $\leq$ , um das Produkt zum Rezept hinzuzufügen. Der *Sollgewicht*-Bildschirm erscheint.
- 3) Geben Sie über die Tastatur die benötigte Menge des Produkts ein und drücken Sie . Der *Produkt*-Bildschirm erscheint.
- 4) Wiederholen Sie die Schritte 1-3, bis dem Rezept alle benötigten Produkte in der entsprechenden Menge hinzugefügt worden sind.
- 5) Wenn das Rezept vollständig ist, drücken Sie . Die Meldung **Rezept aktualisiert** wird angezeigt, bevor der *Rezept*-Bildschirm erscheint.
- 6) Drücken Sie (falls Sie dazu aufgefordert werden, erneut drücken). Der *Gesamt-* -Bildschirm wird angezeigt.

# **6.3.4. Wie kann ich zwischen den verschiedenen Produkten wechseln?**

Sie können Ihre Produkte in jeder beliebigen Reihenfolge und zu jeder Zeit laden, da das LOADRITE Wägesystem die Gesamtgewichte der einzelnen Produkte speichert.

- 1) drücken. Der *Daten-Menü*-Bildschirm erscheint.
- 2) Wählen Sie **Produkt** und drücken Sie . Der *Produkt*-Bildschirm erscheint.
- 3) Drücken Sie  $\frac{1}{10}$  oder  $\frac{1}{10}$ , um nach oben oder unten zu dem gewünschten Produkt zu scrollen, und dann Der *Gesamtgewicht*-Bildschirm erscheint.

# **6.3.5. Wie kann ich die Gesamtgewichte löschen?**

Wenn alle Produkte geladen sind, drücken Sie . Die Gesamtgewichte aller Produkte werden gelöscht und der *Gesamt-*-Bildschirm erscheint. Dieser Vorgang entspricht dem Löschen des Gesamtgewichts im *Gesamtgewicht*-Modus.

# **6.3.6. Wie kann ich in den Gesamtgewicht-Modus zurückkehren?**

Um in den *Gesamtgewicht*-Modus zurückzukehren, drücken Sie . Sie können ebenfalls in den *Gesamtgewicht*-Modus zurückkehren, indem Sie die Gesamtgewichte löschen oder ein Produkt auswählen, das nicht zum Rezept gehört.
## **6.4. SERIE-MODUS**

#### **Der** *Gemis***ch-Modus ist nur verfügbar, wenn er bei der Installation ausgewählt wurde.**

Der *Gemis*ch-Modus entspricht dem *Mischungs*-Modus, mit dem Unterschied, dass das Rezept anstelle eines Sollgewichts die Gesamtzahl der erforderlichen Ladungen jedes Produkts enthält.

Wenn das erste Produkt geladen wird, wechselt das LOADRITE Wägesystem automatisch zum nächsten Produkt, wenn die erforderliche Anzahl an Ladungen erreicht worden ist.

Ein Rezept kann bis zu zehn Produkte enthalten.

#### **Vorgehen im** *Gemis***ch-Modus**

- 1) Gehen Sie in den *Gemis*ch-Modus.
- 2) Wählen Sie das aktuelle Rezept aus oder geben Sie ein neues Rezept ein.
- 3) Wählen Sie das erste Produkt aus und laden Sie dieses, bis die erforderliche Anzahl an Ladungen erreicht ist.
- 4) Das LOADRITE Wägesystem registriert die Anzahl der gehobenen Ladungen und gibt eine Meldung aus, wenn Sie das Produkt wechseln müssen.
- 5) Wählen Sie das nächste Produkt aus und wiegen Sie jede Schaufelladung, bis Sie angewiesen werden, das Produkt zu wechseln.
- 6) Wiederholen Sie Schritt 5 für jedes einzelne Produkt des Rezepts, bis alle Produkte geladen sind.

#### **Beispiel: Berechnung im** *Gemis***ch-Modus**

Ein Rezept mit drei Produkten und die Anzahl der erforderlichen Ladungen. Das LOADRITE Wägesystem führt Sie durch den Wiegevorgang, der insgesamt 26 Ladungen umfasst.

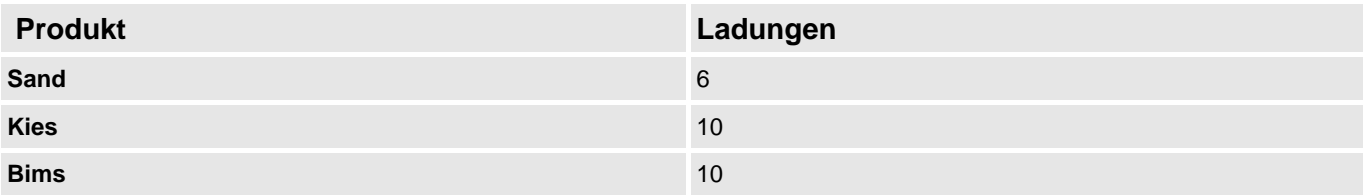

### **6.4.1. Wie gelange ich in den Serie-Modus und wie kann ich dort ein Rezept auswählen?**

1) Drücken Sie<sup><sup>(1</sup>2)</sup> und scrollen Sie gegebenenfalls durch die Liste, bis Gemisch-Modus? angezeigt wird.

2) drücken.

Die Meldung **Serie-Rezept** wird angezeigt.

3) Befolgen Sie die folgenden Schritte:

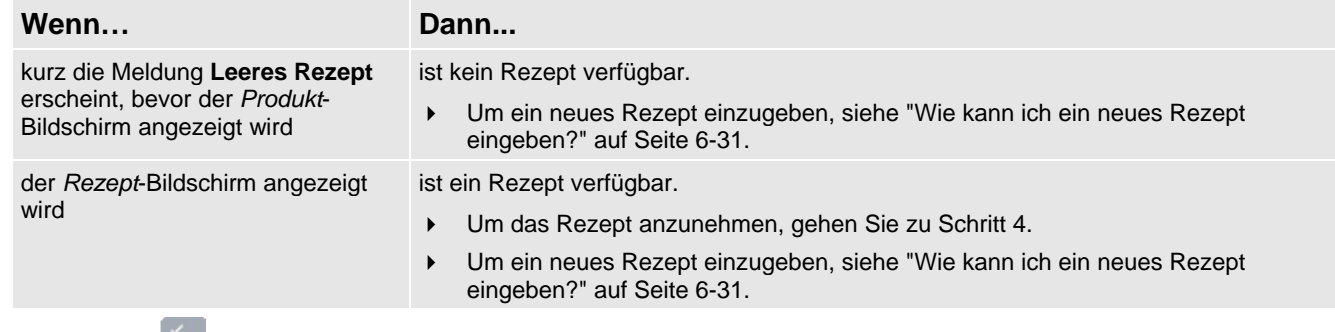

4) Drücken Sie (falls Sie dazu aufgefordert werden, erneut drücken). Der *Gesamt-*-Bildschirm wird angezeigt.

### **6.4.2. Wie kann ich das aktuelle Rezept löschen?**

- 1) Gehen Sie zum *Rezept*-Bildschirm und drücken Sie . Die Meldung **Rezept: OK** wird angezeigt.
- 2) drücken. Die Meldung **Rezept löschen?** wird angezeigt.
- 3) Drücken Sie , um das Rezept zu löschen. Es wird kurz die Meldung **Leeres Rezept** angezeigt, bevor der *Produkt*-Bildschirm erscheint.

### **6.4.3. Wie kann ich ein neues Rezept eingeben?**

Wenn kein Rezept ausgewählt ist oder Sie das aktuelle Rezept gelöscht haben, erscheint der *Produkt*-Bildschirm.

**Hinweis:** Das aktuelle Rezept muss gelöscht werden, bevor ein neues Rezept eingegeben werden kann.

- 1) Drücken Sie auf dem *Produkt*-Bildschirm **bei der Sieber Liste nach oben oder unten zu scrollen und ein für das** Rezept benötigtes Produkt auszuwählen.
- 2) Drücken Sie  $\leq$ , um das Produkt zum Rezept hinzuzufügen. Der *Sollgewicht*-Bildschirm erscheint.
- 3) Geben Sie über die Tastatur die benötigte Menge des Produkts ein und drücken Sie . Der *Produkt*-Bildschirm erscheint.
- 4) Wiederholen Sie die Schritte 1-3, bis dem Rezept alle benötigten Produkte in der entsprechenden Menge hinzugefügt worden sind.
- 5) Wenn das Rezept vollständig ist, drücken Sie . Die Meldung **Rezept aktualisiert** wird angezeigt, bevor der *Rezept*-Bildschirm erscheint.
- 6) Drücken Sie (falls Sie dazu aufgefordert werden, erneut drücken). Der *Gesamt-* -Bildschirm wird angezeigt.

### **6.4.4. Wie kann ich zwischen den verschiedenen Produkten wechseln?**

Sie können Ihre Produkte in jeder beliebigen Reihenfolge und zu jeder Zeit laden, da das LOADRITE Wägesystem die Gesamtgewichte der einzelnen Produkte speichert.

- 1) drücken. Der *Daten-Menü*-Bildschirm erscheint.
- 2) Wählen Sie **Produkt** und drücken Sie . Der *Produkt*-Bildschirm erscheint.
- 3) Drücken Sie  $\frac{1}{10}$  oder  $\frac{1}{10}$ , um nach oben oder unten zu dem gewünschten Produkt zu scrollen, und dann Der *Gesamtgewicht*-Bildschirm erscheint.

### **6.4.5. Wie kann ich die Gesamtgewichte löschen?**

Wenn alle Produkte geladen sind, drücken Sie . Die Gesamtgewichte aller Produkte werden gelöscht und der *Gesamt-*-Bildschirm erscheint. Dieser Vorgang entspricht dem Löschen des Gesamtgewichts im *Gesamtgewicht*-Modus.

### **6.4.6. Wie kann ich in den Gesamtgewicht-Modus zurückkehren?**

Um in den *Gesamtgewicht*-Modus zurückzukehren, drücken Sie . Sie können ebenfalls in den *Gesamtgewicht*-Modus zurückkehren, indem Sie die Gesamtgewichte löschen oder ein Produkt auswählen, das nicht zum Rezept gehört.

# **6.5. AUFTEILUNGS-MODUS**

Im *Aufteilungs*-Modus wird das Gesamtgewicht in mehrere Unterwerte aufgeteilt, so dass Ihnen eine einfache Möglichkeit zur Verfügung steht, mehrere Zugwaggons oder einen Lkw mit mehreren Anhängern zu beladen. Der *Aufteilungs*-Modus wird ebenfalls verwendet, um die Ladeverteilung auf einer einzelnen Fahrzeugeinheit nachzuverfolgen und das Überladen einer Achse zu vermeiden. *Der Aufteilungs*-Modus kann innerhalb des Modus *Gesamtgewicht* und des Modus *Soll* verwendet werden.

#### **Beispiel**

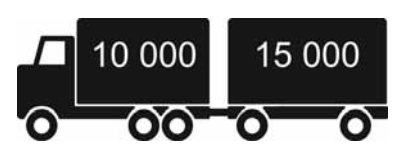

Es soll ein Lkw mit einem Anhänger beladen werden. Der Lkw hat eine Kapazität von 10.000 Tonnen, der Anhänger von 15.000 Tonnen, d. h. die Gesamtkapazität beträgt 25.000 Tonnen.

### **6.5.1. Der Aufteilungs-Modus im Gesamtgewicht-Modus**

- 1) Beladen Sie im *Gesamtgewicht*-Modus den Lkw mit der erforderlichen Produktmenge.
- 2) Wenn Sie die erforderliche Produktmenge für den Lkw erreicht haben, drücken Sie . Die Untermenge wird kurz angezeigt, dann erscheint der Aufteilungs-Bildschirm. Das Gesamtgewicht des gesamten Fahrzeugs sowie das Gesamtgewicht des Anhängers werden angezeigt.

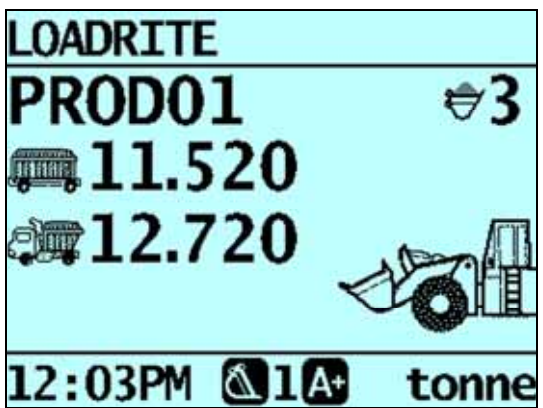

- 3) Laden Sie die erforderliche Produktmenge auf den Anhänger. Das Gesamtgewicht wird aktualisiert und die Gesamtzahl der geladenen Schaufeln wird angezeigt.
- 4) Wenn Sie die Ladung auf einen weiteren Anhänger verteilen möchten, drücken Sie erneut wat und gehen Sie dann zu Schritt 3. Fahren Sie ansonsten mit Schritt 5 fort.
- 5) Wenn alle Anhänger beladen worden sind, drücken Sie , um die Gesamtgewichte zu löschen.

### **6.5.2. Der Aufteilungs-Modus im Soll-Modus**

- 1) Geben Sie im *Soll*-Modus das Sollgewicht für Lkw ein.
- 2) Beladen Sie Lkw mit der erforderlichen Produktmenge.
- 3) Wenn Sie die erforderliche Produktmenge für Lkw erreicht haben, drücken Sie .

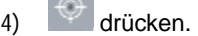

**College** 

- 5) Wenn die Meldung **Soll?** erscheint, geben Sie über die Tastatur ein Sollgewicht für den Anhänger ein. Der *Aufteilungs*-Bildschirm erscheint und das aktuelle Gewicht des Anhängers und das Gesamtgewicht des Fahrzeugs werden angezeigt.
- 6) Laden Sie die erforderliche Menge des Produkts auf den Anhänger.
- 7) drücken, um die Gesamtgewichte zu löschen. Der *Gesamt-*-Bildschirm wird angezeigt.

# **6.6. GESAMTSUMME-MODUS**

Im *Gesamtsumme*-Modus können Sie, ebenso wie im *Aufteilungs*-Modus, eine Ladung auf einen Lkw mit mehreren Anhängern oder einen Zug mit mehreren Waggons beladen. Im Gegensatz zum *Aufteilungs*-Modus können Sie jedoch jeden Anhänger oder Waggon mit einem anderen Produkt beladen.

Im *Gesamtsumme*-Modus wird ein Gesamtgewicht für die gesamte Ladung eingegeben. Für jedes Produkt wird ein Kurzzeit-Gesamtgewicht angezeigt und alle Gewichte werden addiert, damit die Ladung nicht das zulässige Gesamtgewicht überschreitet.

1) Um in den *Gesamtsumme*-Modus zu gelangen, drücken Sie . Auf dem Bildschirm erscheint der *Gesamtsumme-Modus*.

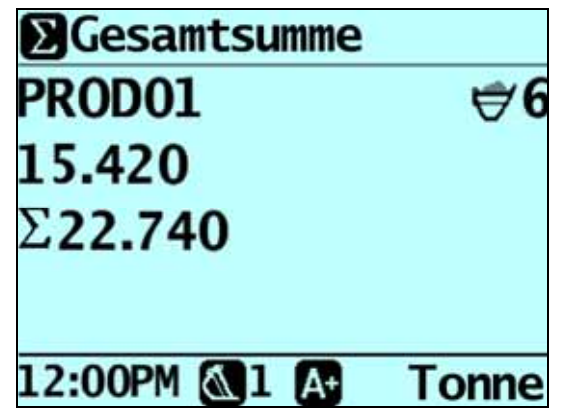

- 2) Beladen Sie den Lkw mit der erforderlichen Menge des Produkts. Das Kurzzeit-Gesamtgewicht und das Gesamtgewicht aller Produkte werden aktualisiert.
- 3) Wenn Sie ein neues Produkt auswählen, wird das Kurzzeit-Gesamtgewicht auf Null zurückgesetzt, während das Gesamtgewicht aller Produkte bestehen bleibt.

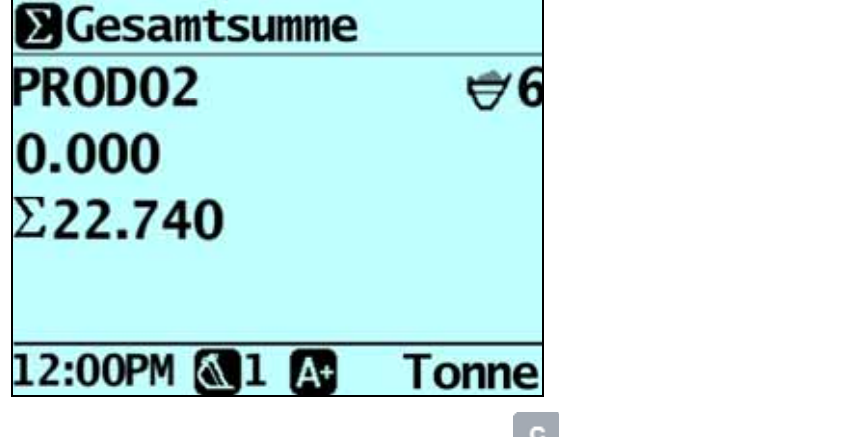

4) Wenn alle Produkte geladen sind, drücken Sie <sup>C</sup>, um die Gesamtgewichte zu löschen.

5) Um den *Gesamtsumme*-Modus zu verlassen, drücken Sie und dann .

# **7. ERWEITERTE WIEGEFUNKTION – TIP-OFF**

#### **Die** *Tip-Off***-Funktion ist nur verfügbar, wenn sie bei der Installation ausgewählt wurde.**

Mit dieser Funktion kann die allerletzte Beladung genau angepasst werden. Von der letzten Schaufel kann eine genau bemessene Menge des Produkts abgekippt werden, damit das exakte Sollgewicht erreicht wird und mit der letzten Beladung nicht die Kapazität des Lkws überstiegen wird. Je nach Konfiguration Ihres LOADRITE Wägesystems stehen zwei verschiedene Methoden zur Verfügung:

- Lkw-Tip-Off (Standard)
- Halden-Tip-Off

Die Tip-Off-Funktion ist nur im *Gesamtgewicht*- und im *Soll*-Modus verfügbar.

## **7.1. LKW-TIP-OFF**

Bei dieser Methode kippt der Fahrer eine genau bemessene Menge des Produkts von der Schaufel auf den Lkw und fährt den Rest zur Halde zurück.

- 1) Die Ladung wie gewöhnlich heben. Die Anzeigegerät zeigt das gehobene Gewicht an.
- 2) Heben Sie die Schaufel in eine geeignete Höhe über den Lkw und drücken Sie Es erscheint kurz die Anzeige **Tip-Off - warten**. Daraufhin zeigt der Bildschirm zwei Zahlen an: die Menge in der Schaufel und das Kurzzeit-Gesamtgewicht.

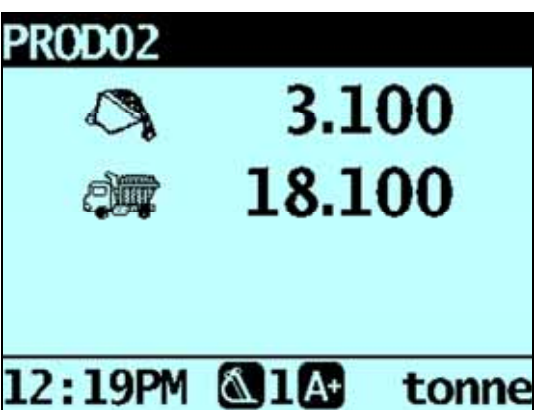

3) Drehen Sie die Schaufel leicht nach vorn und kippen Sie das Produkt langsam auf den Lkw. Die Anzeigegerät zeigt das Gewicht in Echtzeit an, während die Ladung auf den Lkw gekippt wird.

**WICHTIG:** Heben oder senken Sie während des Abkippens nicht die Hubarme, da dies die Richtigkeit der Anzeige beeinträchtigen kann. Zur Anzeige des korrekten Gewichts muss die Schaufel ganz zurückgestellt sein.

4) Wenn das erforderliche Gewicht des Lkws erreicht ist, drücken Sie

**Hinweis:** Sie können kein Gewicht hinzufügen, während die Meldung **Warten...** angezeigt wird.

5) Bewegen Sie die Schaufel vom Lkw weg und kippen Sie etwaige Produktreste ab.

## **7.2. HALDEN-TIP-OFF**

Bei dieser Methode kippt der Fahrer das Produkt so lange von der Schaufel, bis diese die korrekte Lademenge für den Lkw enthält.

- 1) Die Ladung wie gewöhnlich heben.
	- Die Anzeigegerät zeigt das gehobene Gewicht an.
- 2) drücken.

Es erscheint kurz die Anzeige **Tip-Off - warten**. Dann werden auf dem Bildschirm das Gewicht der Ladung in der Schaufel und das Kurzzeit-Gesamtgewicht angezeigt.

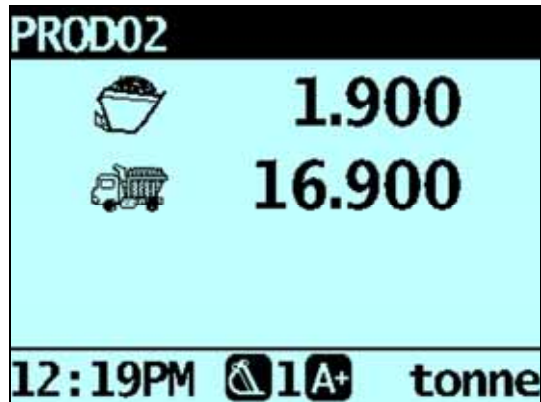

3) Die Schaufel leicht nach vorn drehen und das Produkt abkippen. Das Anzeigegerät zeigt das Gewicht der Ladung in der Schaufel und das potentielle Gewicht des Lkws an.

**Hinweis:** Heben oder senken Sie während des Abkippens nicht die Hubarme, da dies die Richtigkeit der Anzeige beeinträchtigen kann. Damit das Gewicht korrekt angezeigt wird, muss die Schaufel ganz zurückgestellt sein.

4) Kippen Sie das Produkt ab, bis das gewünschte Gewicht erreicht ist, und drücken Sie dann .

**Hinweis:** Sie können kein Gewicht hinzufügen, während die Meldung **Warten...** angezeigt wird.

5) Kippen Sie das Produkt von der Schaufel auf den Lkw.

# **8. ERWEITERTE WIEGEFUNKTION – LEERGEWICHT**

**Die Funktion** *Leergewicht* **ist nur verfügbar, wenn sie bei der Installation ausgewählt wurde.** 

Das Leergewicht kann je nach Einstellung Ihres LOADRITE Wägesystems mit zwei verschiedenen Methoden von einer Ladung abgezogen werden:

#### **Leergewicht – gehobenes Gewicht**

Das Leergewicht wird abgezogen, wenn das aktuelle Gewicht gehoben wird.

Wenn Sie beispielsweise Paletten heben, können Sie das Gewicht einer Palette als Leergewicht eingeben. Das LOADRITE Wägesystem zieht automatisch das Leergewicht der Palette vom gehobenen Gewicht ab und zeigt das Nettogewicht der Ladung an.

#### **Leergewicht – Gesamtgewicht**

Das Leergewicht kann zum Gesamtgewicht der Ladung hinzugefügt werden.

Wenn Sie z. B. einen Lkw mit einem bekannten Maximalgewicht beladen, können Sie das Gewicht des Lkws als Leergewicht eingeben. Das LOADRITE Wägesystem fügt das Leergewicht automatisch dem geladenen Gesamtgewicht hinzu, um sicherzustellen, dass das maximale Gesamtgewicht des Fahrzeugs nicht überschritten wird.

# **8.1. WIE KANN ICH EIN LEERGEWICHT EINGEBEN?**

Um ein Leergewicht einzugeben, befolgen Sie die folgenden Schritte:

- 1) Drücken Sie Das *Setup-Menü* erscheint.
- 2) Wählen Sie **Leergewicht eingeben** aus und drücken Sie . Der *Leergewicht?*-Bildschirm wird angezeigt.
- 3) Geben Sie über die Tastatur das gewünschte Leergewicht ein und drücken Sie .

**Hinweis:** Wenn das Leergewicht **0.000** beträgt, niedriger als die festgelegte Inkrementgröße oder zu groß ist, wird die Meldung **Leergewicht aus** angezeigt, bevor der Gesamt--Bildschirm erscheint.

Die Meldung **Leergewicht aktualisiert** wird angezeigt, bevor der *Gesamt-*-Bildschirm erscheint.

# **9. KENNZAHLEN**

# *> Kennzahlen*

Über die Funktion *Kennzahlen* können Sie sich die folgenden Leistungskennzahlen über einen bestimmten Zeitraum ansehen:

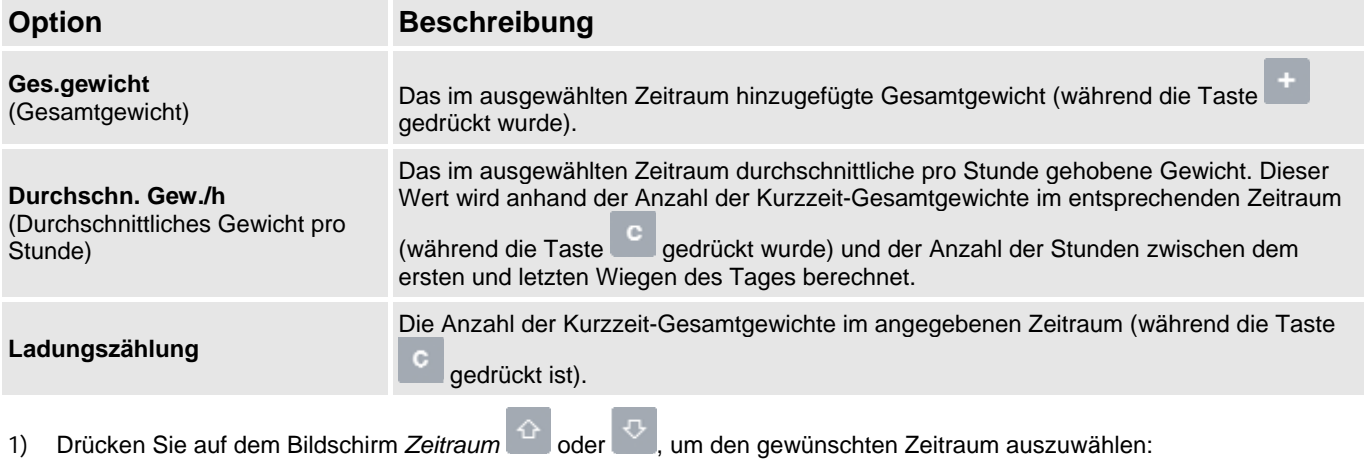

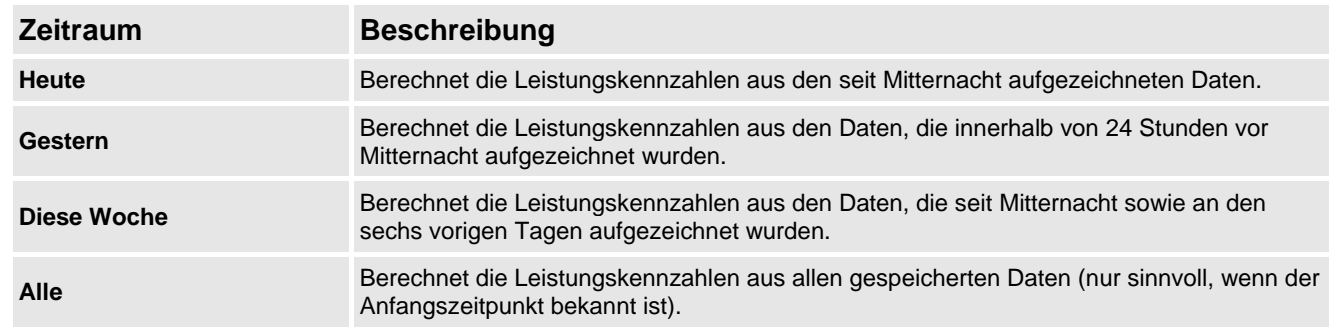

2)  $\left| \left( \frac{1}{2} \right) \right|$  drücken.

Der Bildschirm *Kennzahlen* zeigt die Leistungskennzahlen für den ausgewählten Zeitraum an.

# **10. DRUCKEN**

**Die verfügbaren Menü-Optionen sind abhängig von den Optionen, die bei der Installation ausgewählt wurden.** 

Die Daten auf der LOADRITE Anzeigegerät können sofort gedruckt oder im internen Speicher gespeichert werden, um später ausgedruckt zu werden. Der Speicher ist normalerweise groß genug, um Daten über einen Zeitraum von bis zu einer Woche zu speichern.

# **10.1. AUTOMATISCHES DRUCKEN**

Je nach Konfiguration werden verschiedene Wiegedaten gedruckt, und zwar entweder

- wenn nach dem Abschluss der Beladung gedrückt wird oder
- wenn <sup>T</sup>, <sup>w.</sup>, P oder gedrückt wird.

Welche Informationen ausgedruckt werden, ist abhängig von den Einstellungen, die bei der Installation ausgewählt wurden. Weitere Informationen dazu erhalten Sie bei Ihrem LOADRITE Händler.

# **10.2. DRUCKEN AUF ABRUF**

Die LOADRITE Anzeigegerät verfügt über verschiedene Optionen, um Daten sofort zu drucken. Die Druckoptionen werden im *Druckmenü* ausgewählt.

## **10.2.1. Ticket drucken**

 *> Menü drucken > Ticket* 

Über die Funktion *Ticket drucken* wird die vorige Ladung ausgedruckt, die alle Daten (z. B. hinzufügen, abziehen) umfasst, die zwischen den letzten beiden Löschvorgängen gespeichert wurden. Wenn die Daten nicht gespeichert werden, werden sie auch nicht gedruckt. Wenn die Anzeigegerät beispielsweise nicht dafür konfiguriert ist, dass das Hinzufügen von Ereignissen gespeichert wird, werden die hinzugefügten Gewichte nicht ausgedruckt. Für diese Funktion ist eine interne Speicherung erforderlich. Alle Konfigurationen für diese Funktion werden bei der Installation vorgenommen.

**Hinweis:** Für diese Funktion ist unabdingbar, dass die Funktion *Löschen* wie vorgesehen eingesetzt wird. Zum Beispiel: Der Betreiber lädt Sand in einen Lkw, und nachdem dieser halb beladen ist, kommt ein zweiter Lkw. Der Betreiber stellt das Gerät auf Steine um und beginnt, den zweiten Lkw zu beladen (ohne das Gesamtgewicht Sand zu löschen). Wenn das Ticket gedruckt wird, umfasst es die hinzugefügten Gewichte an Sand sowie die hinzugefügten Gewichte und das Gesamtgewicht an Steinen.

### **10.2.2. Gesamtgewichte drucken**

 *> Menü drucken > Gesamtgewichte* 

Über diese Funktion wird das Gesamtgewicht jedes an diesem Tag (seit Mitternacht) geladenen Produkts ausgedruckt.

### **10.2.3. Anzeigegerät-Daten drucken**

 *> Menü drucken > Wiegestation* 

**Diese Druckoption ist nur verfügbar, wenn sie während der Installation aktiviert wurde und die Funktion** *Interner Speicher* **aktiviert ist.** 

Über diese Funktion werden alle seit Mitternacht im Speicher der LOADRITE Anzeigegerät gespeicherten Druckdaten ausgedruckt (unabhängig davon, ob das Gerät zwischenzeitlich ausgestellt wurde oder nicht).

Je nach Konfiguration kann jede Aktion wie Hinzufügen, Löschen, Nullschaufel-Überprüfung etc. im Ausdruck aufgeführt werden.

### **10.2.4. LOADRITE Datenmodul Daten drucken**

 *> Menü drucken > Datenmodul* 

**Diese Druckoption ist nur verfügbar, wenn das LOADRITE Datenmodul bei der Installation zur Registrierung aktiviert wurde.** 

Über diese Funktion werden alle seit Mitternacht im LOADRITE Datenmodul gespeicherten Druckdaten ausgedruckt (unabhängig davon, ob das Gerät zwischenzeitlich ausgestellt wurde oder nicht).

Je nach Konfiguration kann jede Aktion wie Hinzufügen, Löschen, Nullschaufel-Überprüfung etc. im Ausdruck aufgeführt werden.

### **10.2.5. Einen speziellen Bericht drucken**

# *> Menü drucken > Speziell*

Über diese Funktion können verschiedene Berichte über die gespeicherten Daten gedruckt werden. Es sind verschiedene Optionen verfügbar, die zur Erstellung des Berichts verwendet werden können.

TIPP: Auf die Optionen des *Kontroll*berichts können Sie auch durch Drücken von direkt vom Datenfeld-Bildschirm, zum Beispiel vom *Kunden*-Bildschirm, zugreifen. Die *Zeitraum-Optionen* werden für den ausgewählten Datenwert angezeigt.

#### **Formatierungs-Optionen**

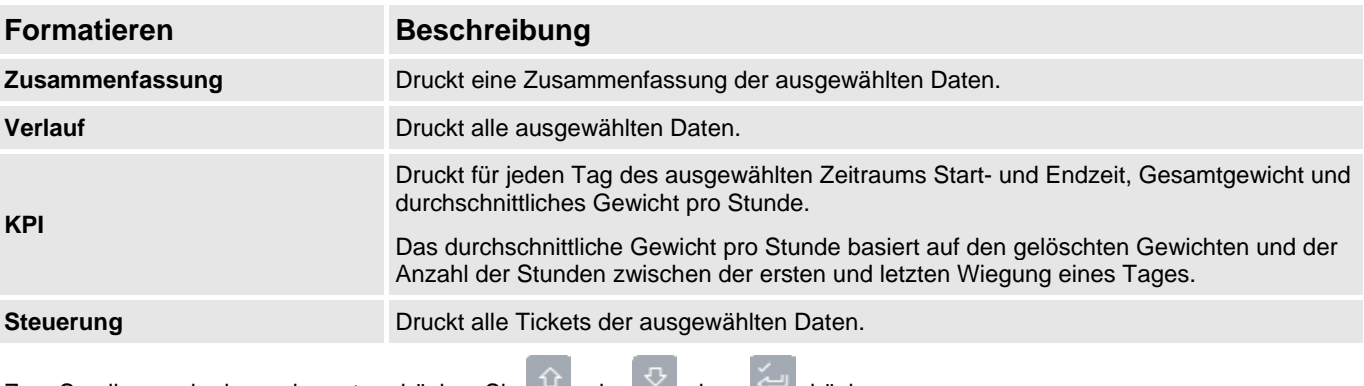

Zum Scrollen nach oben oder unten drücken Sie oder auf drücken. Die *Zeitraum-Optionen* werden angezeigt.

#### **Zeitraum-Optionen**

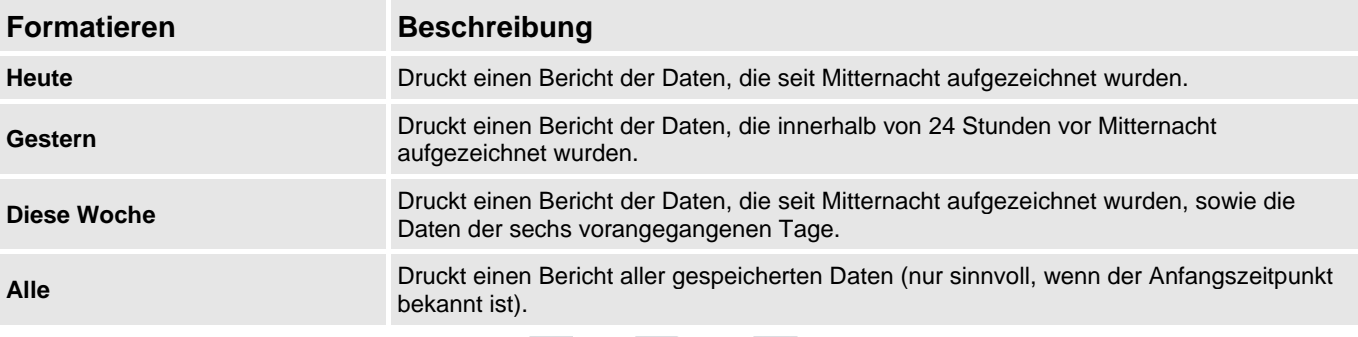

Zum Scrollen nach oben oder unten drücken Sie  $\Phi$  oder  $\Phi$ , dann  $\leftrightarrow$  drücken.

Wenn Sie **Heute**, **Gestern** oder **Diese Woche** ausgewählt haben, werden die *Gruppenoptionen* angezeigt. Wenn Sie **Alle** ausgewählt haben, werden die *Port-Optionen* angezeigt.

#### **Gruppenoptionen**

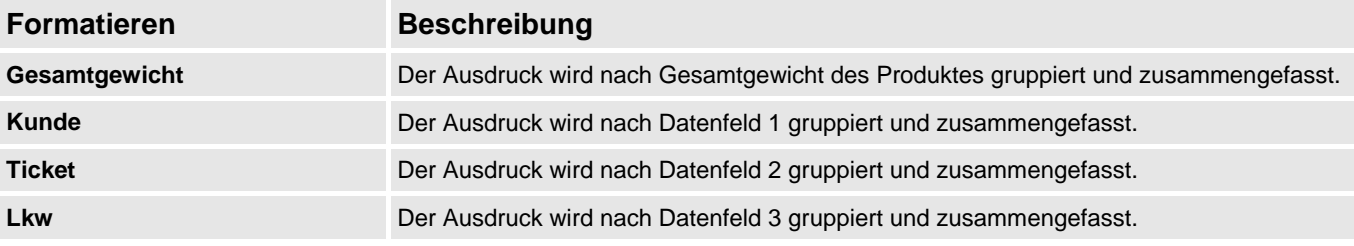

Zum Scrollen nach oben oder unten drücken Sie  $\mathbb{G}$  oder  $\mathbb{G}$  dann  $\mathbb{H}$  drücken.

Wenn Sie **Alle** ausgewählt haben, werden die *Port-Optionen* angezeigt. Ansonsten werden die *Treffer-Optionen* angezeigt.

#### **Treffer-Optionen**

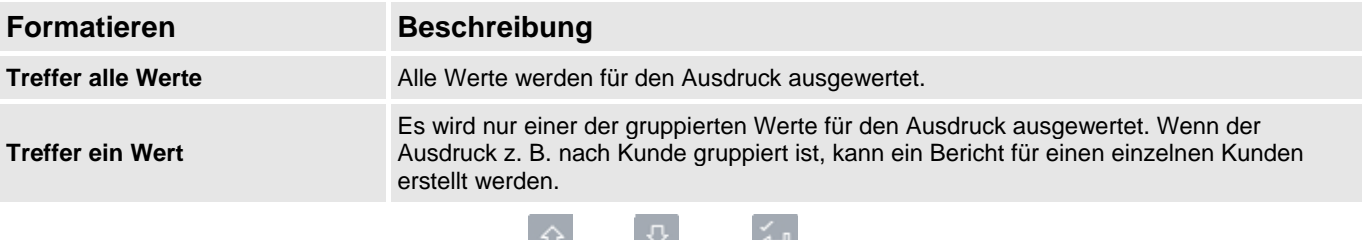

Zum Scrollen nach oben oder unten drücken Sie  $\Box$  oder  $\Box$ , dann  $\Box$  drücken.

Wenn Sie **Treffer alle Werte** ausgewählt haben, werden die *Beladungs-Optionen* angezeigt. Wenn Sie **Treffer ein Wert** ausgewählt haben, muss (beispielsweise) der entsprechende Kunde nicht ausgewählt werden, bevor die *Beladungs-Optionen* angezeigt werden.

#### **Beladungs-Optionen**

Mit dieser Option können Sie bestimmen, ob im Ausdruck die Anzahl der Beladungen pro Produkt angezeigt werden sollen oder nicht. Die Optionen können **ein**- und **aus**geschaltet werden.

Zum Scrollen nach oben oder unten drücken Sie oder U. dann Die *Port-Optionen* werden angezeigt.

#### **Port-Optionen**

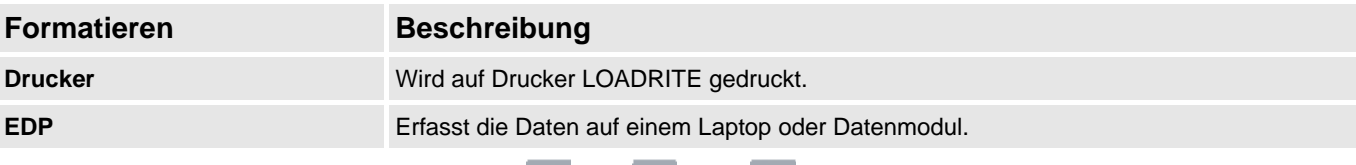

Zum Scrollen nach oben oder unten drücken Sie  $\boxed{\text{a}}$ oder  $\boxed{\text{b}}$ , dann  $\boxed{\text{c}}$  drücken. Nachdem ein Port ausgewählt wurde, wird der Bericht gedruckt.

### **10.2.6. Zusammenfassenden Bericht drucken**

### *> Menü drucken > Zusammenfassung*

Über diese Funktion wird ein Bericht ausgedruckt, der nach Daten 1 gruppiert und zusammengefasst ist. Wenn **Daten 1** beispielsweise ein Kundenfeld ist, wird über diese Funktion ein Gesamtbericht für den Kunden erstellt, der die seit Mitternacht im internen Speicher gespeicherten Daten verwendet.

### **10.2.7. Datenliste drucken**

 *> Menü drucken > Datenliste* 

Über diese Funktion wird eine Liste aller Namen gedruckt, die im LOADRITE-System unter *Daten 1* enthalten sind (zum Beispiel die Namen der Kunden). Diese Funktion wird normalerweise nur verwendet, um die Namen nach einer Listenaktualisierung zu überprüfen.

### **10.2.8. Anzahl der Kopien einstellen**

 *> Menü drucken > Kopie* 

Über diese Funktion wird die Anzahl der Tickets eingestellt, die bei jedem Löschvorgang gedruckt werden sollen.

### **10.2.9. Produktnamen drucken**

 *> Menü drucken > Produktname* 

Über diese Funktion wird eine Liste aller Produktnamen gedruckt, die im LOADRITE-System enthalten sind.

**Tipp:** Diese Funktion wird normalerweise nur verwendet, um die Namen nach einer Listenaktualisierung zu überprüfen.

### **10.2.10. Faktoren zur Volumenumwertung drucken**

 *> Menü drucken > Volumenumwertung* 

**Diese Druckoption ist nur verfügbar, wenn die Funktion** *Volumenumrechnungsfaktoren* **bei der Installation aktiviert wurde.** 

Über diese Funktion wird eine Liste aller Faktoren zur Produktumwandlung gedruckt, die im LOADRITE-System enthalten sind. Diese Funktion wird normalerweise nur nach einer Listenaktualisierung verwendet.

### **10.2.11. Stand-by-Meldung drucken**

 *> Menü drucken > Stand-by* 

Das LOADRITE Wägesystem zeigt normalerweise die Kontaktdaten Ihres lokalen LOADRITE Händlers an, wenn die Anzeigegerät in den *Stand-by*-Modus versetzt wird. Sie können diese Daten ausdrucken, indem Sie **Stand-by drucken** auswählen.

# **11. INTERNER SPEICHER**

Die LOADRITE Anzeigegerät kann Daten speichern, um sie zu einem späteren Zeitpunkt zu drucken, um Berichte zu drucken oder als Zwischenspeicher für ein momentan nicht verfügbares LOADRITE Datenmodul. Der Speicher ist normalerweise groß genug, um Daten über einen Zeitraum von bis zu einer Woche zu speichern.

# **11.1. VERWENDUNG**

 *> Intern > Verwendung* 

Zeigt den freien Speicherplatz im internen Speicher der LOADRITE Anzeigegerät an. Zeigt außerdem Datum und Zeit des ersten gespeicherten Ereignisses an.

# **11.2. ZURÜCKSETZEN**

 *> Intern > Zurücksetzen* 

Mit dieser Funktion werden alle Daten gelöscht, die in der LOADRITE Anzeigegerät gespeichert sind. Datum und Zeit des ersten Eintrags sowie der verbleibende freie Speicherplatz werden angezeigt, bevor die Meldung **Speicher löschen?** angezeigt wird.

▶ Drücken Sie , um die Daten aus dem Speicher zu löschen.

**TIPP:** Es wird empfohlen, den internen Speicher zu löschen, nachdem die Berichte erstellt wurden, um zu vermeiden, dass in den nachfolgenden Berichten Duplikate enthalten sind.

# **12. SETUP-MENÜ**

#### **Welche Optionen im** *Setup-Menü* **verfügbar sind, kann während der Installation ausgewählt werden.**

Das *Setup-Menü* bietet verschiedene Optionen zur Konfiguration des LOADRITE Wägesystems.

- **Der Endelisie der Lim das Setup-Menü anzuzeigen, drücken Sie ...** Drücken Sie **in der der "Die Lim nach oben oder unten zu scrollen, und bleiben zu scrollen, und bleiben zu scrollen, und bleiben zu scrollen, und bleiben** dann  $\approx$  , um eine Option auszuwählen.
- Um das *Setup-Menü* zu verlassen, drücken Sie .

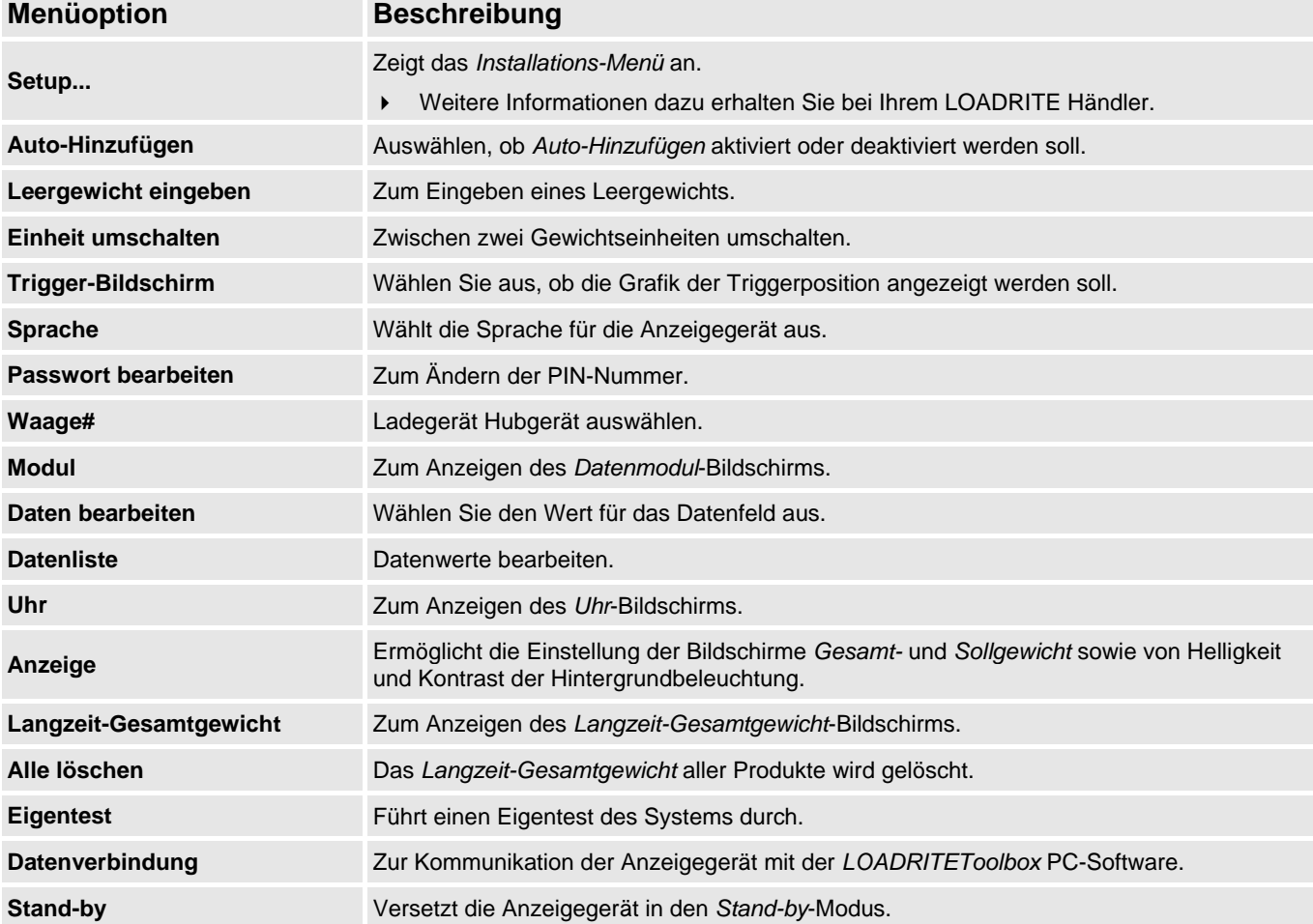

# **12.1. SETUP...**

Im *Setup-Menü* finden Sie verschiedene Optionen zur Konfiguration der LOADRITE Anzeigegerät bei der Installation. Um auf dieses Menü zugreifen zu können, müssen Sie einen Sicherheitscode eingeben.

Weitere Informationen dazu erhalten Sie bei Ihrem LOADRITE Händler.

# **12.2. AUTO-HINZUFÜGEN**

Überprüft, ob die Funktion *Auto-Hinzufügen* aktiviert ist oder nicht.

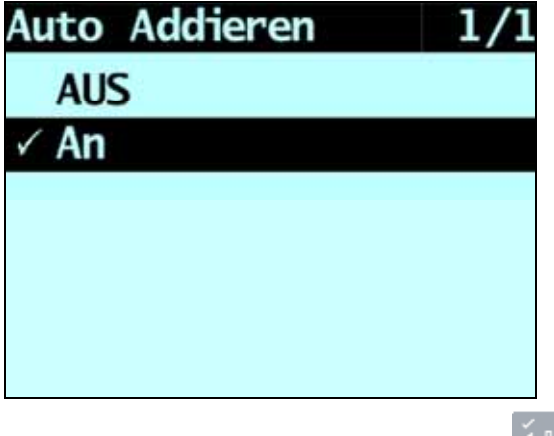

Wählen Sie **Ein** oder **Aus** und drücken Sie .

# **12.3. LEERGEWICHT EINGEBEN**

Zum Eingeben eines Leergewichts. Um ein Leergewicht einzugeben, befolgen Sie die folgenden Schritte:

Geben Sie über die Tastatur das gewünschte Leergewicht ein und drücken Sie .

**Hinweis:** Wenn das Leergewicht **0.000** beträgt, niedriger als die festgelegte Inkrementgröße oder zu groß ist, wird die Meldung **Leergewicht aus** angezeigt, bevor der *Gesamtgewicht*-Bildschirm erscheint.

Die Meldung **Leergewicht aktualisiert** wird angezeigt, bevor der *Gesamt-*-Bildschirm erscheint.

# **12.4. EINHEIT UMSCHALTEN**

Die LOADRITE Anzeigegerät kann bis zu zwei Gewichtseinheiten speichern, zwischen denen Sie über die Option **Einheit umschalten** wechseln können. Das aktuelle Gewicht wird in der ausgewählten und in der anderen verfügbaren Gewichtseinheit angezeigt.

- Um den Wechsel zur anderen Gewichtseinheit zu bestätigen, drücken Sie .
- Um die derzeit ausgewählte Einheit beizubehalten, drücken Sie .

# **12.5. TRIGGER-BILDSCHIRM**

Bestimmt, ob die Grafik der Laderposition angezeigt wird oder nicht.

Wählen Sie **Ein** oder **Aus** und drücken Sie .

### **12.6. SPRACHE**

#### **Die Sprache kann nur geändert werden, wenn die Funktion** *Sprache* **bearbeiten bei der Installation aktiviert wurde.**

Zeigt eine Liste der verfügbaren Sprachen an, in denen die LOADRITE Anzeigegerät Bildschirmnamen, Felder, Menüoptionen und gedruckte Tickets anzeigen kann.

Wählen Sie eine Sprache aus und drücken Sie .

## **12.7. PASSWORT BEARBEITEN**

**Ein Passwort kann nur eingerichtet werden, wenn bei der Installation die Funktion** *Login* **aktiviert wurde.** 

Zur Änderung der PIN-Nummer des momentanen Benutzers über die Tastatur.

Geben Sie über die Tastatur die neue PIN-Nummer ein und drücken Sie .

## **12.8. WAAGE #**

**Die** *Waage***-Optionen sind nur verfügbar, wenn bei der Installation die Funktion** *Mehrere Waagen* **aktiviert wurde.** 

Mit dieser Option können verschiedene Hubausrüstungen (z. B. Schaufeln oder Gabeln) für den Lader eingesetzt werden. Der Fahrer muss dazu die dem Hubgerät entsprechende Waage auswählen.

**Tipp:** Nachdem Sie das Hubgerät geändert haben, sollten Sie eine *Nullschaufel-Überprüfung* vornehmen.

## **12.9. MODUL**

**Die** *Modul***-Option ist nur verfügbar, wenn ein LOADRITE Datenmodul an die Anzeigegerät angeschlossen ist und die Funktion** *Datensammlung* **bei der Installation korrekt konfiguriert wurde.** 

Das *Datenmodul-Menü* bietet verschiedene Funktionen bei der Verwendung von LOADRITE Datenmodulen an.

Folgende Menüpunkte stehen zur Verfügung:

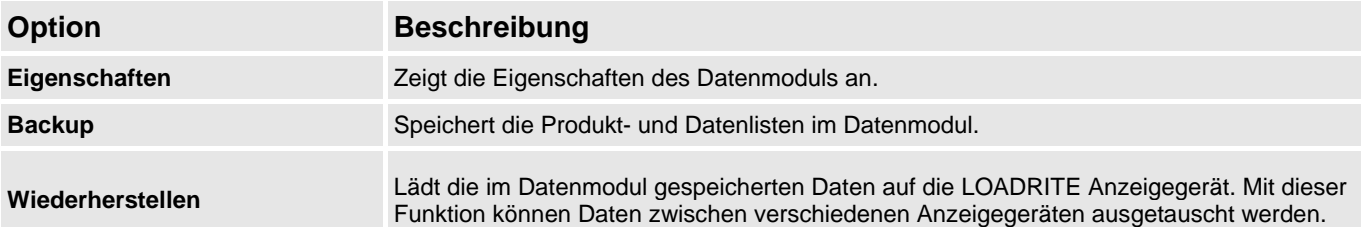

# **12.10. DATEN BEARBEITEN**

Zum Auswählen eines Wertes für jedes Datenfeld:

- 1) Drücken Sie Das *Setup-Menü* erscheint.
- 2) **Datenliste** auswählen, dann Der Bildschirm *Daten bearbeiten* wird für das erste Datenfeld angezeigt.
- 3) Wählen Sie mit  $\frac{d}{d}$  oder  $\frac{d}{d}$  den gewünschten Datenwert für das Datenfeld aus und drücken Sie Der Bildschirm *Daten bearbeiten* wird für das nächste Datenfeld angezeigt.
- 4) Wiederholen Sie die Schritte 2-3, bis für alle Datenfelder Datenwerte ausgewählt worden sind.

# **12.11. DATENLISTE**

### **12.11.1. Einen Datenwert hinzufügen**

**Wichtig:** Datenfelderwerte können nur mit *lateinischen Buchstaben* eingegeben werden, wie sie beispielsweise im Deutschen verwendet werden.

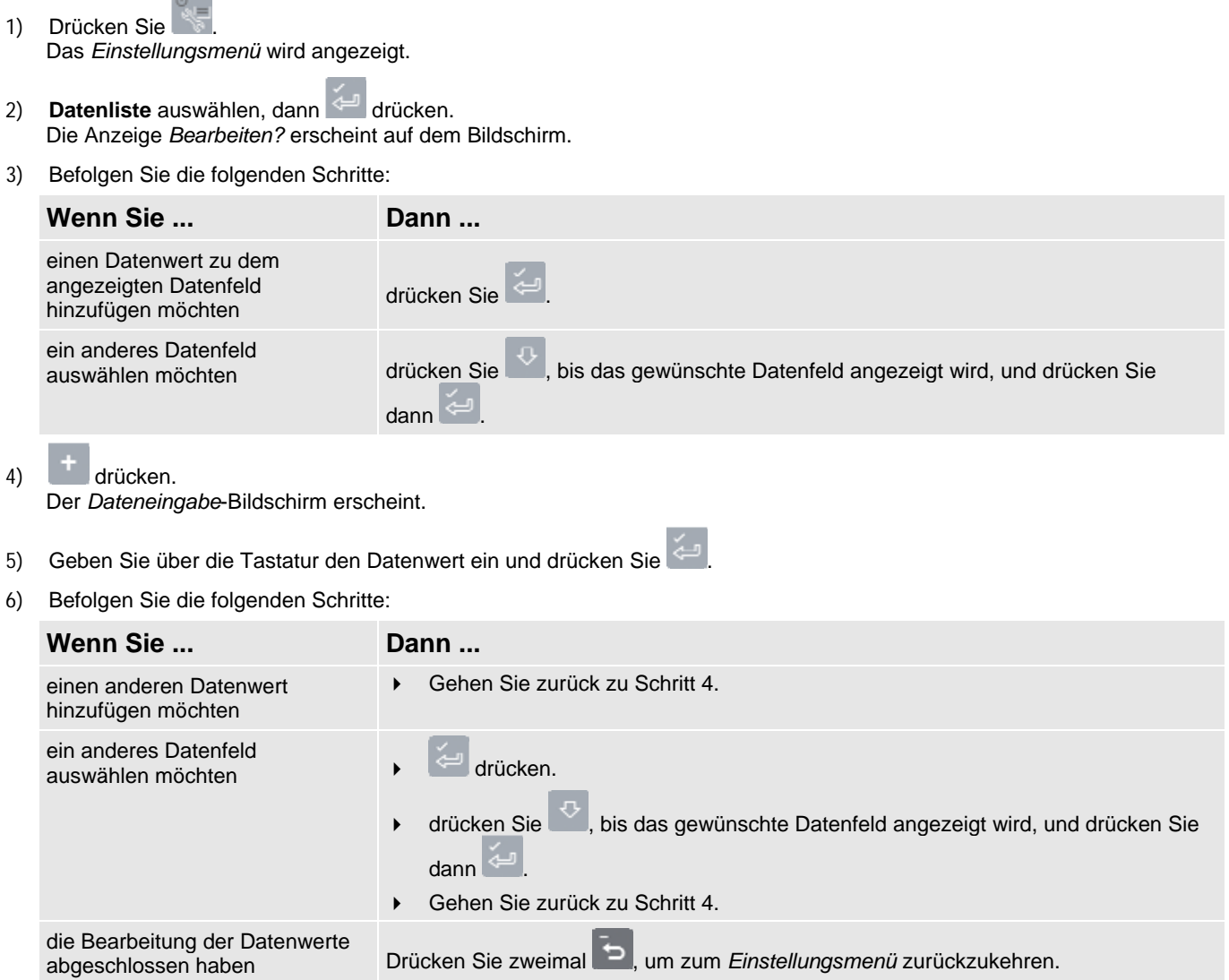

 $\mathcal{O}_1$ 

### **12.11.2. Einen Wert im Datenfeld bearbeiten**

Sie können den Wert eines Datenfeldes gegebenenfalls auch über die Funktion *Datenliste* bearbeiten.

**Wichtig:** Datenfelderwerte können nur mit *lateinischen Buchstaben* eingegeben werden, wie sie beispielsweise im Deutschen verwendet werden.

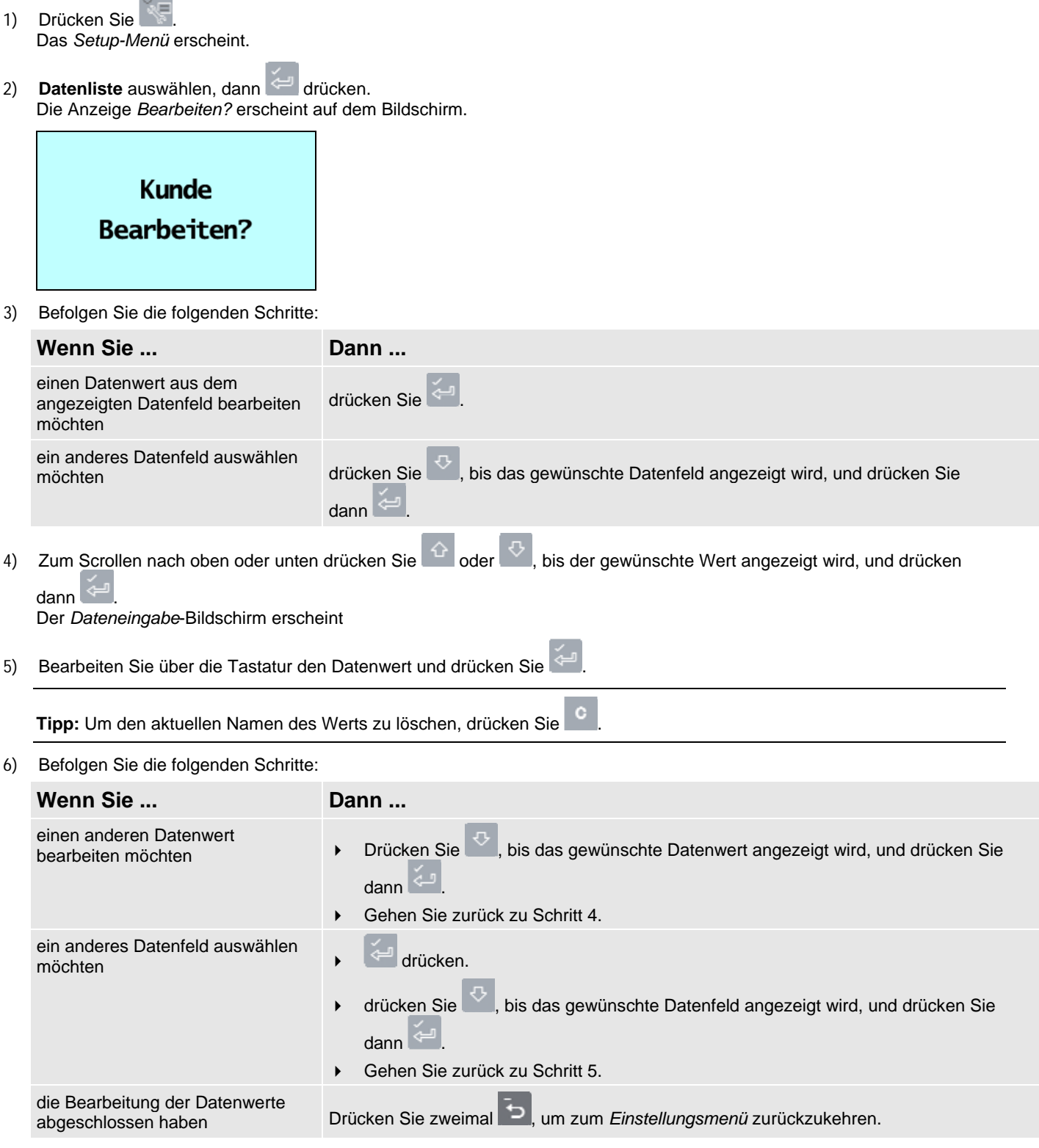

### **12.12. UHR**

**Zeit, Datum und Jahr können nur eingestellt werden, wenn die Funktion** *Uhr bearbeiten* **bei der Installation aktiviert wurde.** 

Zeigt Zeit und Datum auf der Anzeigegerät an.

### **12.12.1. Zeit einstellen**

1) Wählen Sie im *Uhr-Menü* **Zeit** und drücken Sie . Der Cursor der Zeitanzeige befindet sich auf der ersten Ziffer.

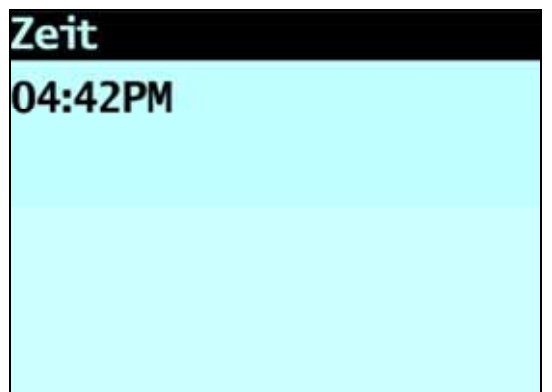

- 2) Geben Sie über die Tastatur die Uhrzeit ein.
	- a. Drücken Sie <sup> $\hat{\Omega}$ </sup> oder  $\overline{\hat{\Sigma}}$ , um AM (vormittags) bzw. PM (nachmittags) auszuwählen.
	- b. Drücken Sie , um die neue Uhrzeit zu bestätigen.

### **12.12.2. Datum einstellen**

- 1) Wählen Sie im *Uhr-Menü* **Datum** und drücken Sie .
- 2) Geben Sie über die Tastatur Monat und Tag ein.
	- a. Drücken Sie **1**-**9** für **Januar** bis **September**, **0** und erneut **0** für **Oktober**, **0** und dann **1** für **November** und **0** und dann **2** für **Dezember**.
	- b. Drücken Sie <sup>(dell</sup>. um das neue Datum zu bestätigen.

### **12.12.3. Jahr einstellen**

- 1) Wählen Sie im *Uhr-Menü* **Jahr** und drücken Sie .
- 2) Geben Sie über die Tastatur die letzten zwei Ziffern des Jahres ein. Für **2014** geben Sie beispielsweise eine **1** ein und dann eine **4**.
- 3) Drücken Sie  $\leftarrow$ , um das eingegebene Jahr zu bestätigen.

### **12.12.4. Alarm**

Hier schalten Sie die Alarmuhr **Ein** bzw. **Aus**. Wenn die eingestellte Alarmzeit erreicht ist,

- erklingt ein Warnton,
- die Meldung **Alarmuhr** wird angezeigt, und

```
 (Triggerlicht) blinkt.
```
Der Alarm hört nach einigen Sekunden bzw. nach Drücken einer beliebigen Taste wieder auf.

Die Alarmuhr sendet nur einen Warnton, wenn sich die Anzeigegerät im Modus *Bereit* oder *Stand-by* befindet. Wenn die Anzeigegerät ausgeschaltet ist, erklingt kein Warnton.

### **12.12.5. Alarmzeit**

Hier können Sie die Alarmzeit ändern.

**Hinweis:** Der Alarm wird nur ausgelöst, wenn die **Alarm**-Option auf **Ein** eingestellt ist.

- 1) Wählen Sie im *Uhr-Menü* **Alarmzeit** und drücken Sie . Die Alarmzeit wird angezeigt, wobei sich der Cursor auf der ersten Ziffer befindet.
- 2) Geben Sie über die Tastatur die Uhrzeit ein.
- 3) Drücken Sie <sup>(1)</sup> oder <sup>V</sup>, um AM (vormittags) bzw. PM (nachmittags) auszuwählen.
- 4) Drücken Sie  $\leftarrow$ , um die neue Alarmzeit zu bestätigen.

## **12.13. ANZEIGE**

Mit dieser Funktion kann die Anzeige konfiguriert werden. Folgende Menüpunkte stehen zur Verfügung:

### **12.13.1. Bildschirmhelligkeit ändern**

Um die Helligkeit des Bildschirms zu ändern, befolgen Sie die folgenden Schritte:

- 1) Wählen Sie im *Bildschirm-Menü* **Licht** und drücken Sie .
- 2) Drücken Sie , um die Hintergrundbeleuchtung einzustellen.
- 3) drücken, um die Einstellung zu speichern.

### **12.13.2. Bildschirmkontrast ändern**

Um den Kontrast des Bildschirms zu ändern, befolgen Sie die folgenden Schritte:

- 1) Wählen Sie im *Bildschirm-Menü* **Kontrast** und drücken Sie .
- 2) Drücken Sie  $\begin{array}{|c|c|c|c|c|}\n\hline\n1 & . & .\n\hline\n\end{array}$ um den gewünschten Kontrast einzustellen.
- 3) drücken, um die Einstellung zu speichern.

### **12.13.3. Arm-Grafik auswählen**

Um die Ladergrafik oder die Balkengrafik auf dem *Gesamt-*-Bildschirm anzuzeigen, befolgen Sie die folgenden Schritte:

**Hinweis:** Die Ladergrafik wird nur angezeigt, wenn der *Gesamt-*-Bildschirm in der **Klassischen** Darstellung angezeigt wird. Wenn der *Gesamt-*-Bildschirm in der **Kompakt**- oder **Scroll**-Darstellung angezeigt wird, wird die Balkengrafik angezeigt.

1) Wählen Sie auf dem *Bildschirm-Menü* **Arm-Grafik** und drücken Sie .

2) Drücken Sie **oder (U)** um Lader oder Balkengrafik auszuwählen.

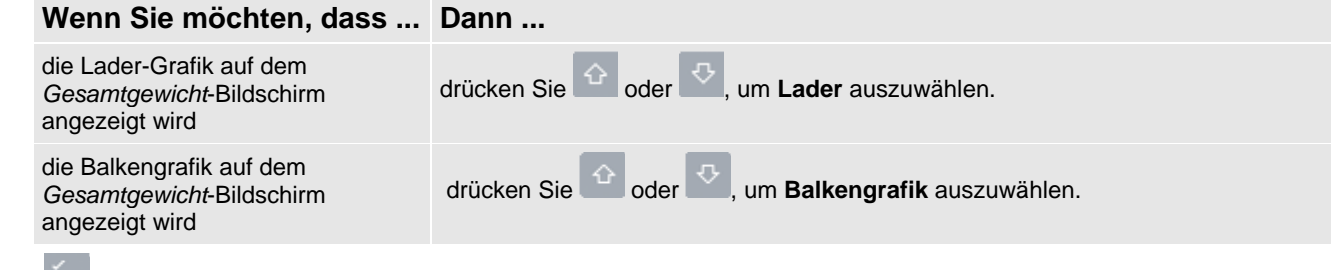

3) drücken, um die Auswahl zu bestätigen.

### **12.13.4. Ändern der Darstellung des Gesamt--Bildschirms**

Der *Gesamt-*-Bildschirm kann in drei verschiedenen Darstellungen angezeigt werden. Um die Darstellung zu ändern, befolgen Sie die folgenden Schritte:

- 1) Wählen Sie im *Darstellungs-Menü* **Bildschirm bereit** und drücken Sie .
- 2) Drücken Sie <sup>3</sup> oder <sup>3</sup>, um die gewünschte Darstellung des *Gesamt*--Bildschirms auszuwählen.
- 3) Drücken Sie  $\leftarrow$ , um Ihre Auswahl zu speichern.

### **12.13.5. Ändern der Darstellung des Sollgewicht-Bildschirms**

Der *Sollgewicht*-Bildschirm kann in zwei verschiedenen Darstellungen angezeigt werden. Um die Darstellung zu ändern, befolgen Sie die folgenden Schritte:

- 1) Wählen Sie im *Darstellungs-Menü* **Sollgewicht** und drücken Sie .
- 2) Drücken Sie <sup>12</sup> oder <sub>v</sub>, um die gewünschte Darstellung des Sollgewicht-Bildschirms auszuwählen.
- 3) Drücken Sie  $\left( \frac{1}{2} \right)$  um Ihre Auswahl zu speichern.

## **12.14. LANGZEIT-GESAMTGEWICHT**

Das Langzeit-Gesamtgewicht der aktuellen Produkte anzeigen und löschen.

Weitere Informationen siehe "Langzeit-Gesamtgewicht anzeigen und löschen" auf Seite 4-19.

# **12.15. ALLE LÖSCHEN**

Zum Löschen des Langzeit-Gesamtgewichts aller Produkte.

Weitere Informationen siehe "Langzeit-Gesamtgewicht anzeigen und löschen" auf Seite 4-19.

# **12.16. EIGENTEST**

Über diese Funktion werden verschiedene Funktionen sowie der interne Speicher getestet. Wenn Sie diese Option auswählen, werden alle Tests automatisch durchgeführt. Wenn der Test abgeschlossen ist, erscheint der *Gesamt-* Bildschirm.

# **12.17. DATENVERBINDUNG**

Mit dieser Funktion wird über ein LOADRITE Datenmodul bzw. von einem PC aus über ein EDP-Kabel eine Konfigurationsdatei hochgeladen, die per *LOADRITE Toolbox* erstellt wurde. Die Konfigurationsdatei enthält Produktnamen, Datenlisten und Einstellungen.

Weitere Informationen zum Erstellen einer Konfigurationsdatei finden Sie in der *LOADRITE Toolbox Bedienungsanleitung*.

### **12.17.1. Hochladen einer Konfigurationsdatei über ein EDP-Kabel**

- 1) Wählen Sie im *Datenverbindungs-Menü* **EDP** und drücken Sie .
- 2) Wenn die Meldung **Daten hochladen?** erscheint, drücken Sie .
- 3) Wenn die Meldung **Daten löschen?** erscheint, drücken Sie .

### **12.17.2. Hochladen einer Konfigurationsdatei über ein LOADRITE Datenmodul**

- 1) Wählen Sie im *Datenverbindungs-Menü* **Datenmodul** und drücken Sie .
- 2) Schließen Sie das LOADRITE Datenmodul an die Anzeigegerät an.
- 3) Wenn die Meldung **Daten hochladen?** erscheint, drücken Sie .
- 4) Wenn die Meldung **Daten löschen?** erscheint, drücken Sie .

# **12.18. STAND-BY**

Mit dieser Option wird die Anzeigegerät in den *Stand-by*-Modus versetzt. Die Anzeigegerät wird ebenfalls in den *Stand-by*-Modus versetzt, wenn es zwei Stunden lang nicht in Betrieb gewesen ist.

Drücken Sie eine beliebige Taste, um den *Stand-by*-Modus wieder zu verlassen.

# **13. ANHANG A: SYSTEMSPEZIFIKATIONEN**

# **13.1. WIEGEGENAUIGKEIT**

Die typische Wiegegenauigkeit liegt für die meisten Schaufellader innerhalb von 1 %. Die Genauigkeit kann durch verschiedene Gerätetypen, Installationsoptionen und Betriebsumgebungen variieren.

# **13.2. MINIMALE WIEGEVERZÖGERUNG**

Die Wiegeverzögerung ist minimal, da die Wiegung während des normalen Hebens vorgenommen wird.

# **13.3. STROMVERSORGUNG**

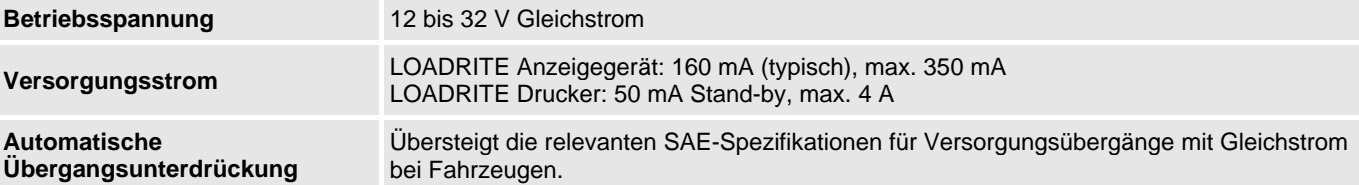

# **13.4. GERÄTESPEZIFIKATIONEN**

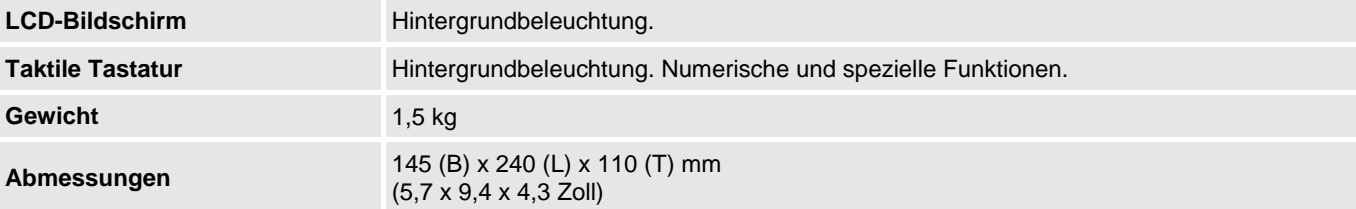

# **13.5. BETRIEBSTEMPERATUR**

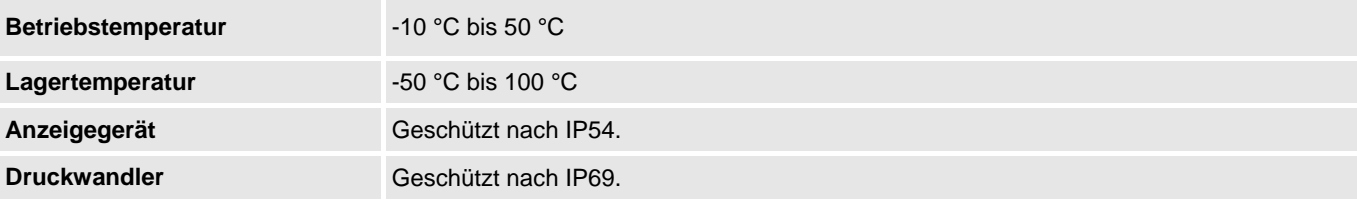

Die Abnutzung der Anzeigegerät wurde anhand wiederholter Tests mit zyklischer Wärmebelastung zwischen -90 °C und +110 °C und mehrfachen simultanen Stößen mit über 50 Grms auf sechs Achsen überprüft und verbessert.

# **13.6. SIGNALEIN- UND -AUSGÄNGE**

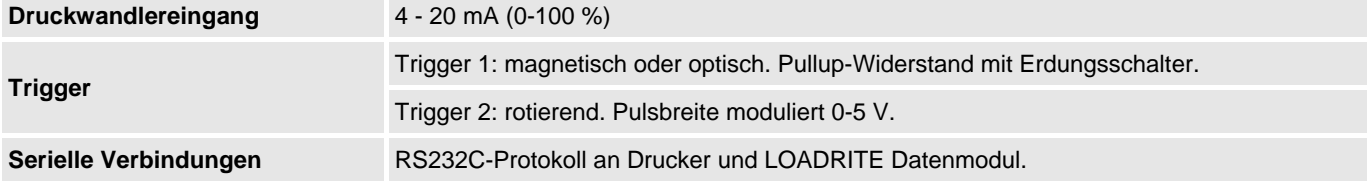

# **13.7. UHR**

**Integrierte Uhr Stunden, Minuten, Tag, Monat, Jahr.** 

# **13.8. AUSGANGS/EINGANGS-ANSCHLÜSSE**

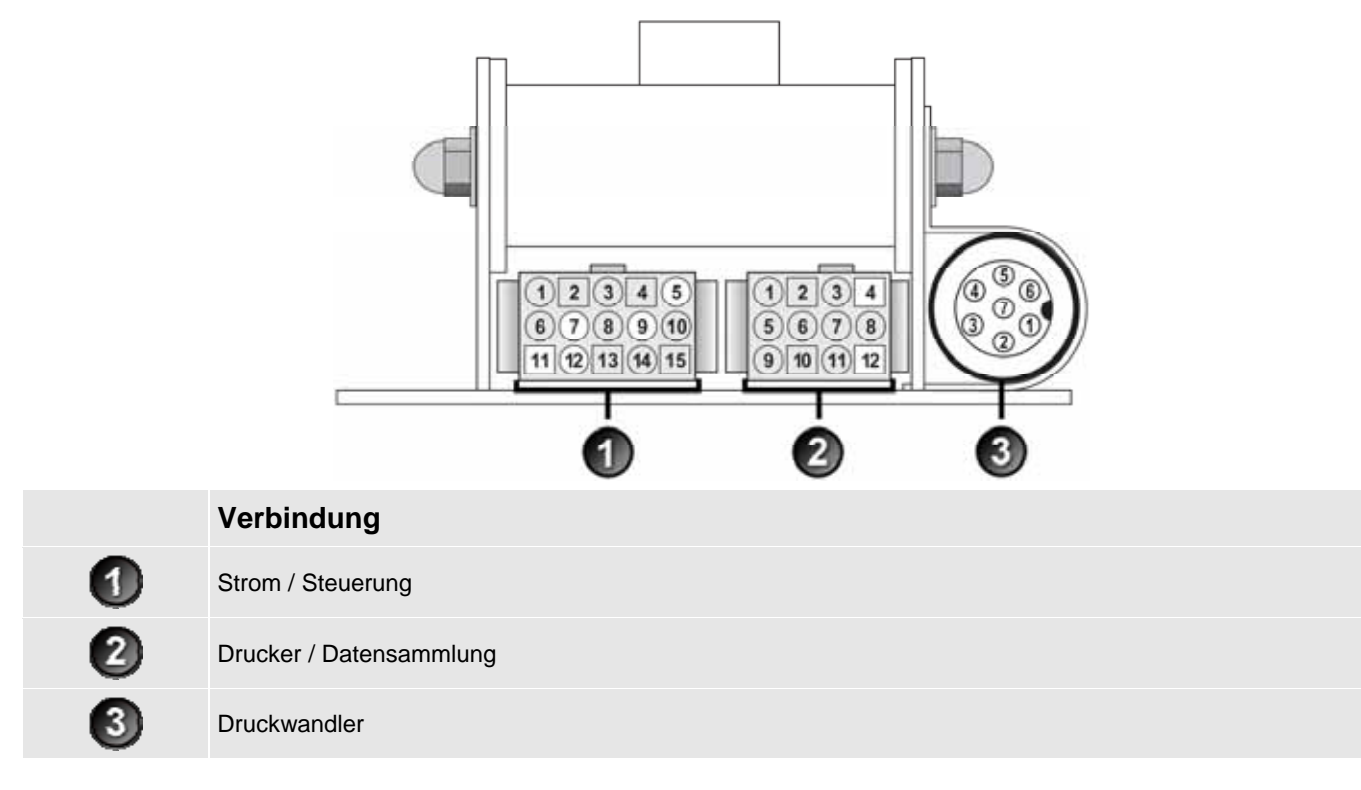

### **13.8.1. Strom / Steuerung**

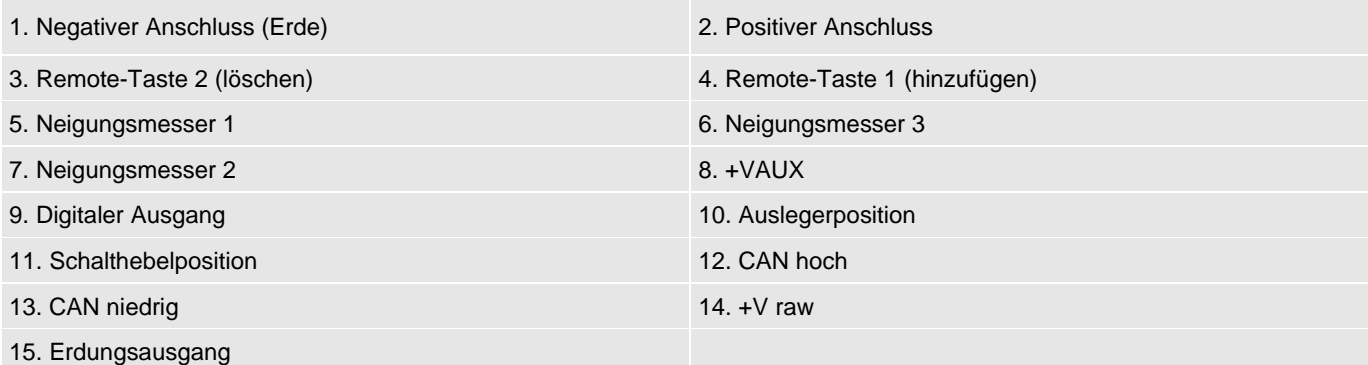

### **13.8.2. Drucker / Datensammlung**

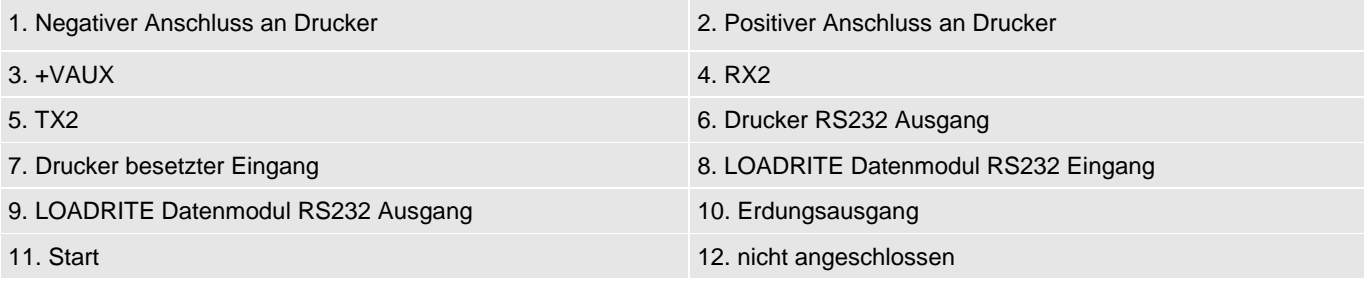

## **13.8.3. Druckwandler**

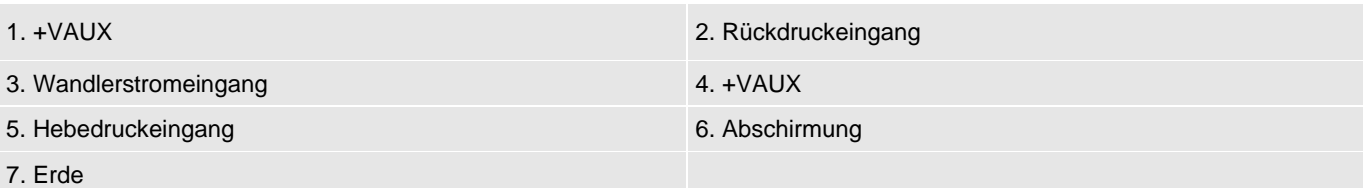

# **14. ANHANG B: ANPASSUNG DER BEREICHS-KALIBRIERUNG**

Über diese Funktion können Sie kleinere Änderungen an der Kalibrierung des LOADRITE Wägesystems vornehmen, wenn die Schaufel gewechselt wird oder bei der Kalibrierung des LOADRITE Wägesystems während der Installation kein geeignetes Testgewicht vorhanden war.

Diese Anpassung kann vorgenommen werden, indem Sie das Gesamtgewicht eingeben, das an der Brückenwaage (oder im Wägehaus) gemessen wurde, sowie das entsprechende Gesamtgewicht, das die LOADRITE Anzeigegerät anzeigt.

Um diese Einstellung vornehmen zu können, muss Ihnen der LOADRITE Mitarbeiter, der das Gerät installiert hat, einen Sicherheitscode übermitteln.

**VORSICHT** Das LOADRITE Wägesystem ändert seine Kalibrierung jedes Mal, wenn diese Funktion verwendet wird. Wichtig: Diese Funktion darf mit einem gegebenen Datensatz nur *einma*l verwendet werden. Wenn dieselben Gewichte ein zweites Mal eingegeben werden, überkorrigiert das LOADRITE Wägesystem, was zu einer Senkung der Wiegegenauigkeit führt.

- 1) Drücken Sie .
- 2) **Setup** auswählen, dann
- 3) Geben Sie den Sicherheitscode ein, den Sie vom LOADRITE Mitarbeiter, der das Gerät installiert hat, erhalten haben, und drücken Sie .
- 4) Kalibrierungsmenü auswählen, dann Das *Kalibrierungsmenü* wird angezeigt.
- 5) Bereich einstellen auswählen, dann
- 6) Es erscheint kurz die Meldung **Bereich einstellen**, dann wird der *LOADRITE Bildschirm zum Einstellen des Bereiches angezeigt*.

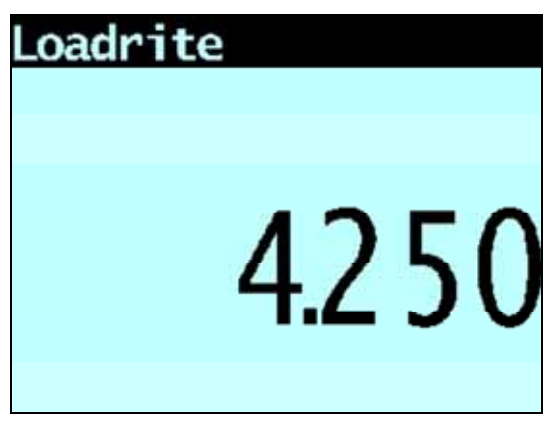

7) Geben Sie das Gesamtgewicht ein, das Sie von der LOADRITE Anzeigegerät erhalten haben, und drücken Sie .

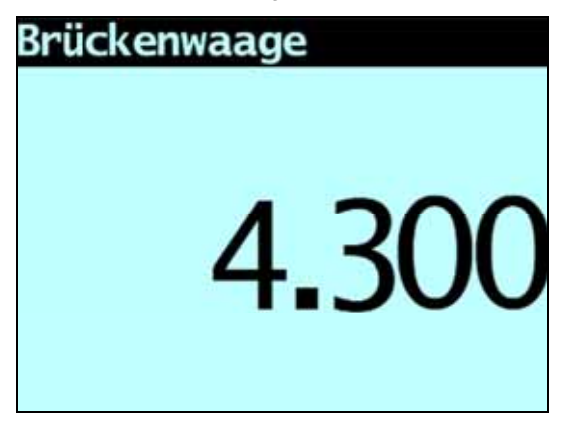

8) Geben Sie das Gesamtgewicht ein, das Sie von der Brückenwaage erhalten haben, und drücken Sie

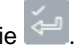

9) Die LOADRITE Anzeigegerät zeigt kurz die Meldung **Kalibrierung aktualisiert** an und kehrt dann zum *Kalibrierungsmenü* zurück.

# **14.1. ANPASSUNG ÜBERPRÜFEN**

Die *Kalibrierungsanpassung* kann überprüft werden, indem die neuen LOADRITE-Werte mit den Brückenwaagewerten verglichen werden. Gegebenenfalls kann die *Kalibrierungsanpassung* mit den neuen Daten vorgenommen werden.

**WICHTIG:** Für alle Ladungen, die überprüft werden sollen, muss das Leergewicht aller Lkws und Hänger überprüft und bestätigt werden. Dadurch ist gewährleistet, dass das tatsächliche Gewicht ermittelt werden kann. Lkw und Hänger nicht mit Aufteilungswiegen wiegen.

# **15. ANHANG C: FEHLERMELDUNGEN**

Es können aus verschiedenen, unten aufgeführten Gründen Fehlermeldungen angezeigt werden.

# **15.1. SCHWANKENDE LADUNG**

Wenn die Hubarme während des Wiegens erheblich schwanken, kann das Wiegen nicht fehlerfrei vorgenommen werden. Dies kann vorkommen, wenn der Lader beispielsweise während des Hebens gefahren wird oder auf einer unebenen Oberfläche steht.

Je nach Installation Ihres LOADRITE Wägesystems bestehen zwei Möglichkeiten:

- Es wird kein Gewicht angezeigt und somit auch kein Gewicht addiert. Wiederholen Sie das Heben.
- Die Anzeige *Wiegefehler* ist ausgeschaltet und es wird ein Gewicht angezeigt. Fügen Sie das Gewicht dem Gesamtgewicht hinzu (bedenken Sie aber dabei, dass die Messung nicht zuverlässig ist) oder wiederholen Sie das Heben vorsichtig, um das Gewicht zu korrigieren.

# **15.2. SCHAUFEL ZURÜCKGESETZT?**

Die Schaufel muss bei jedem Heben vollständig zurückgesetzt sein. Die Meldung **Schaufel zurückgesetzt?** erscheint auf dem Bildschirm, wenn das LOADRITE Wägesystem nicht erkennt, dass die Schaufel vollständig zurückgesetzt ist.

**Hinweis:** Diese Nachricht sollte nur angezeigt werden, wenn eine Waage mit Handelserlaubnis verwendet wird.

# **15.3. SCHAUFEL LEER?**

Wenn sich Reste in der Schaufel befinden, während deren Wert auf Null gestellt wird, erkennt das LOADRITE Wägesystem, welche Menge sich noch in der Schaufel befindet. Wenn die Menge weniger als 5 % der Schaufelkapazität beträgt, stellt das LOADRITE Wägesystem den Wert der Schaufel auf Null. Wenn die Menge in der Schaufel 5-10 % der Schaufelkapazität beträgt, zeigt die Anzeigegerät die Meldung **Schaufel leer?** an, um die Nullstellung bestätigen zu lassen.

Um den Wert der Schaufel auf Null zu stellen, drücken Sie .

# **15.4. SCHAUFEL NICHT ZURÜCKGESETZT**

Die Schaufel muss bei jedem Heben vollständig zurückgesetzt sein. Die Meldung **Schaufel nicht zurückgesetzt** erscheint auf dem Bildschirm, wenn das LOADRITE Wägesystem nicht erkennt, dass die Schaufel vollständig zurückgesetzt ist.

**Hinweis:** Diese Nachricht sollte nur angezeigt werden, wenn eine Waage mit Handelserlaubnis verwendet wird.

# **15.5. STROMVERSORGUNG ÜBERPRÜFEN**

Die Stromversorgung ist instabil. Stellen Sie sicher, dass die Stromversorgung stabil ist und zwischen +12 V und +32 V liegt.

# **15.6. MAG/OPT ÜBERPRÜFEN**

Im magnetischen oder optischen Trigger bzw. im Verbindungskabel zum Trigger ist ein Fehler aufgetreten. Wenn Sie einen optischen Trigger verwenden, stellen Sie sicher, dass die Linse sauber und staubfrei ist.

# **15.7. ROTIERENDEN**

Im rotierenden Trigger bzw. im Verbindungskabel zum Trigger ist ein Fehler aufgetreten. Stellen Sie sicher, dass der Trigger korrekt montiert und der Triggerfinger nicht beschädigt ist.

# **15.8. WAAGE # ÜBERPRÜFEN**

Diese Meldung wird angezeigt, wenn 101 gedrückt wird und die Anzeigegerät mit verschiedenen Waagen verwendet wird.

Wenn das Gewicht für die ausgewählte Waage 10 % der Schaufelkapazität übersteigt, erscheint auf dem Bildschirm die Meldung **Waage# überprüfen**. Der Benutzer muss überprüfen, ob für das Hubgerät die richtige Waage ausgewählt wurde, da die Hubausrüstungen sehr unterschiedliche Gewichte haben.

# **15.9. NEIGUNG ÜBERPRÜFEN**

Im Neigungsmesser zur Kompensation von Bodengefälle oder im Verbindungskabel des Neigungsmessers ist ein Fehler aufgetreten. Stellen Sie sicher, dass der Neigungsmesser korrekt montiert und das Kabel nicht beschädigt ist.

# **15.10. WANDLER ÜBERPRÜFEN**

Fehler im Signaleingang des Druckwandlers. D. h. im Druckwandler oder im Verbindungskabel zwischen Wandler und Gerät liegt ein Fehler vor.

# **15.11. NULLSCHAUFEL ÜBERPRÜFEN**

Der Betreiber wird automatisch daran erinnert, die Nullschaufel zu überprüfen.

# **15.12. GERINGER HUB**

Der Hubdruck war zu gering. D. h. im Druckwandler oder im Verbindungskabel zwischen Wandler und Gerät liegt ein Fehler vor.

# **15.13. NIEDRIGER BATTERIESTAND**

Die interne Batterie des Anzeigegeräts ist fast leer und muss ausgetauscht werden. Die Nachricht niedriger Batteriestand erscheint auf dem Bildschirm und beim Starten des Gerätes oder Verlassen des *Stand-by-Modus* erklingt ein langer Piepton. Wenden Sie sich an Ihren LOADRITE Vertriebshändler, um eine Ersatzbatterie zu erhalten.

**VORSICHT:** Wenn Sie diese Nachricht ignorieren, geht die Anzeigegerät in den *Sparmodus bei niedrigem Batteriestand*. Sodann werden alle Produktnamen, Datenfelder und der Ladeverlauf gelöscht und alle Konfigurationsoptionen auf die Standardwerte zurückgesetzt. Nur die Kalibrierungsdaten sind nicht davon betroffen, so dass Sie mit dem Anzeigegerät nach wie vor korrekt wiegen können.

# **15.14. SCHAUFEL LEEREN**

Die Schaufel muss ganz nach vorn gekippt werden, um das Material vollständig zu entfernen. Die Meldung **Schaufel leeren** erscheint, wenn das LOADRITE Wägesystem nicht erkennt, dass die Schaufel vollständig nach vorn gekippt wurde.

**Hinweis:** Diese Nachricht sollte nur angezeigt werden, wenn eine Waage mit Handelserlaubnis verwendet wird.

# **15.15. KEINE SPERRE**

Die Sperre wurde zum Heben der Ladung nicht geschlossen. Die Sperre muss während des Hebens der Ladung geschlossen sein (oder die Schaufel muss vollständig zurückgesetzt sein). Es wird kein Gewicht angezeigt und somit auch kein Gewicht addiert.

# **15.16. ANZAHL VERSUCHE ÜBERSCHRITTEN**

Diese Meldung wird angezeigt, wenn die zulässige Anzahl an Versuchen einer Nullschaufel-Überprüfung überschritten wurde (während FACT aktiviert ist). Die zulässige Anzahl an Versuchen wird bei der Installation festgelegt.

# **15.17. ÜBER SOLL**

Hinzufügen des gehobenen Gewichts führt zur Überschreitung des Soll-Werts. Das gehobene Gewicht kann durch Drücken von

dennoch hinzugefügt werden.

**Hinweis:** Die Funktion *Auto-hinzufügen* fügt nicht automatisch das Gewicht über dem Soll hinzu.

# **15.18. ÜBERLADUNG**

Mit dem gehobenen Gewicht wird die Kapazität überschritten. Wenn bei der Installation die Funktion *Überladungsfehler* eingerichtet wird, kann das Gewicht nicht hinzugefügt werden.

# **15.19. SCHWACHER HUB**

Wenn ein Wiegefehler in die Nähe der Toleranzgrenze gerät, sie aber nicht überschreitet, zeigt die LOADRITE Anzeigegerät diese Warnmeldung an. Das Gewicht kann wie gewohnt hinzugefügt werden.

# **15.20. ZU GROßE STEIGUNG**

Der Lader steht während des Wiegens auf einer Oberfläche mit einem zu großen Neigungswinkel (Neigung vorn/hinten). Wenn diese Meldung angezeigt wird, kann kein Gewicht hinzugefügt werden. Der erforderliche Neigungswinkel wird während der Installation eingestellt.

**Hinweis:** Diese Meldung kann nur erscheinen, wenn das Bodengefälle Kompensations-Modul installiert ist.

# **15.21. DRUCKER DEAKTIVIERT**

Die Druckfunktion wurde bei der Installation deaktiviert.

# **15.22. DRUCKERFEHLER**

Es liegt ein Fehler im Drucker vor. Stellen Sie sicher, dass der Drucker online ist und über Papier verfügt.

# **15.23. GERINGER RÜCKDRUCK**

Der Rückdruck war zu gering. D. h. im Druckwandler oder im Verbindungskabel zwischen Wandler und Gerät liegt ein Fehler vor.

# **15.24. ZU GROßE NEIGUNG**

Der Lader steht während des Wiegens auf einer Oberfläche mit einem zu großen Neigungswinkel (Neigung nach links oder rechts). Wenn diese Meldung angezeigt wird, kann kein Gewicht hinzugefügt werden. Der erforderliche Neigungswinkel wird während der Installation eingestellt.

**Hinweis:** Diese Meldung kann nur erscheinen, wenn das Bodengefälle Kompensations-Modul installiert ist.

# **15.25. VERÄNDERTE GESCHWINDIGKEIT**

Für eine möglichst genaue Messung müssen die Hubarme gleichmäßig, ohne Beschleunigung oder Bremsen, gehoben werden. Das LOADRITE Wägesystem erkennt, wenn sich die Geschwindigkeit verändert, während die Hubarme den Triggerpunkt überschreiten. Je nach Installation des LOADRITE Wägesystems bestehen zwei Möglichkeiten:

- Es wird kein Gewicht angezeigt und somit auch kein Gewicht addiert. Wiederholen Sie das Heben und vermeiden Sie, in der Nähe des Triggerpunkts zu beschleunigen oder zu bremsen.
- Es wird ein Gewicht angezeigt. Fügen Sie das Gewicht dem Gesamtgewicht hinzu (bedenken Sie aber dabei, dass die Messung nicht zuverlässig ist) oder wiederholen Sie das Heben vorsichtig, um das Gewicht zu korrigieren.

# **15.26. HOHE GESCHWINDIGKEIT**

Diese Meldung erscheint, wenn die Hubarme zu schnell gehoben wurden und die festgelegte Höchstgeschwindigkeit überschritten wurde.

Wiederholen Sie das Heben mit geringerer Geschwindigkeit. Wenn die Meldung **Hohe Geschwindigkeit** erneut erscheint, besteht möglicherweise ein Systemfehler. Das LOADRITE Wägesystem gegebenenfalls überprüfen und neu kalibrieren.

# **15.27. ZU GROßE NEIGUNG**

Der Lader steht während des Wiegens in einer zu großen Neigung (vorn/hinten oder seitlich). Die Meldung **Zu große Neigung** erscheint zusätzlich zu der spezifischen Fehlermeldung in der oberen Bildschirmleiste.

# **15.28. ZU SCHWER, NULLSTELLEN ABGEBROCHEN**

Sollte das Gewicht des Materials in der Schaufel 10 % der vollen Schaufelladung übersteigen, wenn Sie drücken, wird auf dem Bildschirm diese Meldung angezeigt und es werden keine Einstellungen geändert. Dadurch wird verhindert, dass gültige Gewichte irrtümlich auf Null gestellt werden.

**Hinweis:** Wenn die Schaufel leer ist und diese Meldung erscheint, ist möglicherweise ein Fehler im System. Sie sollten das LOADRITE Wägesystem überprüfen und gegebenenfalls neu kalibrieren.

# **15.29. AUFWÄRMUNGS-HUB**

Diese Meldung wird angezeigt, wenn die LOADRITE Anzeigegerät über eine Stunde lang ausgeschaltet war, und es wird ein Aufwärmungs-Hub ausgelöst.

# **16. ANHANG D: GLOSSAR**

### A

#### **Anzeige**

Ein Bildschirm mit einstellbarer Hintergrundbeleuchtung für Nacht- oder Dämmerbedienung. Für die Anzeige von Wägeinformationen und Meldungen.

#### **Aufteilungs-Modus**

Der zum Laden eines Fahrzeugs mit mehreren Anhängern verwendete Modus, wobei separate Gewichte für das Fahrzeug und jeden einzelnen Anhänger benötigt werden.

#### **Auto-Hinzufügen**

Das gehobene Gewicht wird bei jedem Anheben der Last automatisch zum Gesamtgewicht addiert.

#### **Auto-Soll**

Eine Funktion, mit der Sie Sollgewichte für jedes Lader auswählen können. Wenn ein Lader in der Anzeigegerät ausgewählt wird, wird das Leergewicht für diesen Lader automatisch verwendet.

#### **Auto-Tara**

Eine Funktion, mit der Sie Leergewichte der Fahrzeuge vorprogrammieren können. Der Bediener kann dann ein Fahrzeug in der Anzeigegerät auswählen und das Leergewicht wird angezeigt.

#### B

#### **Bediener**

Diejenige Person, die den Lader bedient.

Auch bekannt als *Lader-Fahrer oder Lader-Bediener*.

#### **Beleg**

Eine ausgedruckte Aufzeichnung einer Last.

Auch als *Laufzettel* bezeichnet.

#### **Betriebsmodus**

Jeder Modus, der sich auf die laufende Summe der kumulierten Gewichte bezieht, beispielsweise *Gewichts*oder *Soll*-Modus.

#### **Bodengefälle-Kompensationskit**

Ein Upgrade-Kit, um die Bodengefälle-Kompensationsfunktion bei bestimmten Modellen der LOADRITE-Anzeigegerät zu ermöglichen.

Siehe auch *Winkelsensor* und *Eichung*.

#### **Brückenwaage**

Eine Brückenwaage zum Wiegen von Fahrzeugen.

 Auch bekannt als *Bodenwaage*, *Waagenhäuschen* und *Lkw-Waage*.

# $\mathsf{D}$

#### **Datenfeld**

Anpassbare Felder, in denen Sie Ihre Wägedaten zur Unterstützung und Nachverfolgung der Ausgabe bezeichnen können, beispielsweise mit Lkw, Kunde oder Beleg.

#### **Datenmodul**

Ein Speichergerät, das an die Anzeigegerät angeschlossen wird, um Nutz- und verwandte Daten zu speichern. Das Datenmodul kann dann an einen PC mit installierter MMS-Software angeschlossen werden, um die Daten zur Erstellung von Produktivitätsberichten zu übertragen.

#### **Drucker**

Ein optionales Zubehör für die Fahrerkabine. Sie erhalten eine Meldung über die von der Anzeigegerät gesammelten Wiegeinformationen auf Papier.

Siehe auch unter *Ticket*.

#### **Druckwandler**

Ein an das Hydrauliksystem des Laders angeschlossener Drucksensor, um den zum Heben einer Last erforderlichen Hydraulikdruck zu messen.

#### E

#### **Eichung ("Legal for Trade")**

Zertifizierung durch eine lokale Wäge- und Messbehörde, um Produkte legal vom Lader oder von anderen Waagen verkaufen zu können.

### G

#### **Gesamtgewicht-Modus**

Der verwendete Modus, wenn verschiedene Produkte geladen werden, um ein Gesamtgewicht zu erreichen. Das Gesamtgewicht gibt das gesamte Gewicht der geladenen Produkte an.

## K

#### **Kurzzeit-Gesamtgewicht**

Das laufende Gesamtgewicht des auf ein Fahrzeug oder einen Wagen geladenen Produkts. Das Kurzzeit-Gesamtgewicht wird fortgesetzt und kumuliert, bis zum Löschen mithilfe der Funktion *Löschen*.

Siehe auch *Langzeit-Gesamtgewicht*.

### L

#### **Laden / Last**

Die Menge des Produkts, die zu einem Lkw hinzugefügt wird, oder der Vorgang des Hinzufügens eines Produkts zu einem Lkw.

#### **Lader**

Die Baumaschine oder das Baufahrzeug, die oder das vor allem zum Laden eines Produkts auf ein Fahrzeug, beispielsweise Lastwagen, Trichter, Schienenfahrzeug usw., verwendet wird.

 Auch bekannt als *Frontlader*, *Lademaschine*, *Ladefahrzeug*, *Radlader* usw.

#### **Langzeit-Gesamtgewicht**

Die Gesamtmenge eines Produkts, das über einen längeren Zeitraum, beispielsweise eine Schicht oder einen Tag, geladen wird.

Siehe auch *Kurzzeit-Gesamtgewicht*.

#### **Laufzettel**

Eine ausgedruckte Aufzeichnung einer Last.

Auch als *Beleg* bezeichnet.

#### **LOADRITE Kommunikations-Controller (LCC)**

Ein Modem, mit dem Sie Daten von einer LOADRITE Anzeigegerät an eine E-Mail-Adresse, eine FTP-Site, eine LOADRITE InsightHQ oder LOADRITE Datendienste übertragen können.

### **LOADRITE-Wägesystem**

Bezieht sich auf die gesamte LOADRITE-Hardware und - Software des installierten Wägesystems, einschließlich Anzeigegerät, Messwandler, Sensoren, Modem, InsightHQ-Software usw.

Kann auch als *LOADRITE-System* bezeichnet werden.

### M

#### **Mengen-Modus**

Ein Modus, mit dem der Bediener bei Verwendung einer festgelegten Rezeptur die erforderliche Menge jedes Produkts anhand der Anzahl der Schaufellasten nachverfolgen kann.

#### **Mischung-Modus**

Ein Modus, mit dem der Bediener bei Verwendung einer festgelegten Rezeptur die erforderliche Menge jedes Produkts anhand des Gesamtmischungssollwertes nachverfolgen kann. Vor dem Laden gibt der Bediener den Gesamtmischungssollwert ein und die Anzeigegerät berechnet, wie viel von jedem Produkt zum Erreichen des Sollwerts erforderlich ist.

#### **MMS**

Material Management System, Materialverwaltungssystem. PC-Software für die Nachverfolgung der Produktivität und Erstellung von Berichten aus Daten, die von der LOADRITE-Anzeigegerät erfasst wurden.

#### **Modem**

Ein Gerät zur direkten Übertragung von Nutz- und anderen Daten der Anzeigegerät an einen PC mit dem installierten MMS. Es gibt zwei Klassen an Modems:

- Kabelloses Modem, beispielsweise LD343
- Funk-Modem, beispielsweise LD100.

#### N

#### **Null / Nullen**

Stellt das Gewicht der Schaufel auf **0**. Nullen ist erforderlich, um das Gewicht der Schaufel von Zeit zu Zeit zurückzusetzen. Dadurch werden ungenaue Messwerte aufgrund von Materialansammlungen vermieden, die auftreten können, wenn der Bediener feuchte oder klebende Materialien handhabt.

Siehe auch *Auf Null stellen*.

#### **Nullpunkt prüfen**

Die Meldung wird regelmäßig angezeigt, um den Bediener zu erinnern, die Funktion *Null* zum Einstellen des Schaufelgewichts auf **0** zu verwenden.

Siehe auch *Null / Nullen*.

#### P

#### **Primärprodukt**

Die erste Zutat in einem Produktrezept wird als das Primärprodukt bezeichnet.

#### **Produkt**

Material, aus sich dem eine Last zusammensetzt. Beispiel: Salz, Kohle usw.

### R

#### **Remote-Taste "Hinzufügen"**

Eine weitere Taste **Hinzufügen**, in ergonomischer Form am Armaturenbrett montiert, die die gleiche Funktion wie die Taste **Hinzufügen** an der LOADRITE-Anzeigegerät durchführt. Die Taste ermöglicht dem Bediener, eine Last hinzuzufügen, ohne die Ladersteuerung loslassen zu müssen.

#### **Rezept**

Angegebene Mengen an verschiedenen Materialien, die zusammen ein Produkt ergeben. Ein Rezept wird beim Arbeiten im *Mischung-Modus*, *Mengen-Modus* oder *Mix-Modus* benötigt.

### S

#### **Schaufel**

Der Aufsatz am Lader, der das Schüttgut oder die Last beim Transport hält.

#### **Soll-Modus**

Ein für die Eingabe eines vordefinierten Produkt-Sollgewichts verwendeter Modus. Die Anzeigegerät berechnet die Menge des Produkts zum Erreichen des Sollwertes und zeigt diesen an. Bei jedem Anheben wird das Hebegewicht vom angezeigten Betrag abgezogen, bis das Sollgewicht erreicht wird.

Siehe auch *Betriebs-Modus*.

#### **Sperre**

Sensoren, die die Rück- und Vorwärtspositionen der Schaufel erkennen. Kann in der Software für die *Eichung* verwendet werden, wenn die Schaufel zum Wiegen vollständig zurückgezogen und zum Leeren vollständig ausgefahren werden muss.

Siehe auch *Eichung*.

#### **Standby**

Ein Modus mit niedriger Leistung, in den die Anzeigegerät zwischen zwei Jobs gestellt werden kann, beispielsweise wenn der Lader den Lader bewegt und eine Last nicht gewogen werden muss.

#### T

#### **Tara-Modus**

Ein Modus, in dem Tara-Gewichte beim Berechnen des Lastgewichts verwendet werden können. Für die Verwendung des *Tara*-Modus stehen zwei Optionen zur Verfügung:

- Die Anzeigegerät zieht automatisch den Tara-Wert ab, um das gehobene Netto-Lastgewicht anzugeben. Beispiel: Das Tara-Gewicht kann das Gewicht einer Palette sein.
- Die Anzeigegerät fügt den Tara-Wert zum Gesamtlastgewicht hinzu. Beispiel: Der Tara-Wert kann das Gewicht des Fahrzeugs sein, der zur Gesamtlast hinzugefügt wird, um zu gewährleisten, dass die maximale Last für das Fahrzeug nicht überschritten wird.
- Siehe auch *Betriebs-Modus*.

#### **Tastatur**

Ein Set an nummerischen oder alphanumerischen Tasten an der Anzeigegerät, über den Sie Ziffern, Buchstaben und andere Zeichen eingeben können. In Abhängigkeit vom Anzeigegerät-Modell können zur *Tastatur* auch weitere Tasten neben den nummerischen oder alphanumerischen Tasten gehören.

#### **Tip-off**

Die endgültige Schaufellastanpassung, mit der Sie eine abgemessene Menge des Produkts von der endgültigen Schaufel kippen können, damit das exakte Sollgewicht erreicht wird.

#### **Trigger**

Ein Sensor, der auf die Position der Hebearme reagiert und der die Anzeigegerät informiert, wenn eine Gewichtsmessung vorgenommen wird. LOADRITE-Wägesysteme haben drei verschiedene Auslöser: optische, rotierende und magnetische.

#### **Triggerpunkt**

Ein Punkt (oder eine Reihe an Punkten) in der Position der Hebearme, an dem eine Gewichtsmessung durchgeführt wird.

### W

#### **Wägeelektronik**

Die in einem Lader installierte LOADRITE-Benutzeroberfläche, mittels derer der Benutzer Schaufelgewichte aufzeichnet.

Bei Verwendung mit einer Bandwaage sollte der Begriff *Integrator* verwendet werden.

**Hinweis:** Auch bekannt als *Konsole*, *Modul*, *Fahrerhauskonsole*, *Loadrite*, *Loadrite-Konsole*, *Kopfeinheit*, *Taktgeber*, *Computer*, *Waage*; *Anzeigegerät* ist jedoch der bevorzugte Begriff.

#### **Wandler**

Siehe *Druckwandler*.

#### **Wiege-Modus**

Jeder beliebige Modus, in dem der Bediener verschiedene Optionen zum Wiegen des Materials in der Schaufel zur Verfügung hat, beispielsweise *Tip-off* oder *Tara-Modus*.

Siehe auch *Betriebs-Modus*.

#### **Winkelsensor**

Ein in das Bodengefälle-Kompensationskit integrierter optionaler Sensor, der den Neigungswinkel des Laders misst und den Winkel in Berechnungen des Lastgewichts kompensiert. Kann in Software zur Eichung verwendet werden.

 Siehe auch *Bodengefälle-Kompensationskit* und *Eichung*.

# **17. ANHANG E: RECHTSINFORMATION**

#### **Haftungsausschluss**

Trimble Navigation Limited betreibt eine Politik der kontinuierlichen Weiterentwicklung. Wir bemühen uns darum, dass alle Daten in dieser Veröffentlichung richtig sind. Bitte beachten Sie aber, dass sich aufgrund der kontinuierlichen Weiterentwicklung unserer Produkte die Informationen, Zahlen, Abbildungen, Tabellen, Spezifikationen und Schemata in dieser Publikation jederzeit ohne Vorankündigung ändern können. Trimble Navigation Limited gibt keine Garantie, dass diese Veröffentlichung fehlerfrei ist. Die Screenshots und anderen Darstellungen in dieser Anleitung können sich von den tatsächlichen Bildschirmen und Darstellungen des Produktes unterscheiden. Diese Unterschiede sind jedoch nur geringfügig und das Produkt liefert die in dieser Veröffentlichung beschriebenen Funktionen in allen wesentlichen Aspekten. Sollten Sie in dieser Veröffentlichung auf einen Fehler stoßen, so bitten wir Sie, uns diesen schriftlich mitzuteilen.

Trimble Navigation Limited übernimmt keinerlei Haftung für die Verwendung eines LOADRITE Markenproduktes.

Trimble Navigation Limited übernimmt keinerlei Haftung für Radio- oder TV-Interferenzen, die durch nicht autorisierte Änderungen an dem Gerät verursacht werden. Derartige Änderungen können dazu führen, dass dem Benutzer die Genehmigung zur Verwendung des Gerätes entzogen wird.

#### **Einhaltung**

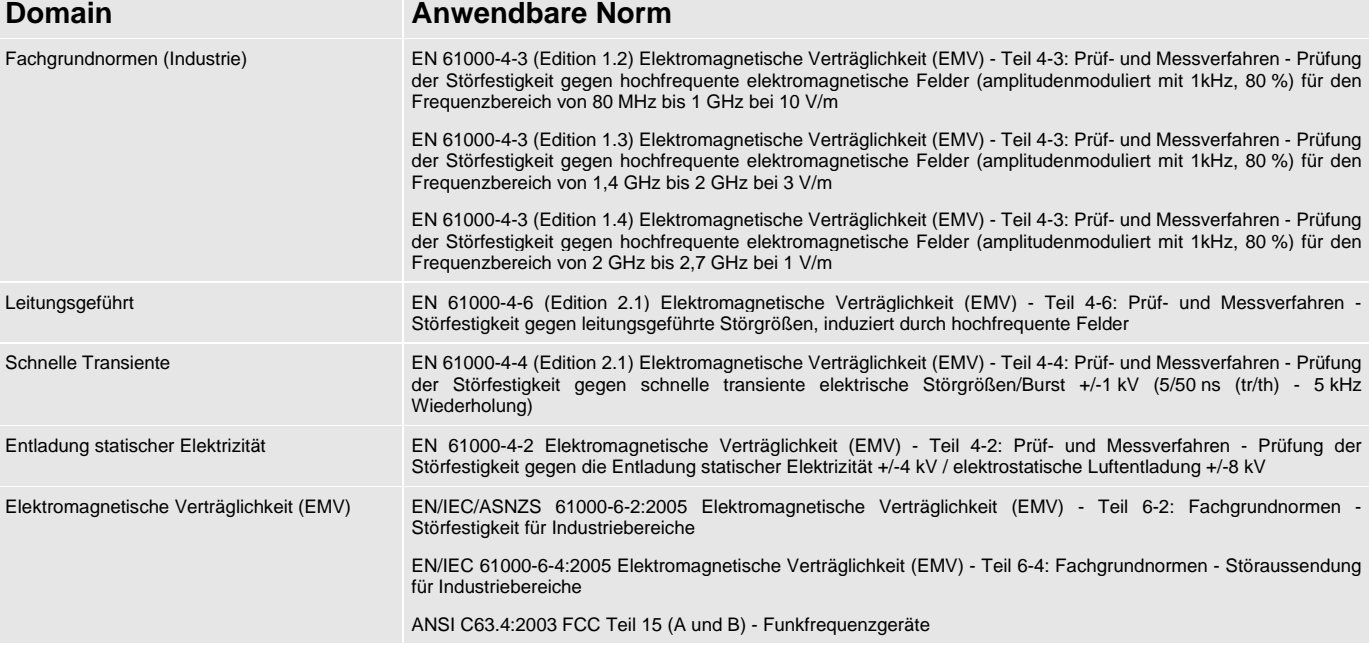

# $\epsilon$

Produkte mit der CE-Kennzeichnung stimmen mit der Richtlinie 2004/108/EG der europäischen Kommission zur elektromagnetischen Verträglichkeit überein. Die Übereinstimmung mit dieser Richtlinie umfasst die Konformität mit folgenden europäischen Normen:

EN 61000-6-2:2005 Elektromagnetische Verträglichkeit (EMV) - Teil 6-2: Fachgrundnormen - Störfestigkeit für Industriebereiche EN 61000-6-4:2005 Elektromagnetische Verträglichkeit (EMV) - Teil 6-4: Fachgrundnormen - Störaussendung für Industriebereiche

Die Anzeigegerät erfüllt alle Anforderungen hinsichtlich der elektromagnetischen Verträglichkeit und trägt die entsprechende CE-Kennzeichnung. Eine Konformitätserklärung in Übereinstimmung mit der Richtlinie 89/336/EWG zur elektromagnetischen Verträglichkeit (und etwaiger Änderungen) wird Ihnen auf Anfrage von Trimble Navigation Limited zugesandt.

Trimble Navigation Limited übernimmt keinerlei Gewährleistung, falls der Benutzer Änderungen an dem Gerät vornimmt, die zu einer Nichtkonformität mit der CE-Kennzeichnung führen.

Hiermit erklärt Trimble Navigation Limited, dass die LOADRITE L2180 den grundlegenden Anforderungen und anderen relevanten Bestimmungen der Richtlinie 2004/108/EG entspricht.

Dieses LOADRITE-Produkt wird von der RoHS 2-Richtlinie 2011/65/EU, Artikel 2, Abschnitt (4), Paragraphen: (d), (e), (f) und (g) ausdrücklich nicht erfasst.

Dieses Gerät entspricht Teil 15 der FCC-Bestimmungen. Der Betrieb des Gerätes unterliegt zwei Voraussetzungen: (1) Das Gerät darf keine schädlichen Interferenzen verursachen und (2) das Gerät muss jede erhaltene Interferenz akzeptieren, einschließlich Interferenzen, die zu unerwünschtem Betrieb führen können.

Diese Digitalgerät der Klasse A entspricht dem kanadischen Industriestandard ICES-003 (A) / NMB-003 (A).

**WARNUNG:** Dieses Produkt enthält Chemikalien, die Erkenntnissen des Staates Kalifornien zufolge Krebs, Geburts- oder andere Fortpflanzungsfehler verursachen können. Dieser Hinweis erfolgt in Übereinstimmung mit der California Proposition 65.

#### **Entsorgung von LOADRITE elektronischer Ausrüstung**

Dieses Elektrogerät unterliegt der Richtlinie 2002/96/EG des europäischen Parlaments über Elektro- und Elektronik-Altgeräte (WEEE), die eine getrennte Sammlung, Behandlung, Verwertung und umweltverträgliche Entsorgung von Elektro- und Elektronikgeräten vorschreibt. Daher darf dieses Gerät nicht im Hausmüll entsorgt werden.

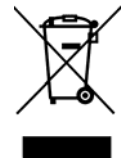

Bitte informieren Sie sich über die Bestimmungen in Ihrem Land, um zu erfahren, wie dieses Produkt auf umweltverträgliche Weise entsorgt werden kann.

# **NOTIZEN**
Trimble Loadrite Auckland Ltd. 45 Patiki Road, Avondale, Auckland 1026 PO Box 19623, Avondale, Auckland 1746 New Zealand Tel: +64 9 820 7720 Fax: +64 9 820 7721

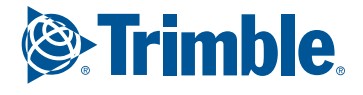

trimble.com loadritescales.com